**T.C.** MİLLÎ EĞİTİM BAKANLIĞI

# **BİLİŞİM TEKNOLOJİLERİ**

**STİL ȘABLONU (CSS) 482BK0170**

**Ankara, 2012**

- Bu modül, mesleki ve teknik eğitim okul/kurumlarında uygulanan Çerçeve Öğretim Programlarında yer alan yeterlikleri kazandırmaya yönelik olarak öğrencilere rehberlik etmek amacıyla hazırlanmış bireysel öğrenme materyalidir.
- $\bullet$  Millî Eğitim Bakanlığınca ücretsiz olarak verilmiştir.
- · PARA İLE SATILMAZ.

# **İÇİNDEKİLER**

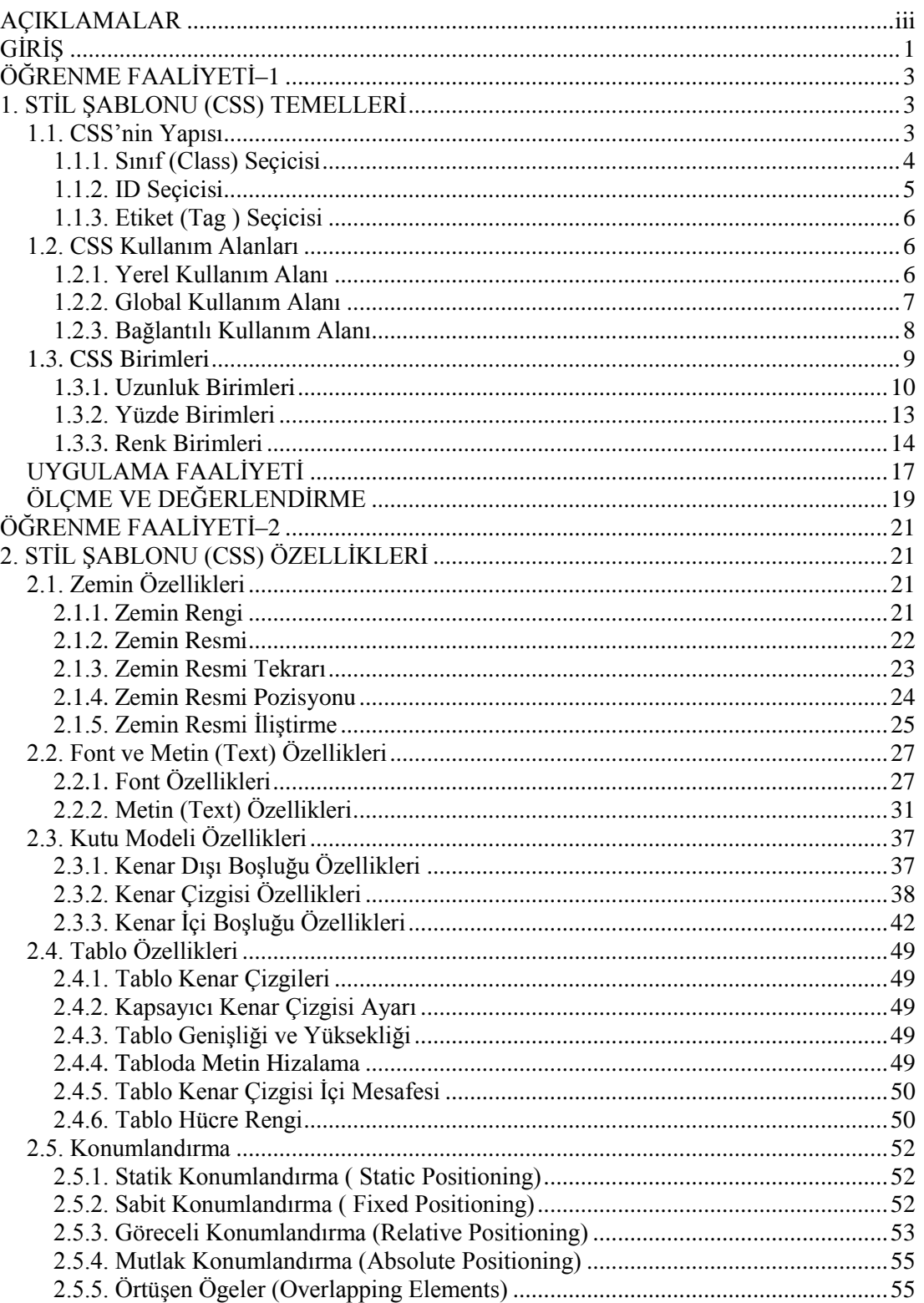

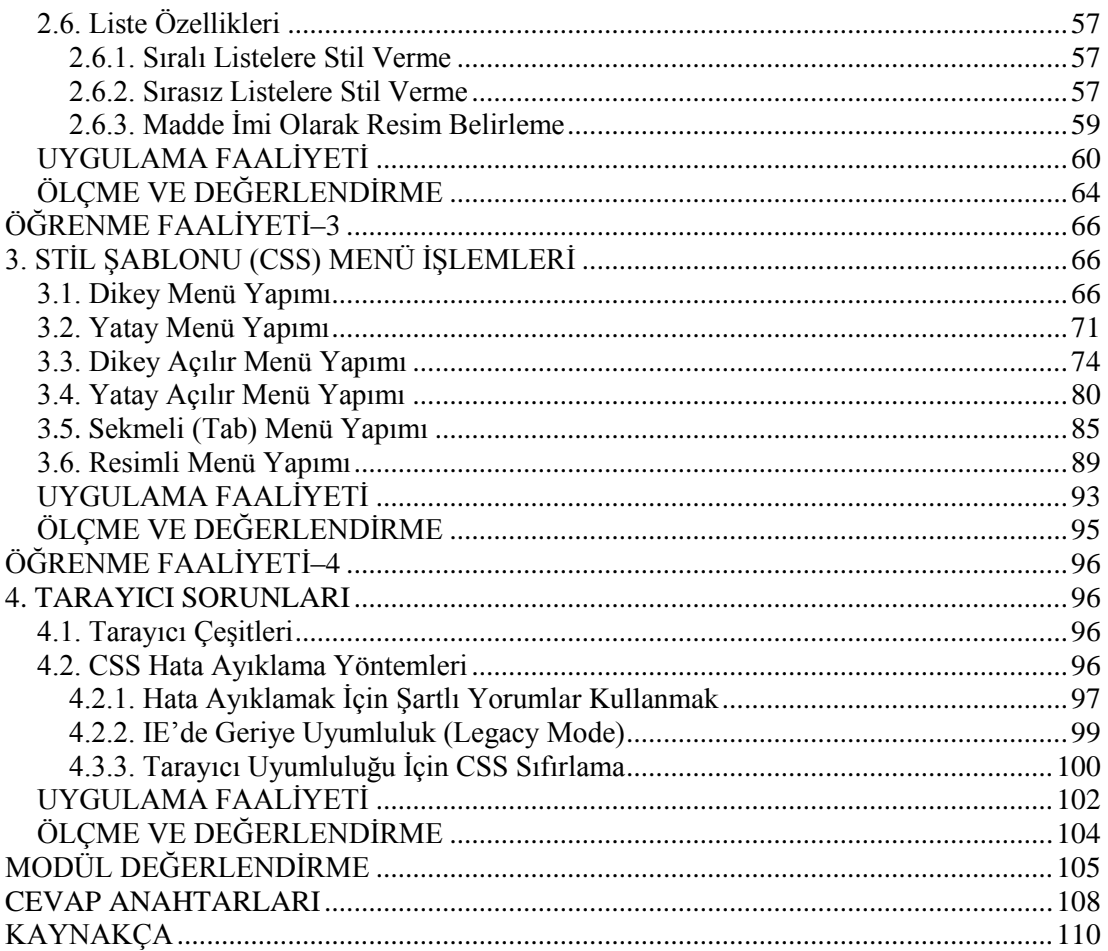

# **AÇIKLAMALAR**

<span id="page-4-0"></span>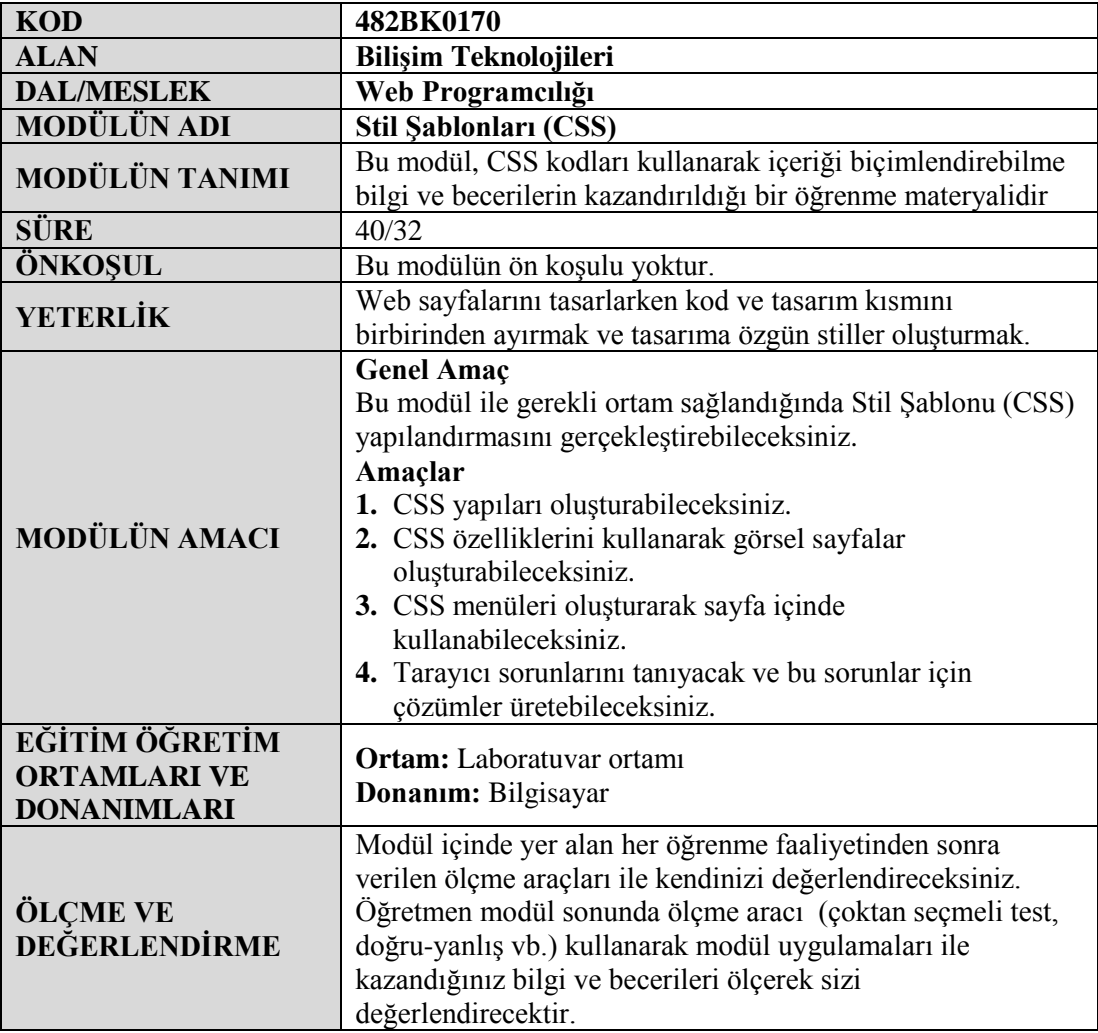

iv

# **GİRİŞ**

#### <span id="page-6-0"></span>**Sevgili Öğrenci,**

Günümüz bilgi çağıdır ve pek çok ürün ve hizmet, bilgi teknolojileri ile iç içe geçmiş durumdadır. Bilgi ne kadar önemliyse sunum da o kadar önemlidir. İyi bir sunum ile bilginin çekiciliği, kalıcılığı ve ulaĢılabilirliği artacaktır.

Kullanıcı, cep telefonundan, bilgisayarından veya taşınabilir mobil cihazından sorunsuz bir şekilde bilgiye ulaşmak isteyecektir. Aynı şekilde kullanıcı için görsel açıdan zengin, akıcı bir web sayfası daha kalıcı bir nitelik taşımaktadır. Etrafimiza baktığımızda yüzlerce bina görmekteyiz. Bu binaların çoğunun iskeletinde, temelinde, kullanılan malzeme çok farklı değildir ama hepsinin dış cephe boyası, odaların yerleşimi, odaların şekilleri, balkonların yapısı, kullanıĢlılıkları gibi biçime dayalı birçok özellikleri birbirinden farklıdır. Dolayısıyla bazıları daha dikkatimizi çekmekte ve hoşumuza gitmektedir.

Web tasarımcısı için diğer önemli bir konu, web sayfasının yönetilebilirliğidir. Tasarımcı, sayfaların görünümünü, biçimini kısa sürede güncellenebilecek Ģekilde oluşturmalıdır. Bunu gerçekleştirmek amacıyla, Stil Şablonlarını (CSS) kullanarak içerik (bilgi) ve biçimlendirme (sunum) kısımlarını birbirinden ayırmak gerekir.

ĠĢte biz bu modülde biçime dayalı çalıĢacağız, tabii ki sayfamızın kullanılabilirliğini, uyumluluğunu ve performansını göz ardı etmeyeceğiz.

# ÖĞRENME FAALİYETİ-1

#### <span id="page-8-0"></span>**ÖĞRENME FAALĠYETĠ–1 AMAÇ**

Bu öğrenme faaliyetinde, Stil ġablonlarının (CSS) yapısını kavrayacak ve temel birimlerini öğreneceksiniz.

## **ARAġTIRMA**

 $\triangleright$  Web tasarım editörünüzdeki hazır stil şablonlarını açarak inceleyiniz.

## <span id="page-8-1"></span>**1. STİL ŞABLONU (CSS) TEMELLERİ**

CSS, açılımı "**C**ascading **S**tyle **S**heet" olan ve dilimize Stil ġablonları olarak yerleĢen basit ve kullanışlı bir işaretleme dilidir. Stil şablonu HTML ögelerine (yazı, paragraf, kenar çizgisi, resim, bağlantı...) stil vermek amacıyla kullanılır. Diğer bir deyişle sayfamızın içeriğinin biçimlendirilme işleminin yapıldığı kısımdır.

HTML/XHTML etiket dillerinin sayfa tasarımında yetersiz kalması nedeniyle "World Wide Web Consortium" (W3C, Dünya Çapında Ağ Birliği) tarafından oluşturulmuştur; içerik kısmı (HTML) ile biçimlendirme kısmını birbirinden ayırarak yüzlerce sayfayı tek bir dosya ile biçimlendirme olanağı tanımaktadır. Bu, web sayfalarımıza esneklik bize ise hız kazandırır. Tablosuz tasarımın daha da önem kazandığı günümüzde CSS kullanımı olmazsa olmazlardandır.

### <span id="page-8-2"></span>**1.1. CSS'nin Yapısı**

CSS"nin söz dizimi aĢağıda görüldüğü gibi "*Seçici"* ve "*Bildirim"* olarak iki ana bölümden oluĢur. Bildirim ise kendi içinde özellik ve değer olarak iki kısma ayrılmaktadır.

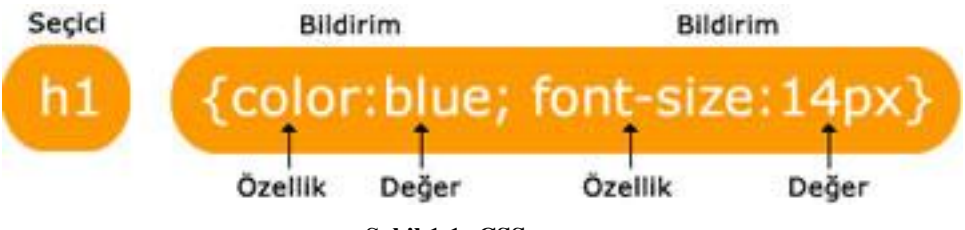

**ġekil 1.1: CSS yapısı**

- $\triangleright$  Seçici olarak tüm HTML etiketlerini kullanabileceğimiz gibi ileride göreceğimiz ID (kimlik) ve Class (sınıf) seçicilerini de kullanabiliriz.
- Bildirim bloğu süslü parantez ile açılır ve kapanır. Bildirimler arasında "**;**" (noktalı virgül) kullanılır. Her **Bildirim**, "Özellik" ve "Değer" içerir. Özellik ve değer arası "**:**" (iki nokta üst üste) ile ayrılır.
- $\triangleright$  **Özellik**, değiştirilmek istenen stil özniteliğidir. Örnek; color, font-size vb.
- **Değer** ise stil özniteliklerine verilen değerlerdir. Örnek; blue, 14px vb.

Seçiciler Class (Sınıf), ID ve Tag (etiket) seçiciler olmak üzere üçe ayrılır.

#### <span id="page-9-0"></span>**1.1.1. Sınıf (Class) Seçicisi**

Sınıf seçicileri birden fazla ögeye uygulanabilir ve birden fazla kullanılabilir. Örneğin önemli adında bir sınıf seçicisi oluĢturalım, özellik olarak da yazının renginin kırmızı ve kalın olmasını sağlayalım;

```
.onemli {
  color: #F00;
    font-weight:bold;
    Ą.
```
Sınıf seçici olarak belirlediğimiz ismin önüne "." (nokta) koymamız gerekmektedir. Bu ismi herhangi bir ögenin class özniteliğine atayarak stili uygulamış oluruz. Örneğimiz için **.onemli** sınıf (class) seçicisi yukarıdaki gibi olacaktır.Bu stilimizi sayfamızda H1 ve p etiketlerine uygulayalım.

#### **Kod:**

```
\text{thm1}<head>
<title>CSS Öğreniyorum</title>
<style type="text/css">
.onemli {
    color: #F00;
    font-weight:bold;
    а
\langle/style>
</head>
<body>
<p class="onemli">Okulumuzdan İl Birinciliği</p>
<h1 class="onemli">Okulumuzdan İl Birinciliği</h1>
\langlebody>
\langle/html>
```
**Tasarım görünümü:**

Okulumuzdan İl Birinciliği

# Okulumuzdan İl Birinciliği

Görüldüğü üzere iki farklı öge için (p ve h1) aynı sınıf (class) seçicisini uygulamış olduk. Aynı Ģekilde bu stili herhangi bir ögenin sınıf (class) özniteliğine atayarak defalarca kullanabiliriz. Bu sebeple bu tür seçiciler çoğul seçici olarak da adlandırılır.

#### <span id="page-10-0"></span>**1.1.2. ID Seçicisi**

Sınıf (class) seçicilerini birden fazla ögeye atayarak kullanabiliyorduk; ID seçiciler ise yalnız bir ögeye atanır ve bir kez kullanılırlar. Örneğin "haber\_baslik" adında bir stil oluĢturalım, özellik olarak da yazı renginin mavi ve ortalı olmasını sağlayalım;

```
#haber baslik {
text-align: center;
color: blue;
J
```
ID seçicisi olarak belirlediğimiz ismin önüne "**#**" koymamız gerekmektedir. ID"ye verdiğimiz isim, sayfa içinde aynı isme sahip ögeye (etiket) uygulanmış olacaktır. Örneğimiz için **#haber\_baslik** ID seçicisi yukarıdaki gibi olacaktır. Bu stilimizi p etiketine uygulayalım.

#### **Kod:**

```
\text{thtml}<head>
<style type="text/css">
#haber baslik
text-align:center;
color:blue;
</style>
</head>
<body>
<p id="haber baslik">Bilişim Teknolojileri Alanı</p>
<p>Bu paragraf stilimizden etkilenmez.</p>
</body>
\langle/html>
```
#### **Tasarım Görünümü:**

#### Bilişim Teknolojileri Alanı

Bu paragraf stilimizden etkilenmez.

Görüldüğü üzere yalnızca tek bir ögeye (etikete) uygulanmıştır. İkici p etiketine aynı id verilmiş olsa dahi etkilenmeyecektir. Dolayısıyla bir kez kullanılır, bu sebeple bu tür seçiciler tekil seçici olarak da adlandırılır.

**Not:** Gerek sınıf (class) seçici olsun, gerekse ID seçici olsun isim verirken Türkçe karakter kullanılmamalı ve isimlendirme rakamla başlamamalıdır.

#### <span id="page-11-0"></span>**1.1.3. Etiket (Tag ) Seçicisi**

Etiket seçicileri aynı türden tüm ögelere (etiketlere), istediğimiz stili uygulamak için kullanılır. Bir başka deyişle etiketleri kendi isteğimize göre uyarlarız. Örneğin sayfamızdaki tüm karakterlerin boyutunun 20px olmasını istiyorsak;

body { font-size: 20px; }

olarak yazmamız yeterlidir. Bir başka örnek olarak sayfamızdaki paragraflarda yazı büyüklüğünün 16px, yazı tipinin Arial ve kalın olmasını sağlamamak için, stilimiz aĢağıdaki sekilde olusturulur.

```
p
\mathbf{I}font-family: Arial;
     font-size:16px;
     font-weight; bold;
÷.
```
### <span id="page-11-1"></span>**1.2. CSS Kullanım Alanları**

Oluşturduğumuz stil şablonlarını sayfamıza nasıl uygulayacağımızı, nereye yerleştirmemiz gerektiğini belirleyen 3 yöntem vardır:

- $\triangleright$  Yerel kullanım alanı
- $\triangleright$  Global kullanım alanı
- Bağlantılı kullanım alanı

#### <span id="page-11-2"></span>**1.2.1. Yerel Kullanım Alanı**

Etiket içinde stil kullanımı (In-line Style) olarak da adlandırılır. Bu kullanım Ģeklinde CSS direkt etiketin "**style**" özniteliği kullanılarak uygulanır.

**Örnek:** p etiketine, etiket içinde uygulanmak üzere yazı rengini kırmızı ve ortaya hizalı yapalım;

<p style="color**:**red**;** text-align**:**center**;**">Merhaba</p>

Ģeklinde olacaktır. ġimdi bunun tüm kod içinde nasıl göründüğüne bakalım;

```
\text{thtml}<head>
       <title>CSS Öğreniyorum</title>
   \langle/head>
   <body>
       <p style="color:red; text-align:center;">Merhaba</p>
   \langlebody>
\langle/html>
```
Yerel, bir başka deyişle etiket içi CSS kullanımı, tek tek her etiketin içine yazılması gerektiği ve yönetiminin zor olması sebebiyle çok gerekmedikçe önerilmemektedir.

#### <span id="page-12-0"></span>**1.2.2. Global Kullanım Alanı**

Dahili stil kullanımı (Internal Style Sheet) olarak da adlandırılır. CSS kodumuz sayfamızın **<head>** kısmında, **<style>…</style>** etiketi içinde yer alır. Kısmen de olsa HTML ve CSS kodumuzu birbirinden ayırmış oluruz.

**Örnek:** h3 etiketine uygulanmak üzere yazı rengini kırmızı, yazı büyüklüğünü 12pt ve sola hizalı yapalım;

```
<style type="text/css">
  h3color: red;
  text-align:left;
  font-size:12pt;
  4
</style>
```
Görüldüğü üzere stilimizi <style> etiketi içinde **<style type="text/css" >**  ...CSS...</style> yer alacak şeklinde yazdık. Şimdi de bunu <head>...</head> etiketleri arasına asağıdaki gibi yerleştirmemiz gerekiyor.

```
<html>
   <head>
      <title>CSS Öğreniyorum</title>
      <style type="text/css">
        h31color: red;
        text-align:left;
        font-size:12pt;
        X
      </style>
   </head>
   <body>
      <h3>Duyurular</h3>
   </body>
\langle/html>
```
Global (dahili) olarak yerleştirdiğimiz CSS kodumuz sadece bu sayfayı etkileyecektir. Baska bir sayfada h3 etiketi normal görevini yapacaktır.

Global kullanım alanına sahip olan stil sablonumuzda seçici olarak etiket seçici kullanıldığını görmekteyiz. Şimdi de kullanım yerine müdahale etmeden seçici tipini değiştirelim. Seçicimizi, istediğimiz başlıkların stilini değiştirmeye yönelik bir stil şablonu olarak tasarladığımız için aynı sayfada birden çok kez kullanılma olasılığı yüksektir. Bu sebeple ID seçici değil de sınıf (class) seçici seçmemiz gerekmektedir.

İsim olarak rakamla başlamayan, Türkçe karakter içermeyen ve karışıklığa yol açmaması için var olan etiket isimlerinden olmayan bir isim belirleyelim. Örneğin seçtiğimiz isim "**baslik**" olsun ve tabii ki bunun bir sınıf seçicisi olduğunu belirtmek için başında nokta işareti olacak şekilde "**.baslik**" yazmalıyız. Uygulama aşağıda görülmektedir.

```
\leftarrow<head>
      <title>CSS Öğreniyorum</title>
      <style_type="text/css">
         .baslik{
         color: red;
         text-align:left;
         font-size:12pt;
        ą.
      </style>
   \langle/head>
   <body>
      <h3 class="baslik">Duyurular</h3>
   \langlebody>
\langle/html>
```
#### <span id="page-13-0"></span>**1.2.3. Bağlantılı Kullanım Alanı**

Harici stil kullanımı (External Style Sheet) olarak da adlandırılır. Stilimizi "**.css"** uzantılı stil Ģablonu dosyasına kaydederek, kullanmak istediğimiz sayfalarda **<link>** etiketi yardımıyla çağırırız. HTML kısmı ile CSS kısmını birbirinden tamamen ayırmış oluruz. Sayfalarımızın okunaklılığı ve yönetilebilirliği maksimum düzeye çıkacaktır. Bu nedenle en çok tercih edilen yöntemdir.

Bu yöntem en çok tercih edilen yöntem olduğu için nasıl ki resimlerimizi, dokümanlarımızı ayrı klasörlerde tutuyorsak stil Ģablonu (CSS) dosyalarını da ayrı bir klasörde tutmalıyız. Klasör ismi olarak "CSS" veya "styles" isimlerini tercih edebilirsiniz. Bu klasörler içinde yer alan .css dosyalarına istediğimiz sayfadan bağlantı sağlayarak, içinde oluşturulmuş tüm stilleri sayfamıza uygulayabiliriz.

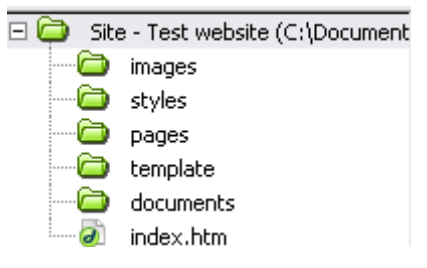

**Resim 1.1: Dosya düzeni**

Örnek olarak *stilim.css* isminde harici bir stil Ģablonu (CSS) dosyası oluĢturalım.OluĢturduğumuz dosyanın içine bir önceki örnekte yaptığımız stilin kodlarını yazalım.

**stilim.css** dosyasının içeriği;

```
.baslik!
        color:red;
        text-align:left;
        font-size: 12pt;
        ł.
```
Bu örnekte sadece sınıf (class) seçici kullanılmıştır. İstenildiği takdirde her türlü seçici türünü dosya içine yazabiliriz. Önemli olan dosya içinde sadece stil Ģablonu formatına ait kodların yer almasıdır.

ġimdi bu dosyayı sayfamıza <link> etiketini kullanarak bağlayalım;

```
<html>
   <head>
      <title>CSS Öğreniyorum</title>
     <link href="stilim.css" rel="stylesheet" type="text/css">
   </head>
   <body>
      <h3 class="baslik">Duyurular</h3>
   \langle/body>
</html>
```
Dikkat etmemiz gereken nokta css dosyasını çağırdığımız sayfanın bulunduğu konumdan, css dosyasının bulunduğu konuma dosya yolunun tam olarak yazılmasıdır.

Örneğin, Resim 1.1"deki gibi bir dosya düzenimiz olduğunu ve index sayfasından style dosyasında bulunan stilim.css dosyasını çağıracağımızı farz edelim. Kod yapımız aşağıdaki gibi olacaktır.

#### **<link href="styles/stilim.css" rel="stylesheet" type="text/css">**

Örneğin, Resim 1.1"deki gibi bir dosya düzenimiz olduğunu ve template dosyası içindeki bir sayfadan style dosyasında bulunun stilim.css dosyasını çağıracağımızı farz edelim. Kod yapımız aşağıdaki gibi olacaktır.

#### **<link href="../styles/stilim.css" rel="stylesheet" type="text/css">**

#### <span id="page-14-0"></span>**1.3. CSS Birimleri**

Stil Ģablonları (CSS) oluĢturma esnasında nesnelerin boyutlarını, aralarındaki mesafeleri (konumlandırma amaçlı) ve renklerini ayarlarken kullanabileceğimiz ölçü birimleri vardır. Örneğin uzunluk birimi px (piksel) bunlardan biridir. Şimdi sırasıyla bu birimleri ele alalım.

#### <span id="page-15-0"></span>**1.3.1. Uzunluk Birimleri**

Uzunluk birimleri göreceli (bağıl-relative) ve kesin (absolute) olmak üzere ikiye ayırılır.

#### **1.3.1.1. Göreceli ( Bağıl ) Uzunluk Birimleri**

**"em"," ex", "px" ve "%"** birimleri, göreceli ölçü birimleridir. Bu birimler diğer uzunluk birimlerine bağlı olarak davranış gösterir.

Yazı büyüklüğünün değişimine imkân sağlayan sayfaların çıktısının alınması gereken durumlarda avantaj sağlamaktadırlar. Bu birimlerin de aralarında birbirlerinden üstünlükleri vardır. Simdi sırayla bu birimleri ele alalım (% birimi ayrı bir başlıkta ele alınacaktır).

 **em :** Varsayılan yazı büyüklüğünde (font-size) ve yazı ailesinde (font-family) yer alan "M" harfinin genişliğini baz almasıdır.

Tüm tarayıcıların varsayılan yazı büyüklüğü (body etiketinde tanımlı) **16px**"dir.

16px, 1em" e eĢittir. O zaman piksel/16 bize em değerini verecektir.

**h1{font-size:2.5em; }** Bu örnekte h1 için yazı büyüklüğü 2.5 X 16 = 40px dir.

- **ex :** Hangi yazı tipi seçilmiĢse o yazı tipindeki **küçük x** harfinin yüksekliğidir.
- **px:** Monitörümüz piksellerden meydana gelir. Ekran çözünürlüğüne göre değişen, ekranda bulunan noktalardan (piksel) bir tanesinin yüksekliğidir.

AĢağıdaki örnekte em ve px birimlerini kullanarak oluĢturduğumuz iki paragraf stili arasındaki fark görülmektedir.

```
<html>
 <head>
 <meta http-equiv="Content-Type" content="text/html;charset=utf-8"/>
<title>Başlıksız Belge</title>
  <style type="text/css">
        .ornekl { font-size: 40px; }
        .ornek2 { font-size: 2.5em; }
    </style>
 </head>
 <body>
    <p class="ornek1">Bu paragrafta px kullanılmıştır.</p>
    <p class="ornek2">Bu paragrafta em kullanılmıştır.</h1>
  </body>
</html>
```
Sayfamızın normal olarak web tarayıcımızdaki görüntüsü;

# Bu paragrafta px kullanılmıştır.

# Bu paragrafta em kullanılmıştır.

Şimdi de tarayıcımızın görünüm ayarlarından metin boyutunu en küçük yapalım;

# Bu paragrafta px kullanılmıştır.

# Bu paragrafta em kullanılmıştır.

Görüldüğü üzere "px" ölçü birimi kullanarak oluşturduğumuz paragraf stilimiz bu etkileşimden etkilenmemişken; "em" ölçü birimini kullanarak oluşturduğumuz paragraf stilimizin görünümünde değişiklik olmuştur.

#### **1.3.1.2. Kesin Uzunluk Birimleri**

Bağıllık göstermeyen birimin tam olarak belirtildiği uzunluk birimidir.

- **in:** inç"i(inch) ifade etmektedir,1 inç=2,54 cm"dir.
- **cm:** Santimetreyi ifade etmektedir. Gerçek hayatta kullandığımız cm değeridir.
- **mm:** Milimetreyi ifade etmektedir. Örnek: margin-left:10 mm (sol iç kenar boşluğu,10 mm)
- **pt:** Point.(punto),standart baskı birimidir. (1pt = 1/72 inç) Örn: font-size:14 pt
- **bc:** Pika. Bir inçin altıda birine eşit olan bir baskı ölçü birimi.1pc = 12 pt'dir.

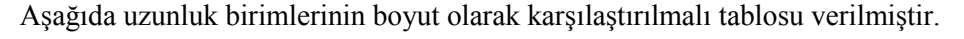

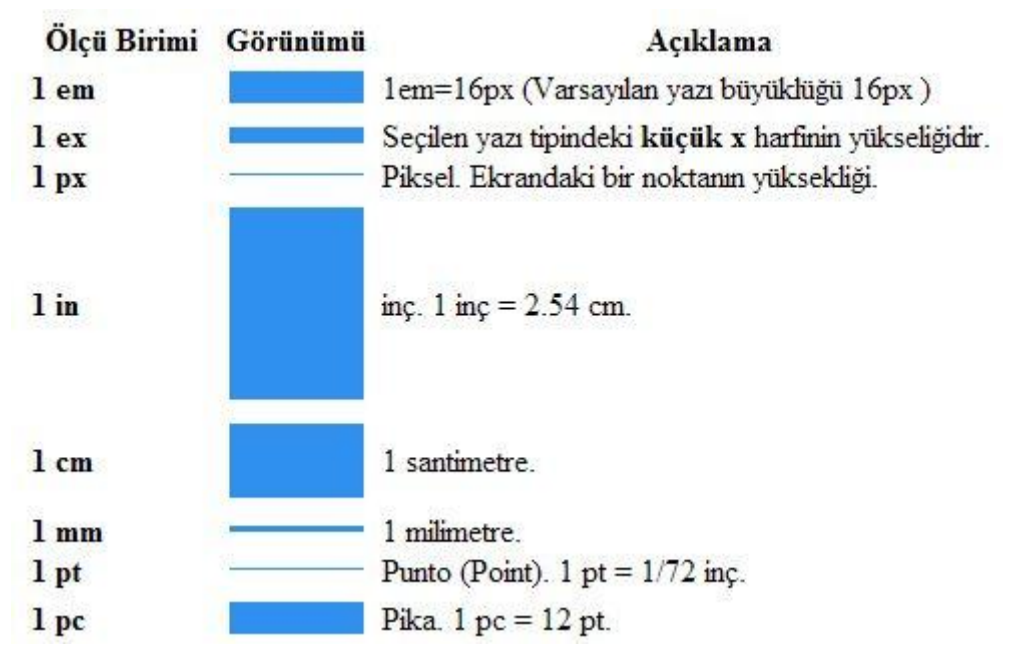

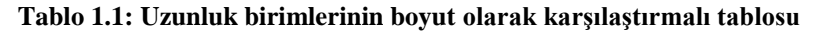

Bu birimlerin dönüşümleri web tasarım programları tarafından türü değiştirir değiştirmez yapılmaktadır. İnternette de bu iş için yapılmış sayfalar vardır. Örnek olarak 12 px'lik yazı tipi için dönüşümlerin nasıl yapılacağı aşağıda gösterilmiştir.

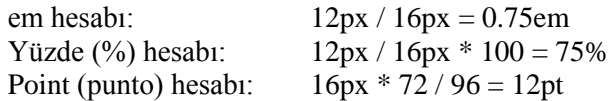

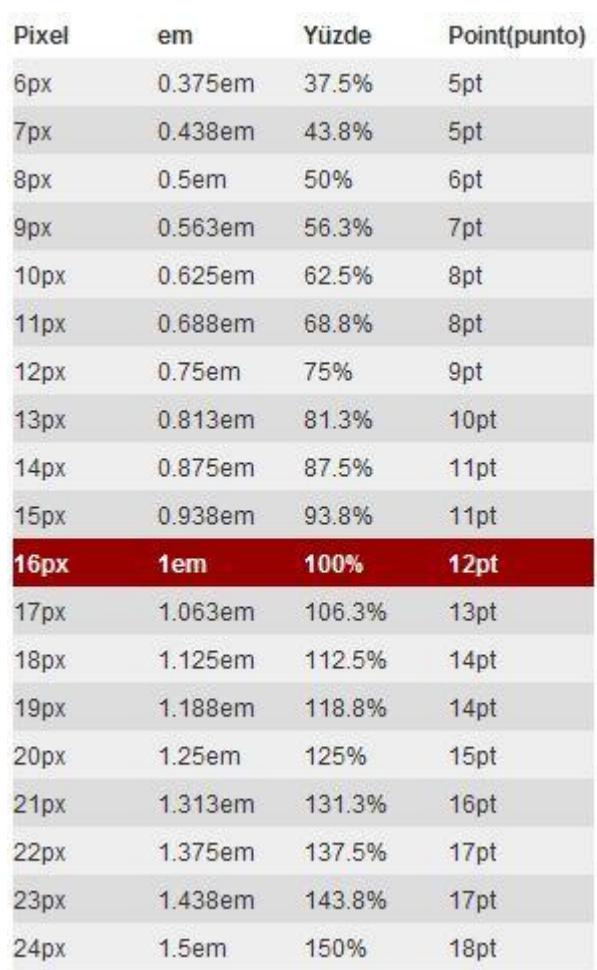

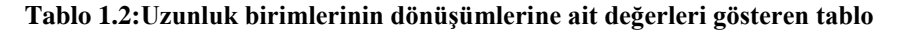

#### <span id="page-18-0"></span>**1.3.2. Yüzde Birimleri**

Daha önce de belirttiğimiz gibi yüzde (%) uzunluk birimi, göreceli bir birimdir. Yani body elemanında varsayılan yazı büyüklüğümüze (font-size) bağlı büyüme-küçülme gösterir.

Örneğin body {font-size: 100%; } Ģeklinde bir kullanım, varsayılan tarayıcı yazı büyüklüğünün (16px) tamamını kullanacağı anlamına gelir, değişim olmayacaktır. Fakat şu stili uygularsak; body {font-size: 62.5%; } normal yazı büyüklüğümüzün yüzde 62,5"ini kullandığımızı göreceksiniz. O da 12 px'lik bir değere karşılık gelmektedir. Sayfanın her yerinde aksi belirtilmedikçe bu değer geçerli olacaktır.

#### <span id="page-19-0"></span>**1.3.3. Renk Birimleri**

Stil şablonlarının (CSS) temel taşlarından olan renk belirleme işlemi, renk ismi (İngilizce) verilerek veya RGB koduna dayalı olarak yapılmaktadır.

#### **1.3.3.1. Renk Ġsimleri**

Tüm tarayıcılarda geçerli olan 16 adet renk isimlenmesi belirlenmiĢtir. Bu renkler ve isimleri aşağıdaki tabloda listelenmiştir.

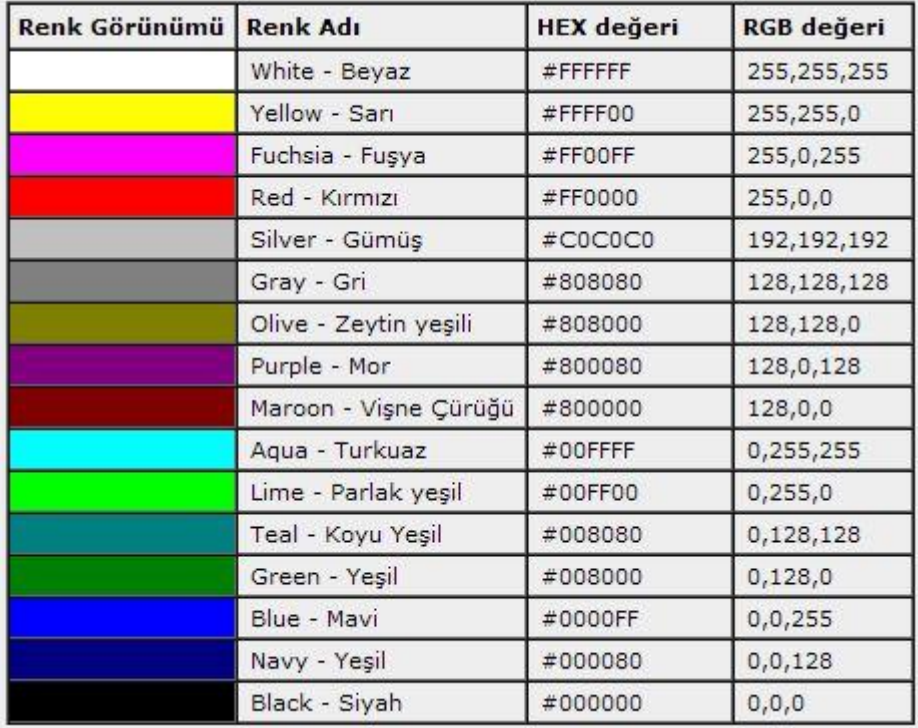

#### **Tablo 1.3: Renk isimleri**

Örneğin paragrafımızı kırmızı yapmak için renk isimlendirmemiz olan red"i (kırmızı) color:red şeklinde yazarız;

#### p { color:red; }

Bir baĢka örnek olarak H1 baĢlığımızın arka plân rengini turkuaz, yazının rengini ise siyah yapalım;

h1 { color:black; background-color: red; }

#### **1.3.3.2. RGB Kodu ile Renk Belirleme**

RGB kodu **R**ed (kırmızı), **G**reen (yeĢil) ve **B**lue (mavi) olmak üzere 3 rengi esas alan kodlama sistemidir. Bu sisteme göre tüm renkler bu üç temel rengin karışımından oluşur. Bu üç rengi ayrı kanallar olarak düĢünebilirsiniz. Örneğin tüm renklerin karıĢımları beyazı verir ve kodu heksadesimal (16 tabanlı sayı sistemi) olarak RGB sisteminde #FFFFFF olarak ifade edilir. Aynı Ģekilde tüm kanalları kapatırsak siyah rengi elde ederiz ve #000000 olarak ifade edilir. Bu bilgiden hareket ederek kırmızıyı elde etmek için #FF0000, yeşili elde etmek için #00FF00 ve maviyi elde etmek için #0000FF yazmamız gerekmektedir.

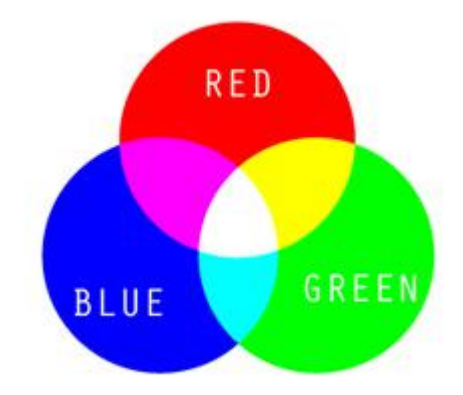

#### **Resim 1.2: RGB**

RGB kod sistemine dayalı renk belirleme işi dört şekilde yapılır.

#### **Uzun RGB Kodu ile Renk Belirleme(#RRGGBB)**

Kırmızı (**R**), YeĢil (**G**) ve Mavi (**B**) renkler ayrı ayrı **0..FF** arası heksadesimal değer alabilirler.RGB kodunun başında heksadesimal olduğunu göstermek üzere # işareti olmalıdır. #000000 ile #FFFFFF arasında renk değerleri alabilir.

Örnek olarak { background-color: #449BDB; }

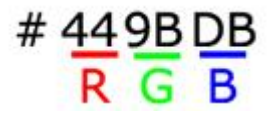

Burada kırmızı olarak #44, yeşil olarak #9B ve mavi olarak #DB renk karışımından oluşan renk ifade edilmektedir.

#### **Kısa RGB Kodu ile Renk Belirleme (#RGB)**

Uzun RGB kodu ile renk belirleme iĢinin kısaltılmıĢ halidir. Kırmızı (**R**), YeĢil (**G**) ve Mavi (**B**) renkler ayrı ayrı **0..F** arası heksadesimal değer alabilirler. #000 ile #FFF arasında renk değerleri alabilir.

Örnek olarak {background-color:#f00 } stil Ģablonu arka plân rengini kırmızı yapacaktır. Kırmızı renginin uzun RGB kodu bildiğimiz gibi #FF0000"dır.

#### **Tam Sayı Değer ile Renk Belirleme**

Gerek uzun RGB kodu ile olsun gerekse kısa RGB kodu ile renk belirlerken heksadesimal kod kullandığımızı biliyoruz, işte bu kod içindeki kırmızı (**R**), yeşil (**G**) ve mavi (**B**) olarak belirttiğimiz her kısmın onluk sistemdeki karĢılığının **rgb** (R, G, B) biçiminde belirtilmesi tam sayı değeri ile renk belirleme işidir. Bu da demek oluyor ki R,G,B kısımları kendi içlerinde 0-255 arasında değer alabilmektedir.

Örnek olarak;

Rgb  $(0,0,0) \rightarrow$  siyah

rgb(255,255,255)  $\rightarrow$  beyaz rengi ifade etmektedir.

#### **Yüzde Değer ile Renk Belirleme**

RGB kodunda her rengin tanımını yüzdesel olarak % 0 - % 100 Ģeklinde belirtme işidir.

Örnek olarak rgb (0%, 0%, 0%) , siyah rgb (100%, 100%, 100%) ,beyaz rengi ifade etmektedir.

Renk belirleme işinin 4 yöntemle yapılacağını gördük. Şimdi bir örnekle tüm kullanımları bir arada görelim;

Rengimiz kırmızı olsun,

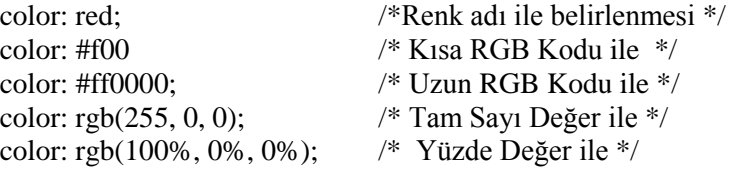

Stil Ģablonlarımızı yazarken açıklama satırı eklemek için /\*……\*/ karakterleri kullanılır.

Örnek: /\* bu kısımda yazımızın rengi belirlenmektedir. \*/

## **UYGULAMA FAALİYETİ**

<span id="page-22-0"></span>Tablonun zemin rengini kırmızı olacak şekilde ayarlayan stili oluşturup yerel ve global kullanım alan türlerine göre uygulayınız.

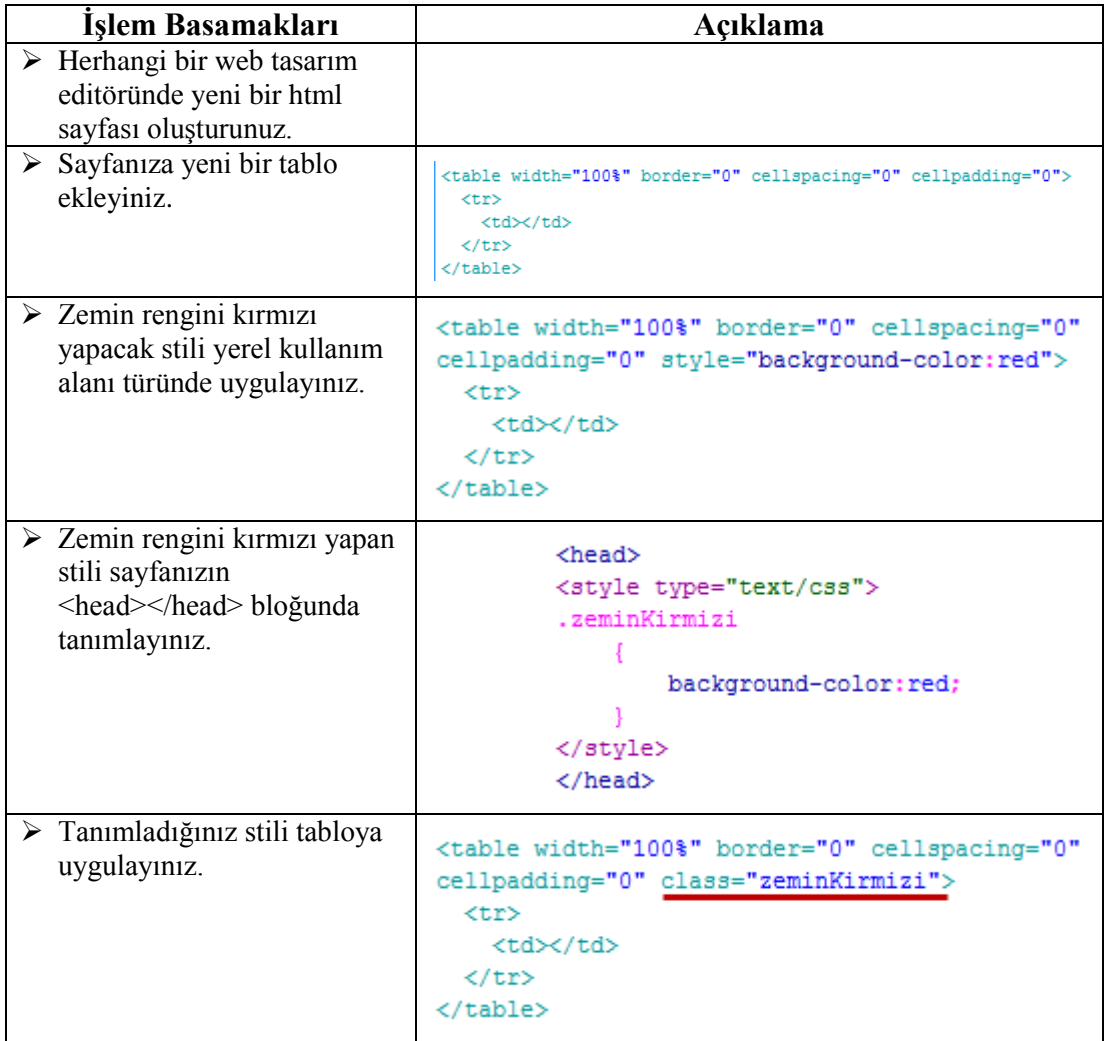

## **KONTROL LİSTESİ**

Bu faaliyet kapsamında aşağıda listelenen davranışlardan kazandığınız beceriler için **Evet**, kazanamadığınız beceriler için **Hayır** kutucuğuna (X) iĢareti koyarak kendinizi değerlendiriniz.

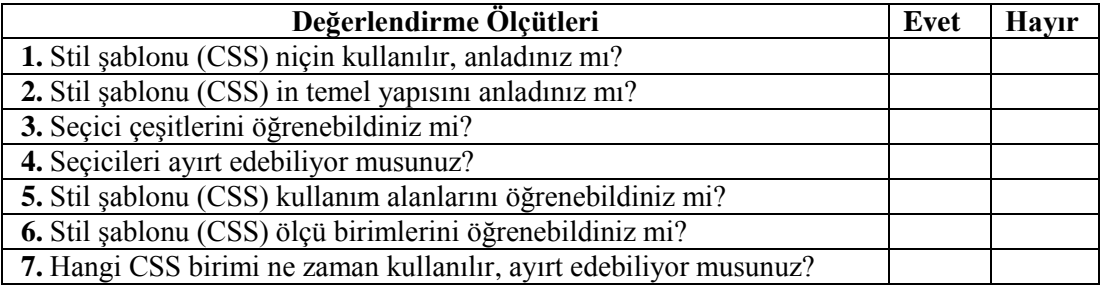

## **DEĞERLENDİRME**

Değerlendirme sonunda "**Hayır**" Ģeklindeki cevaplarınızı bir daha gözden geçiriniz. Kendinizi yeterli görmüyorsanız öğrenme faaliyetini tekrar ediniz. Bütün cevaplarınız "**Evet**" ise "Ölçme ve Değerlendirme"ye geçiniz.

## <span id="page-24-0"></span>ÖLÇME VE DEĞERLENDİRME

**AĢağıdaki soruları dikkatlice okuyunuz ve doğru seçeneği iĢaretleyiniz.**

- 1. CSS aşağıdakilerden hangisidir?
	- **A)** Colorful Style Sheets
	- **B)** Computer Style Sheets
	- **C)** Cascading Style Sheets
	- **D)** Creative Style Sheets
- **2.** Harici (bağlantılı) CSS kullanımında stil Ģablonumuzun yolu nerede belirtilir?
	- A)  $\lt$ body> etiketi içinde
	- **B**) Sayfamızın en başında
	- **C)** Sayfamızın en sonunda
	- **D**) <head>..</head> etiketleri arasında
- **3.** Global CSS kullanımında, stil Ģablonumuzu hangi etiket içinde tanımlarız?
	- **A)** script
	- **B)** style
	- **C)** stile
	- **D)** css
- **4.** AĢağıdaki CSS söz dizimlerinden hangisi doğrudur?
	- A) p {color:red: text-align:center};
	- **B**) p {color-red; text-align-center}
	- **C)** p {color:red; text-align:center;}
	- **D**) p (color:red; text-align:center;)
- **5.** Stil sablonlarımıza açıklama satırı eklemek için ne kullanılır?
	- **A)** /\* açıklama satırı \*/
	- **B)** ' açıklama satırı
	- **C)** // açıklama satırı //
	- **D)** // açıklama satırı
- **6.** AĢağıdakilerden hangisi "baslik" isimli sınıf seçicisine ait bir paragrafın öz niteliğidir?
	- $A$ ) id= "#baslik"
	- **B)** id="baslik"
	- **C)** style="baslik "
	- **D)** class="baslik"
- 7. Aşağıdakilerden hangisi kullanım yerine göre CSS çeşitlerinden değildir?
	- **A)** Yerel CSS kullanımı
	- **B)** Bağlantılı CSS kullanımı
	- **C)** Sistem CSS kullanımı
	- **D)** Global CSS kullanımı
- 8. # operatörü hangi tip CSS seçicisi oluştururken kullanılır?
	- **A)** Sınıf(class)
	- **B)** Global
	- **C)** ID
	- **D)** Etiket(tag)
- **9.** AĢağıdakilerden hangisi uzun RGB kodu ile heksadesimal renk belirlemeye örnektir?
	- **A)** #FCFCFC;
	- **B)** #RGB(125,124,245);
	- **C)** Black;
	- **D)** #F00;
- **10.** RGB kodunda R,G ve B sırayla hangi renkleri ifade etmektedir?
	- **A)** Kırmızı-Gri-Beyaz
	- **B)** Kırmızı-Mavi-YeĢil
	- **C)** Kırmızı-YeĢil-Mavi
	- **D)** Mavi-Yeşil-Kırmızı
- **11.** AĢağıdakilerden hangisi özelliklere değer verirken kullandığımız uzunluk birimlerinden değildir?
	- **A)** px
	- **B)** pc
	- **C)** ep
	- **D)** %
- **12.** Uzunluk birimlerinden 1em kaç piksele denk gelmektedir?
	- **A)** 25px
	- **B)** 18px
	- $C)$  40px
	- **D)** 16px
- **13.** AĢağıdaki uzunluk birimlerinden hangisi göreceli (bağıl) uzunluk birimlerindendir?
	- **A)** cm
	- **B)** em
	- **C)** in
	- **D)** pt

## **DEĞERLENDİRME**

Cevaplarınızı cevap anahtarıyla karşılaştırınız. Yanlış cevap verdiğiniz ya da cevap verirken tereddüt ettiğiniz sorularla ilgili konuları faaliyete geri dönerek tekrarlayınız. Cevaplarınızın tümü doğru ise bir sonraki öğrenme faaliyetine geçiniz.

# ÖĞRENME FAALİYETİ-2

<span id="page-26-0"></span>**ÖĞRENME FAALĠYETĠ–2 AMAÇ**

Bu öğrenme faaliyetinde, nesnelerin CSS özelliklerini öğrenerek stil Ģablonları olusturabileceksiniz.

## **ARAġTIRMA**

 Ġnternette beğendiğiniz sayfaları "kaynağı görüntüle" yolunu izleyerek CSS kodlarını inceleyiniz.

# <span id="page-26-1"></span>**2. STİL ŞABLONU (CSS) ÖZELLİKLERİ**

Bu kısımda etiketlere stil sablonlarının nasıl uygulanacağını göreceğiz.  $\langle a \rangle$  etiketinin CSS ile kullanımını daha önceki modülümüzde incelemiştik. Bu kısımda aşağıdaki özellikler anlatılacaktır.

- $\triangleright$  Zemin özellikleri
- > Font özellikleri
- Kutu modeli özellikleri
- > Tablo özellikleri
- Pozisyon özellikleri
- Liste özellikleri

## <span id="page-26-2"></span>**2.1. Zemin Özellikleri**

Ögelere zemin (background) rengi vermek veya zemin resmi eklemek ile onların nasıl davranıĢ göstereceğini kapsar. Background, arka plân olarak da adlandırılabilir. Bu özellikler;

- $\triangleright$  background-color
- $\triangleright$  background-image
- $\triangleright$  background-repeat<br> $\triangleright$  background-attachu
- background-attachment
- background-position

#### <span id="page-26-3"></span>**2.1.1. Zemin Rengi**

**"background-color"** özelliği ögelerin (etiketlerin) zeminine renk vermek için kullanılır. Renk belirleme işi için "Renk Birimleri" başlığında ele aldığımız yöntemlerden istediğimizi seçebiliriz. Ancak en çok tercih edilen RGB kodu verilerek yapılandır. Örneğin;

h1 {background-color:#3070E7;} h1 etiketi için zemin rengini #3070E7 yapacaktır.

Aşağıdaki örnekte üç farklı etikete zemin rengi verilmiştir. Bunlardan div etiketi kutu modeli (model-box) dediğimiz özel bloklar oluştururken kullanılmaktadır.

**Sayfa Önizlemesi**

#### <span id="page-27-0"></span>**2.1.2. Zemin Resmi**

**"background-image"** özelliği ögelere zemin resmi eklemek için kullanılır. Örnek olarak "zemin.jpg" isimli görselimizi zemin resmi olarak sayfamıza eklemek için aĢağıdaki stil Ģablonu kodunu uygulamalıyız.

body { background-image**:**url( "zemin.jpg")**;** }

#### <span id="page-28-0"></span>**2.1.3. Zemin Resmi Tekrarı**

**"background-repeat"** özelliği zemine eklenen görselin tekrarlanma biçimini kontrol etmek için kullanılır. Dört ayrı değer alır:

- **background-repeat: repeat;** (Görselin hem yatay olarak hem de dikey olarak tekrar etmesini istiyorsak bu özelliği kullanırız. Bu özellik yazılmasa bile CSS varsayılan olarak bunu yapacaktır.)
- **background-repeat:no-repeat;** (Eklediğimiz görselin hiçbir Ģekilde tekrar etmesini istemiyorsak bu özelliği kullanırız.)
- **background-repeat:repeat-x;** (Eklediğimiz görsel yatay olarak yani x ekseni boyunca tekrar etsin istiyorsak bu özelliği kullanırız.)
- **background-repeat:repeat-y;** (Eklediğimiz görsel dikey olarak yani y ekseni boyunca tekrar etsin istiyorsak bu özelliği kullanırız.)

Örnek görsel olarak aĢağıda verilen resmi sayfanızın olduğu yere "logo.gif" olarak kaydedip

body { background-image**:**url( "logo.gif")**;** background-repeat **:** repeat; **;**  }

stilimizi sayfamıza uyguladığımızda sayfanın tüm görünür alanlarında logomuzun tekrarlandığını göreceksiniz.

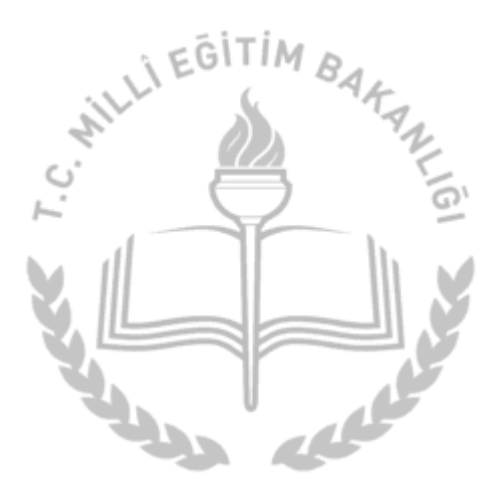

**Resim 2.1: "logo.gif"**

#### <span id="page-29-0"></span>**2.1.4. Zemin Resmi Pozisyonu**

**"background-position"** özelliği görselin sayfadaki pozisyonunu belirler. Dikey hizalamada üst (top), orta (center) ve alt (bottom) geçerli bir pozisyonken; yatay hizalamada sol (left), orta (center) ve sağ (right) geçerlidir. Bu özellik için 11 ayrı değer bulunmaktadır.

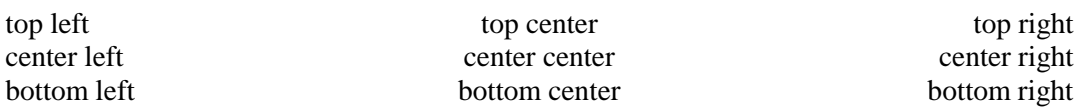

- **background-position:top left;** (Bu bildirimi kullandığımızda görselimiz üstün solunda yer alacak.)
- **background-position:top center;** (Bu bildirimi kullandığımızda görselimiz üstün ortasında yer alacak.)
- **background-position:top right;** (Bu bildirimi kullandığımızda görselimiz üstün sağında yer alacak.)
- **background-position:center left;** (Bu bildirimi kullandığımızda görselimiz ortanın solunda yer alacak.)
- **background-position:center center;** (Bu bildirimi kullandığımızda görselimiz ortanın ortasında yer alacak.)
- **background-position:center right;** (Bu bildirimi kullandığımızda görselimiz ortanın sağında yer alacak.)
- **background-position:bottom left;** (Bu bildirimi kullandığımızda görselimiz altın solunda yer alacak.)
- **background-position:bottom center;** (Bu bildirimi kullandığımızda görselimiz altın ortasında yer alacak.)
- **background-position:bottom right;** (Bu bildirimi kullandığımızda görselimiz altın sağında yer alacak.)
- **background-position:x% y%;** (Görselimize yatay ve dikey olarak yüzde üzerinden pozisyon vermemizi sağlar. İlk yüzde yatayın, ikinci yüzde ise dikeyin pozisyonudur. Örnek: background-position:60% 75%; )
- **background-position:xpos ypos;** (Görselimize yatay ve dikey olarak pixel bakımından pozisyon vermemizi sağlar. İlk pixel'li rakam yatayın, ikinci pixel'li rakam ise dikeyin pozisyonudur. Örnek: background-position:100px 200px; )

Örnek olarak bir önceki örnekte sayfamıza döĢediğimiz "logo.gif" görselini sayfamızın tam ortasına yerleştirelim.

#### body { background-image**:** url("logo.gif")**;** background-repeat **:** no-repeat**;**  background-position**:** center center **;** }

Bu örneğimizi kısaltma uygulayarak Ģöyle de yazabilirdik;

body{ background**:**url("logo.gif") no-repeat center center;}

Birkaç örnek daha yapalım:

Örnek1: body{ background: url('logo.gif') no-repeat bottom right;}<br>Örnek2: body{ background: url('logo.gif') no-repeat 60% 75%:} body{ background: url('logo.gif') no-repeat 60% 75%;} Örnek3: body{ background**:** url("logo.gif") no-repeat 100px 200px;}

#### <span id="page-30-0"></span>**2.1.5. Zemin Resmi İliştirme**

**"background-attachment"** özelliği zemine yerleĢtirdiğimiz görselin kaydırma çubuğu ile birlikte hareket edip etmeyeceğinin kontrolünü sağlar.

Görselin kaydırma çubukları ile birlikte hareket etmesini istiyorsak değer olarak **"scroll"** kullanırız. Geçerli (default) değer budur, hiçbir Ģey yazılmadığında bu durum yine geçerlidir.

**Örnek:** body { background-image**:** url( "logo.gif")**;** background-repeat **:** no-repeat**;** background-attachment**:** scroll **;** }

Görselin kaydırma çubukları ile birlikte hareket etmemesini, sabit kalmasını istiyorsak değer olarak **"fixed"** kullanırız.

#### **Örnek:** body { background-image**:** url( "logo.gif")**;** background-repeat **:** no-repeat**;** background-attachment**:** fixed**;** }

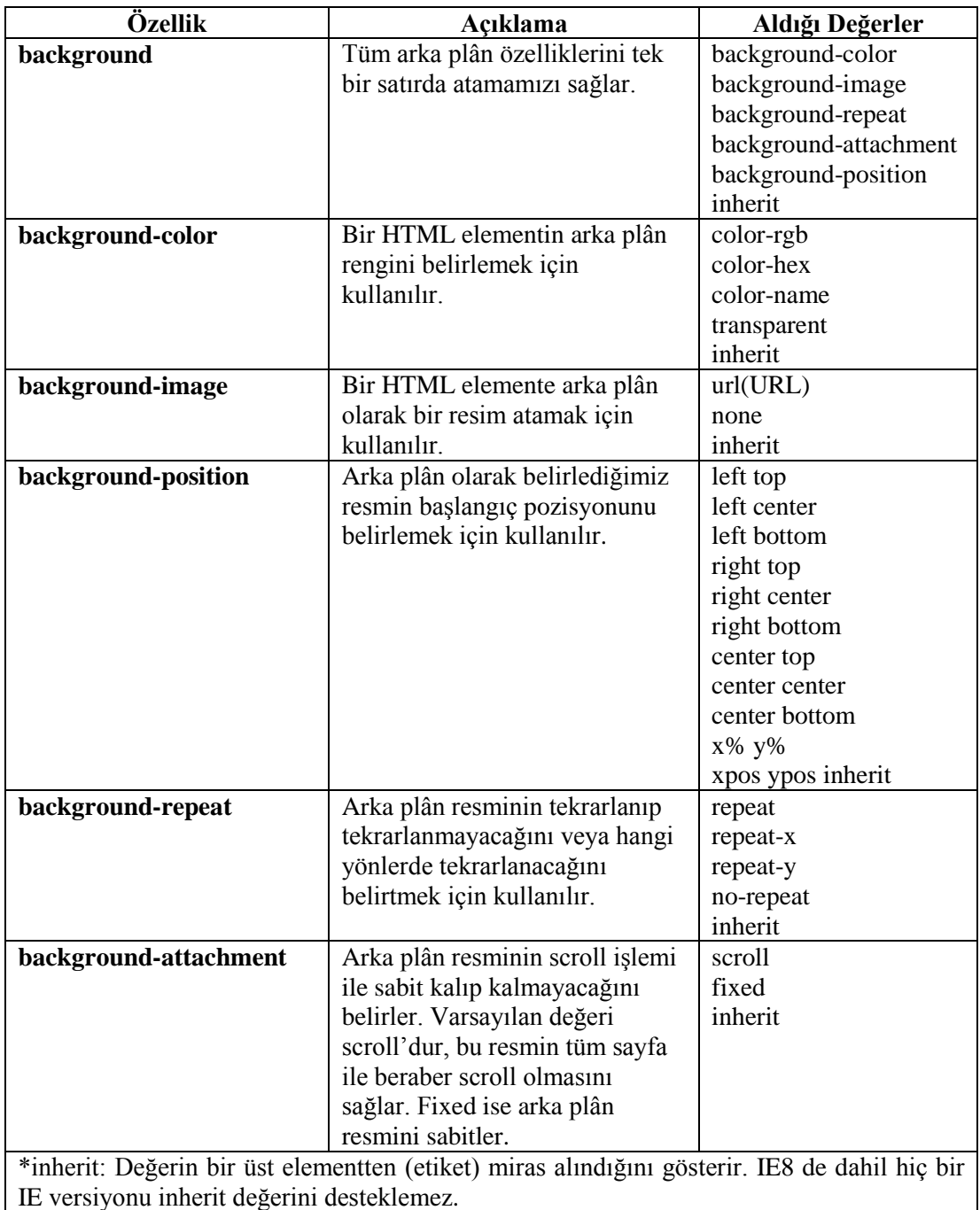

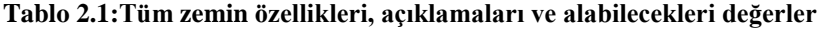

## <span id="page-32-0"></span>**2.2. Font ve Metin (Text) Özellikleri**

Öncelikle font ve metin (text) arasındaki farkı bilmeliyiz. Font özellikleri karakterlerin tip ve biçimlerinin nasıl olacağını belirlerken, metin (text) özellikleri font özellikleri ile belirlediğimiz karakterlerin bir araya gelmesi ile oluĢan yazıların (metin) sayfadaki düzenini kontrol etmeye yarar.

#### <span id="page-32-1"></span>**2.2.1. Font Özellikleri**

Font özellikleri web sayfamızdaki metinlerin font ailesini, boyutunu, kalınlık ayarlarını, büyük-küçük harf olmasını ve stilini değiştirmek için kullanılır. Bu özellikler;

- $\triangleright$  font-family<br> $\triangleright$  font-size
- $\triangleright$  font-size<br> $\triangleright$  font-weight
- font-weight
- $\triangleright$  font-style
- $\triangleright$  line-height
- $\triangleright$  font

#### **2.2.1.1. Font Ailesi**

"font-family" özelliği, bir metne ait font ailesini belirlemeye yarar. Bunu yaparak yazı tipimizi seçmiş oluruz. Bu özellik birden fazla font ailesi ismi içerebilir, her font ailesi ismi virgülle ayrılır.

#### **Örnek-1:**

p {

font-family**:** Verdana, Arial, Helvetica, sans-serif**;**

}

Yukarıdaki örnekte tarayıcı ilk önce Verdana yazı tipinin tarayıcı tarafından desteklendiğine bakacaktır. Desteklenmediği takdirde sırayla diğerlerini deneyecektir.

#### **Örnek-2:**

#### $h1$  {

font-family**:** Georgia, "Times New Roman", serif**;**

```
}
```
Bu örnekte ise görüldüğü üzere "Times New Roman" tırnak içine alınmıĢtır. Eğer bir font ailesinin adı bir kelimeden fazla ise tırnak işaretleri içine alınmalıdır.

#### **2.2.1.2. Font Boyutu**

"font-size" yazı karakterlerinin, dolayısıyla da metnin boyutunu ayarlamaya yarar. Boyutu piksel olarak **" px "** , yüzde olarak **" % "** ya da **" em "** ile belirtebiliriz.

#### **Örnek:**

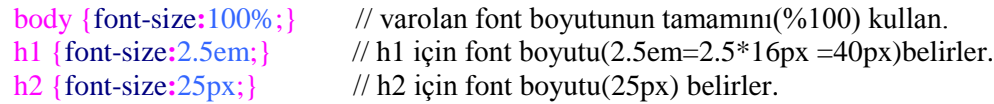

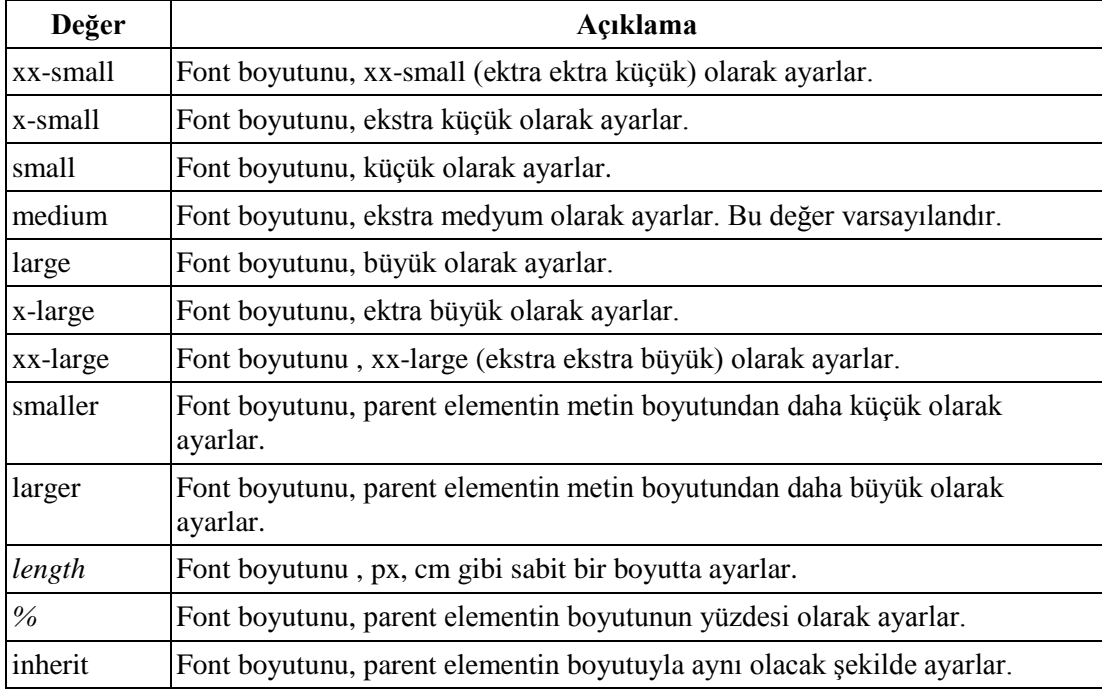

#### **Tablo 2.2: Font-size özelliğinin alabileceği değerler tablosu**

#### **2.2.1.3. Font Kalınlığı**

"font-weight" özelliği, fontun kalınlık, incelik değerini belirlemeye yarar.100 (ince)- 900 (kalın) arasında bir değer alabildiği gibi bold, bolder, normal ve lighter değerlerini de alabilir.

#### **Örnek:** p{

 font-weight**:** bold; }

Yukarıdaki örnekte p etiketi içinde yer alan yazının tamamının kalın yazılması sağlanmıştır.

#### **2.2.1.4. Font Stili**

"font-style" özelliği, metni eğik (italik), az eğik veya normal yapmak için kullanılır.

p { font-style**:**normal; } // Metin normal görünür. p { font-style**:**italic; } // Metin italik yani eğik yazı olarak görünür. p { font-style**:**oblique; } // Metin az eğik görünür(Çok fazla desteklenmez.).

#### **2.2.1.5. Satırlar Arası Mesafe Ayarı**

"line-height" özelliği, metin içindeki satırların arasındaki mesafeyi ayarlamak için kullanılır.

p{ line-height**:** 15px;} // Satırlar arası mesafeyi 15 px yapar.

#### **2.2.1.6. Font**

Kısaltma işlemini yaparken aşağıdaki söz dizimi kullanılır:

font: font-style font-weight font-size/line-height font-family;

Örnek olarak aĢağıdaki özellikler olsun;

font-weight**:** bold; font-family**:** verdana, sans-serif; font-size**:** 12px; line-height**:** 15px;

Kısaltma olarak kullanılan kod ise tek satır;

font**:** bold 12px/15px verdana, sans-serif;

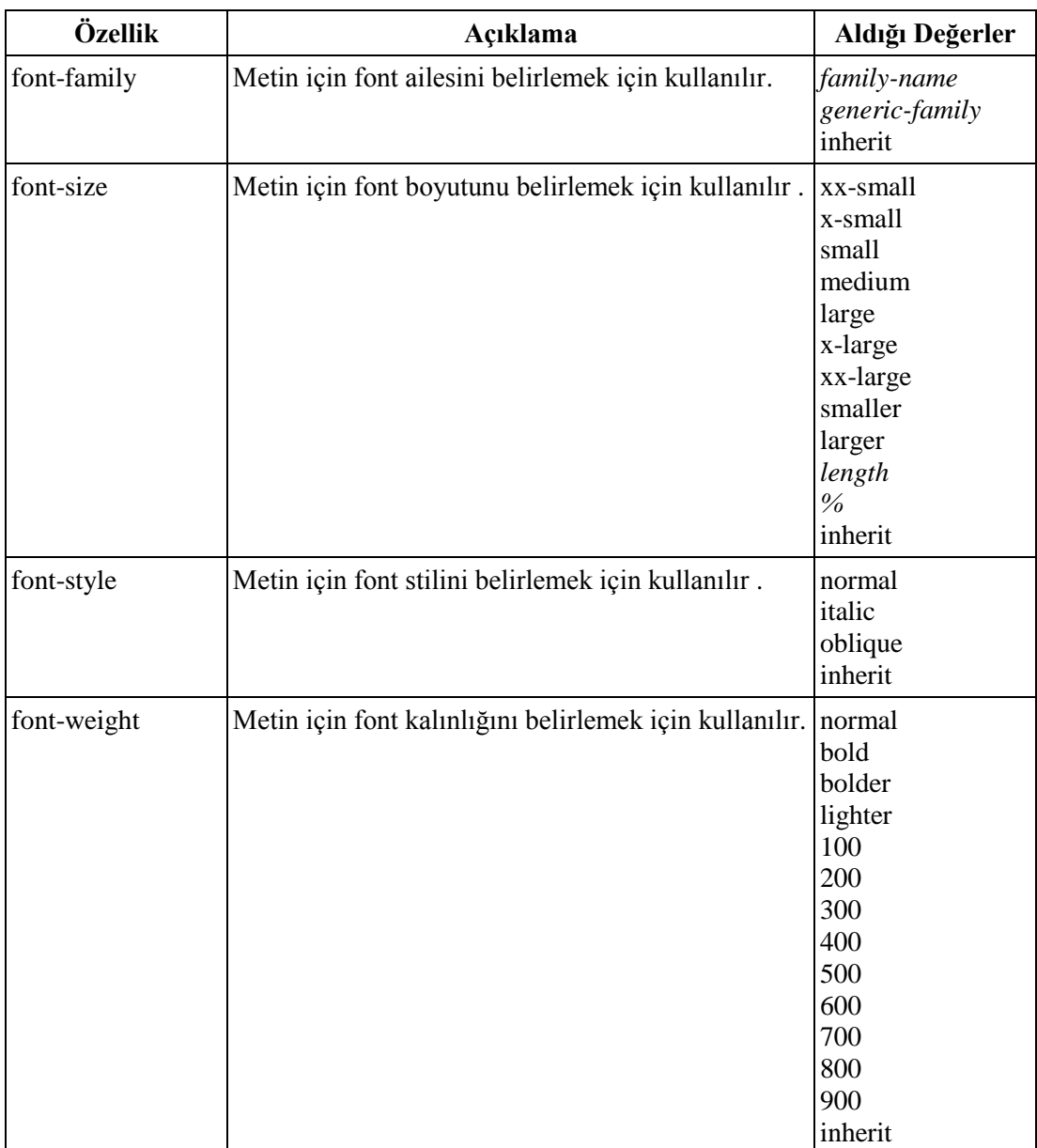

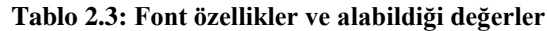
# **2.2.2. Metin (Text) Özellikleri**

Bu kısımda metni nasıl biçimlendireceğinizi (bir metne ait renk, hizalama, font büyüklüğü, harfler arası boĢluk, metnin altını veya üstünü çizmek gibi) öğreneceksiniz. Bu özellikler:

- $\triangleright$  color
- $\triangleright$  text-align
- $\triangleright$  text-decoration<br> $\triangleright$  text-transform
- text-transform
- $\triangleright$  text-indent<br> $\triangleright$  line-height
- $\triangleright$  line-height<br> $\triangleright$  letter-spaci
- letter-spacing
- $\triangleright$  word-spacing
- vertical-align

#### **2.2.2.1. Metin Rengi**

"color" özelliği, metne renk vermek için kullanılır. Değer olarak daha önce öğrendiğiniz renk birimlerinden istediğinizi kullanılabilirsiniz.

Örnek-1 h1{ color**:** #449BDB; } Örnek-2 p { color**:**black; } Örnek-3 p {color**:** rgb(255, 0, 0);}

#### **2.2.2.2. Metin Hizalama**

"text-align" özelliği, metinleri hizalama için kullanılır. Metinleri sağa, sola,iki yana yaslayabilir veya ortalayabiliriz.

- **text-align:left;** (Metni sola hizalamak için kullanılır.)
- **text-align:center;** (Metni ortaya hizalamak için kullanılır.)
- **text-align:right;** (Metni sağa hizalamak için kullanılır.)
- **text-align:justify;** (Metin içeriğinin sağ taraftan kalan boşluklarını tamamlar, okumayı kolaylaĢtırır. Gazete ve magazin dergilerinde olduğu gibi.)

**Örnek :** h1 { text-align:left; }

#### **2.2.2.3. Metin Dekorasyonu**

"text-decoration" özelliği, genellikle bağlantıların (link) altındaki çizgileri kaldırmakla birlikte metinlerin üst tarafını çizmeyi, altını çizmeyi, üzerini çizmeyi ve onlara yanıp sönme (blink) efekti vermeyi sağlar.

- **text-decoration:none;** (Genellikle a etiketine uygulanır, çizgiyi kaldırır.)
- **text-decoration:underline;** (Metni altı çizili yapar.)
- **text-decoration:overline;** (Metnin üst tarafını (tepesini) çizili yapar.)
- **text-decoration:line-through;** (Metnin üzerinden (ortasından) çizgi geçirir.)
- **text-decoration:blink;**(Metnin yanıp sönmesini (bir görünüp bir görünmemesi) sağlar.)

AĢağıdaki resimde metnin üst tarafının, metnin üzerinin ve metnin altının çizilmesi ayrı ayrı gösterilmiştir.

> text-decoration: overline; text-decoration; line-through; text-decoration:underline;

- Örnek: a {text-decoration**:**none;}
	- h1 {text-decoration**:**overline;}
	- h2 {text-decoration**:**line-through;}
	- h3 {text-decoration**:**underline;}
	- h4 {text-decoration**:**blink;}

#### **2.2.2.4. Metin DönüĢümü**

"text-transform" özelliği, bir metindeki karakterleri büyük veya küçük harfe çevirebilir ya da metindeki kelimelerin ilk harflerini büyütebilir.

- **text-transform:uppercase;** (Metindeki tüm harfleri büyük harfe çevirir.)
- **text-transform:lowercase;** (Metindeki tüm harfleri küçük harfe çevirir.)
- **text-transform:capitalize;** (Metindeki kelimelerin ilk harflerini büyük hale çevirir.)

Örnek: Bu üç özelliği sınıf (class) seçicisi olacak Ģekilde yazalım.

.buyuk{text-transform**:**uppercase;} .kucuk{text-transform**:**lowercase;} .ilkharfbuyuk{text-transform:capitalize;}

#### **2.2.2.5. Metin Girintileme**

"text-indent" özelliği, paragraf başı yaparken cümlenin ne kadar içten başlayacağını ayarlamak için kullanılır.

Örnek: p {text-indent**:**50px; } // Her paragraf 50px içerden başlar.

#### **2.2.2.6. Satırlar Arası Mesafe Ayarı**

"line-height" özelliğinden font özellikleri içinde bahsetmiĢtik. Metin içindeki satırların arasındaki mesafeyi ayarlamak için kullanılır.

Örnek: p{ line-height**:** 12px;} // Satırlar arası mesafeyi 12 px yapar.

#### **2.2.2.7. Harfler Arası Mesafe Ayarı**

"letter-spacing" özelliği, metin içinde yer alan karakterlerin arasındaki bosluğu ayarlamak için kullanılır.

Örnek: Bu özelliği üç farklı değer için etiket içinde kullanalım ve çıktısına bakalım.

```
<html>
   <head>
<meta http-equiv="Content-Type"content="text/html; charset=iso-8859-9">
<title>CSS Öğreniyorum</title>
   </head>
  <body>
   <p style="letter-spacing:normal">Bilişim Teknolojileri Alanı </p>
    <p style="letter-spacing:5px;">Bilisim Teknolojileri Alanı</p>
    <p style="letter-spacing:-2px ;">Biliaim Teknolojileri Alanı</p>
   </body>
</html>
```
Bilişim Teknolojileri Alanı

Bilişim Teknolojileri Alanı

Bilisim Teknolojileri Alan

#### **2.2.2.8. Kelimeler Arası Mesafe Ayarı**

"word-space" özelliği, metin içinde yer alan kelimelerin arasındaki mesafeyi (boĢluğu) ayarlamak için kullanılır.

Örnek: p { word-spacing:  $12px$ ; // Kelimeler arası mesafeyi 12 px yapar. }

#### **2.2.2.9. Metin Ġçindeki Resmin Dikey Konumunu Ayarlamak**

"vertical-align" özelliği, bir ögenin dikey olarak hizalaması için kullanılır. AĢağıdaki değerleri alabilir. Varsayılan değeri "baseline" dir.

- $\triangleright$  baseline : Orta (metin içeriğine göre)
- $\geq$  sub : Altsimge<br> $\geq$  super : Üstsimger
- super : Üstsimge
- $\rightarrow$  top : Yukarı (elemente göre)<br> $\rightarrow$  text-top: Yukarı (metin içeriğ
- ► text-top: Yukarı (metin içeriğine göre)<br>► middle : Orta (elemente göre)
- → middle : Orta (elemente göre)<br>→ bottom : Alt (elemente göre)
- $\rightarrow$  bottom : Alt (elemente göre)<br> $\rightarrow$  text-bottom : Alt (metin iceri
- text-bottom : Alt (metin içeriğine göre)
- px ve yüzde (%) değerleri de verilebilir.

Örnek-1: img { vertical-align: text-top;} // metin resme göre üstten başlayacaktır.

Örnek-2: AĢağıda resmin ve metnin dört değere göre hizalanması görülmektedir.

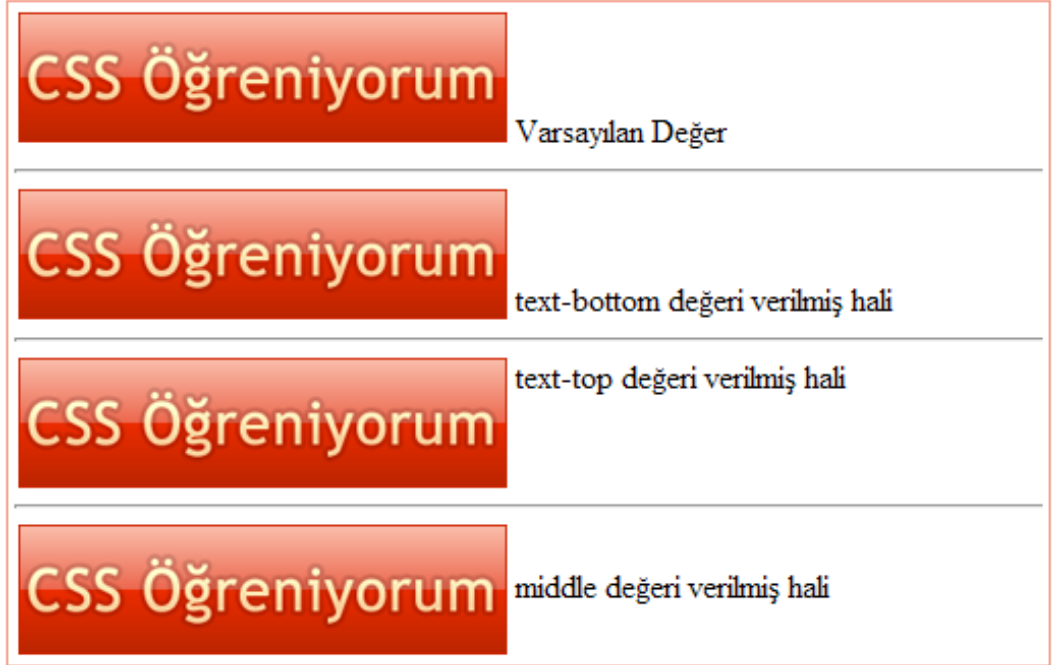

Örnek-3: AĢağıdaki örnekte kırmızı renkle zemin rengi verilen Dikey Hizala metninin dikey konumlandırılması yapılmıştır. Siz de yukarıda verdiğimiz "vertical-align" değerlerini sırayla deneyiniz ve ön izlemelerini gözlemleyiniz. Örneğin, üst simge biçiminde dikey hizalama yapmak için style="vertical-align:super" yapmalısınız.

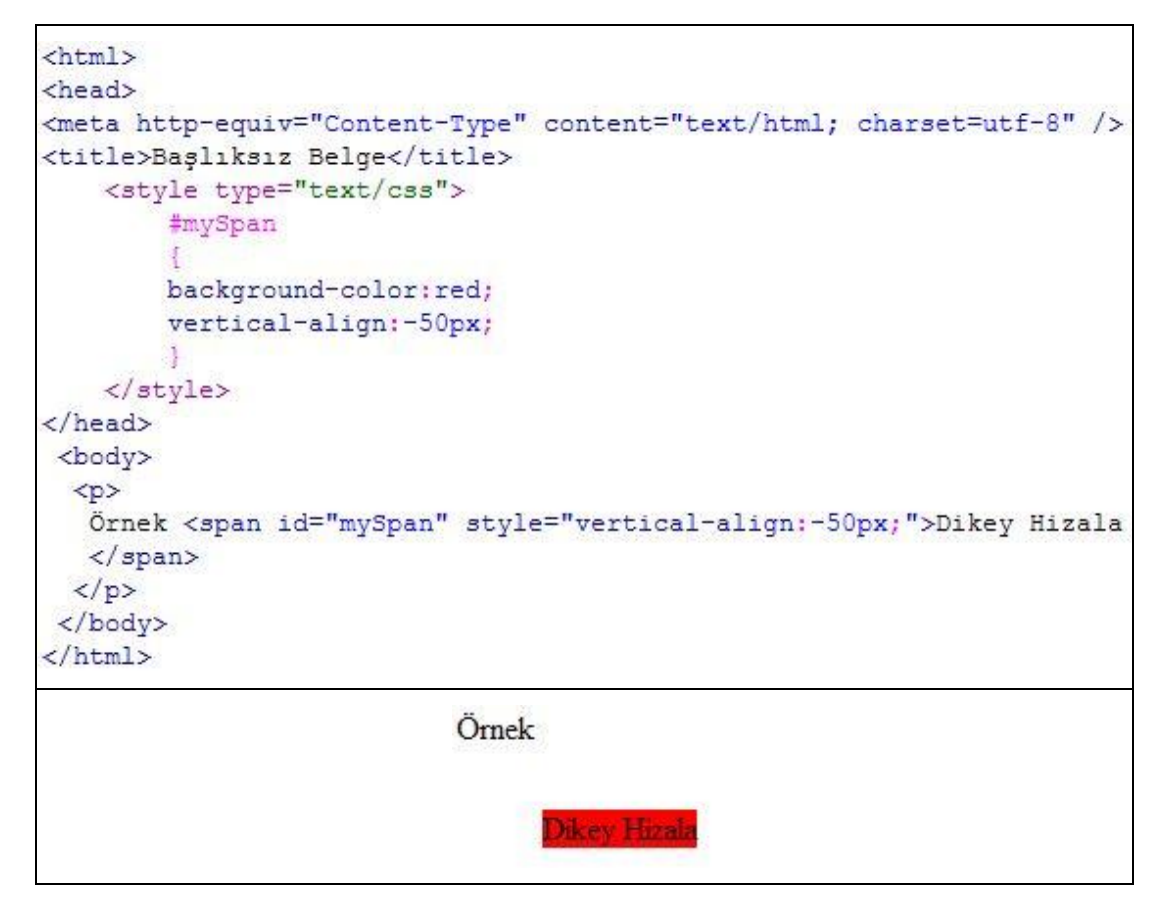

px, -25 px,1cm ve 20 % değerlerini de deneyebilirsiniz.

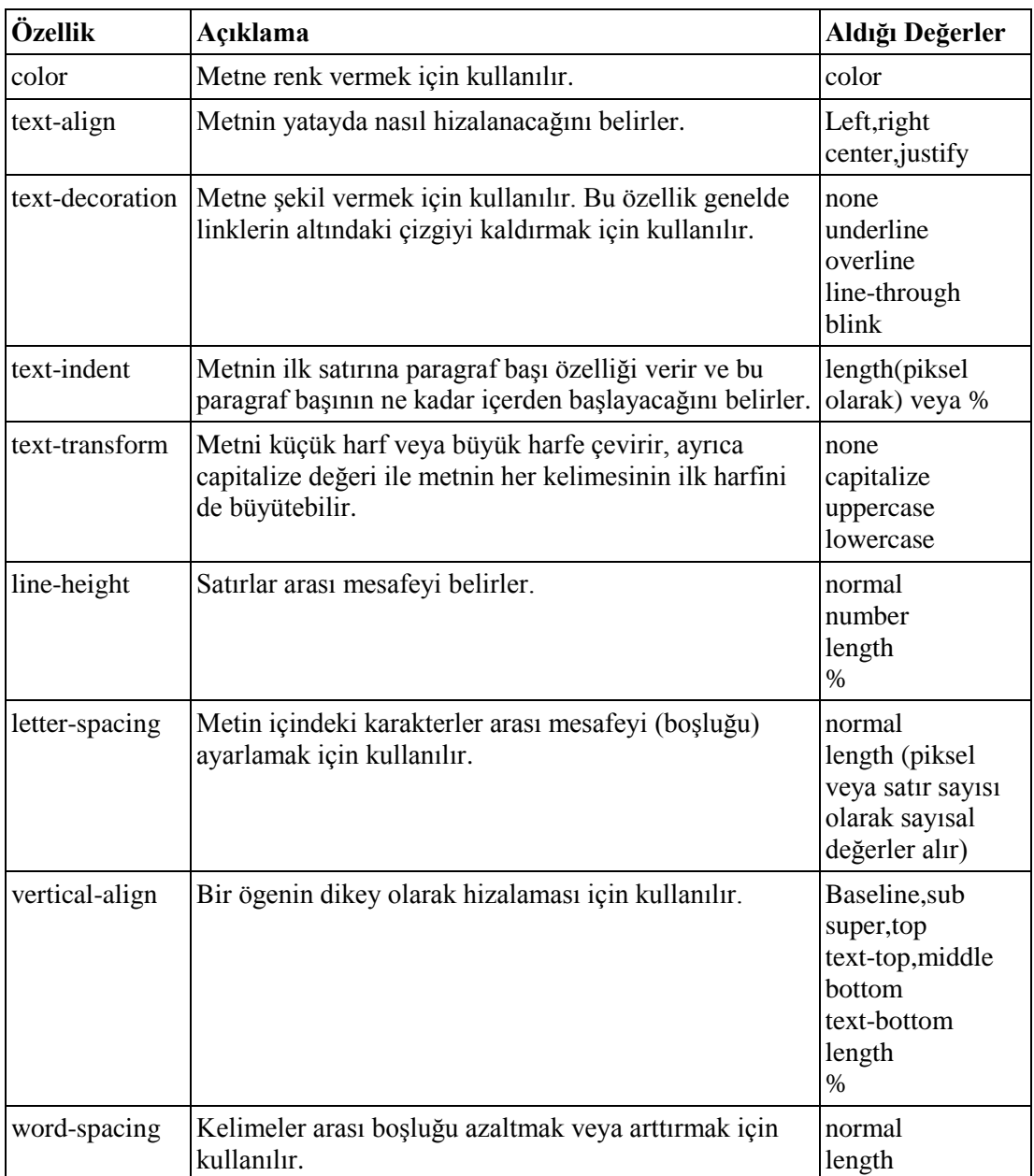

## **Tablo 2.4: Metin (Text) özellikleri ve alabildiği değerler**

# **2.3. Kutu Modeli Özellikleri**

Tablosuz tasarımların gereklilik kazandığı günümüzde, bu iş için esas etiketimiz olan "<div>" etiketi, kutu modeli (box model) oluştururken de esas etiket konumundadır.

Div etiketleri sayesinde, istediğimiz kutu modellemelerini gerçekleştirebiliyoruz. Ayrıca istediğimiz ögenin etrafını istediğimiz biçimde sarabiliyoruz ve bu kutuların kendi içlerinde ve kendi aralarındaki düzenini stil Ģablonları uygulayarak ayarlayabiliyoruz.

Kutu modeli şu üç ana ögeden oluşur;

- $\triangleright$  **margin** (kenar dışı boşluğu)
- **border** (kenar kalınlığı)<br> **border** (kenar içi boslu
- **padding** (kenar içi boşluğu)

Aşağıdaki resimde kutu modeli (box-model) görsel olarak gösterilmiştir.

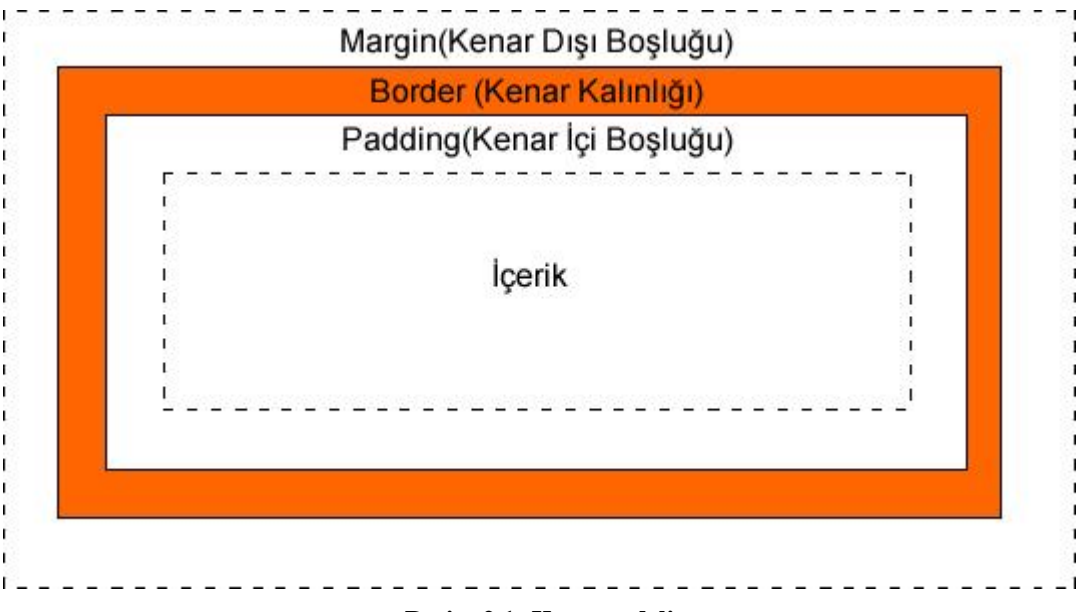

#### **Resim 2.1: Kutu modeli**

#### **2.3.1. Kenar DıĢı BoĢluğu Özellikleri**

Turuncu renk ile sınırları belli olan kutumuzun diğer ögelerle arasındaki mesafeyi belirleyen 'margin' ögesinin alt elemanları şunlardır;

**margin-top** (üst kenar dışı boşluğu) **margin-right** (sağ kenar dışı boşluğu) **margin-bottom** (alt kenar dışı boşluğu) **margin-left** (sol kenar dıĢı boĢluğu) **margin** (kenar dıĢı boĢlukları) (Kısaltma amaçlı kullanılır.)

#### Örnek: body { margin-top:  $80px$  } // sayfamızın üst kenar dışı boşluğunu 80 px yapar.

Kısaltma İşlemi (Margin)

margin-top: 10px; margin-right: 5px; Kısaltılmış hali margin: 10px 5px 20px 15px; margin-bottom: 20px; margin-left: 15px;

Margin ile kısaltma işlemi yapılırken aşağıdaki durumlar söz konusudur;

- **margin:25px 50px 75px 100px;** (üst 25px, sağ 50px, alt 75px, sol 100px olur.)
- **margin:25px 50px 75px;** (üst 25px, sağ ve sol 50px, alt 75px olur.)
- **margin:25px 50px;** (üst ve alt 25px, sağ ve sol 50px olur.)
- **margin:25px;** (Tüm kenar dıĢı boĢlukları 25px olur.)

## **2.3.2. Kenar Çizgisi Özellikleri**

Kenar çizgisi özellikleri ile kenar çizgisinin biçemini, rengini ve kalınlığını ayarlanabilir. Tüm kenarlara veya ayrı ayrı her kenara bu ayarları uygulayabiliriz. Bu özellikler şunlardır;

- **border-style (**kenar çizgisi biçemi)
	- **border-top-style (**üst kenar çizgisi biçemi)
	- **border-right-style (**sağ kenar çizgisi biçemi)
		-
	-
- **border-bottom-style (**alt kenar çizgisi biçemi)
	- **border-left-style** (sol kenar çizgisi biçemi)
- **border-width** (kenar çizgisi genişliği-kalınlığı)
	- **border-top-width** (üst kenar çizgisi genişliği)
	- **border-right-width** (sağ kenar çizgisi genişliği)
		- **border-bottom-width** (alt kenar çizgisi genişliği)
	- **border-left-width** (sol kenar çizgisi genişliği)
- **border-color (**kenar çizgisi rengi)
	- **border-top-color (**üst kenar çizgisi rengi)
	- **border-right-color (**sağ kenar çizgisi rengi)
	- **border-bottom-color (**alt kenar çizgisi rengi)
	- **border-left-color (**sol kenar çizgisi rengi)
- **border** (Kısaltma işlemleri için kullanılır.)

#### **2.3.2.1. Kenar Çizgisi Biçemi**

Kenar çizgisinin nasıl olacağını (noktalı, kesik kesik, düz, çift, vb.) belirler. Herhangi bir değer yazılmadığı zaman "**none'** varsayılan olarak geçerlidir. AĢağıdaki değerleri alabilir.

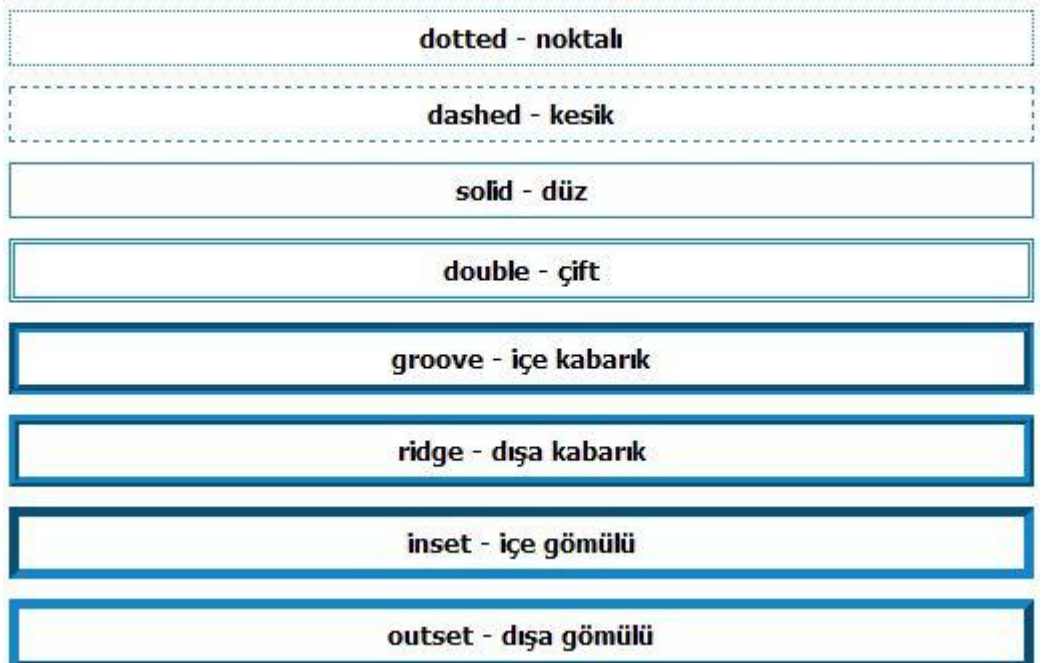

Örnek: **.**border\_1 { border-style:dotted;} bu Ģekilde her hangi bir div (kutu) etiketine uygulamadık. Şimdi sınıf seçicimizin div'e uygulanmış haline bakalım.

```
<html>
<head>
<meta http-equiv="Content-Type"content="text/html; charset=utf-8"/>
<title>Başlıksız Belge</title>
    <style type="text/css">
    .border 1 {
        border-style: dotted;
        text-align: center;
    \mathbf{1}body {
        width: 45%;
    3
    </style>
</head>
  <body>
    <div class="border 1"> dotted - noktalı</div>
  </body>
\langle/html>
```
Örnek-2: ġimdi de üst ve alt kenar için düz; sağ ve sol kenarlar için çift çizgi biçemini uygulayalım.

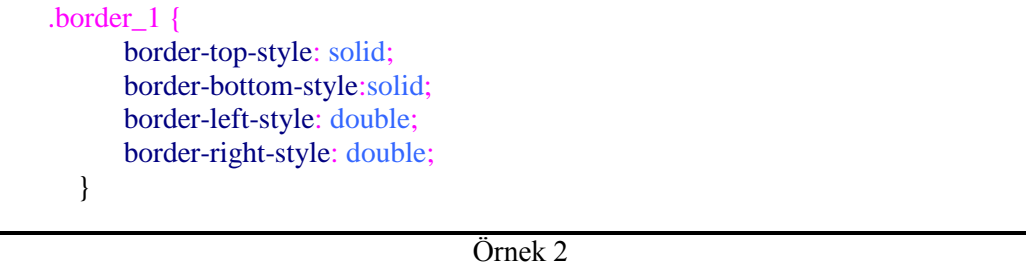

Kısaltma işlemi margin'de olduğu gibidir.

Örnek-3: ġimdi de en son yaptığımız örneğin kısaltılmıĢ halini yazalım. Dört değer olduğu için (üst, sağ, alt ve sol) Ģu Ģekilde olmalıdır.

```
.border_1 {
      border-style:solid double solid double ;
      }
```
#### **2.3.2.2. Kenar Çizgisi GeniĢliği**

 $\overline{\mathbb{I}}$ 

"border-width" özelliği kenar çizgisinin genişliğini (kalınlığını) ayarlamak için kullanılır. Genişliği ayarlamak için piksel (px) olarak değer verebilir veya aşağıdaki değerleri kullanabiliriz.

- $\triangleright$  thin (ince)
- $\triangleright$  medium (orta)
- $\triangleright$  thick (kalın)

Örnek: Kenarlık çizgisi kalınlığı 15 px ve düz çizgi olsun. (tüm kenarlar için)

.border 1{border-style: solid; border-width:15px; }

Örnek-2: Her kenarı ayrı ayrı ele alalım; üst kenar 10 piksel, alt kenar 10 piksel, sağ kenar 15 piksel, sol kenar 15 piksel ve biçemi düz çizgi olsun.

```
.border_1 {
      border-style: solid;
      border-top-width: 1px;
      border-bottom-style:1px;
      border-left-style: 2px;
      border-right-style: 2px;
       }
```
#### Örnek 2

Kısaltma işlemi margin'de olduğu gibidir.

- **border-width:2px 4px 5px 8px;** (Üst 2px, sağ 4px, alt 4px, sol 8px olur.)<br> **border-width:2px 5px 7px;** (Üst 2px, sağ ve sol 5px, alt 7px olur.)
- **border-width:2px 5px 7px;** (Üst 2px, sağ ve sol 5px, alt 7px olur.)<br> **border-width:2px 5px;** (Üst ve alt 2px, sağ ve sol 5px olur.)
- **border-width:2px 5px;** (Üst ve alt 2px, sağ ve sol 5px olur.)<br> **border-width:2px:** (Tüm kenar cizgisi genislikleri 2px olur.)
- **border-width:2px;** (Tüm kenar çizgisi genişlikleri 2px olur.)

Örnek-3: ġimdi de en son yaptığımız örneğin kısaltılmıĢ halini yazalım. Sağ-sol ve üst-alt aynı olduğu için, iki değer kategorisindedir. (üst-alt ve sağ-sol) şu şekilde olmalıdır.

.border 1 {

border-style:solid; border-width: 1px 2px; }

#### **2.3.2.3. Kenar Çizgisi Rengi**

"border-color" özeliği, kenar çizgisine renk vermek için kullanılır. Kenarların hepsine birden renk verebileceğimiz gibi tek tek de renk verebiliriz.

Örnek-1: .border\_1{ border-style:solid; border-color:blue; }

Örnek-2: Her kenarı ayrı ayrı ele alalım; üst ve alt kenar rengi #F60 sağ kenar ve sol kenar rengi #060, biçemi düz çizgi ve genişliği 5 piksel olsun.

#### .border  $1 \{$

border-style:solid; border-width: 5px; border-top-color: #F60; border-left-color: #060; border-bottom-color: #F60; border-right-color: #060; text-align: center; }

Kısaltma işlemi margin'de olduğu gibidir.

- **border-color**: **#F60 #060 #CCC #0F0**; (Üst #F60, sağ #060, alt #CCC, sol #0F0 olur.)
- **border-color: #F60 #060 #CCC**; (Üst #F60, sağ ve sol #060, alt #CCC olur.)
- **border-color: #F60 #060**; (Üst ve alt #F60, sağ ve sol #060 olur.)<br> **border-color: #F60**: (Tüm kenar cizgi renkleri #F60 olur.)
- **border-color: #F60**; (Tüm kenar çizgi renkleri #F60 olur.)

Örnek-3: Şimdi de en son yaptığımız örneğin kısaltılmış halini yazalım.

.border\_1 {

border-style:solid; border-width: 5px; border-color: #F60 #060; text-align: center; }

#### **2.3.2.4. Kenar Çizgisi Tüm Özellikleri Ġçin Kısaltma**

Kenar çizgisinin biçemi, rengi ve kalınlığını tek seferde biçimlendirmek için "border" özelliğini kullanmamız yeterlidir.

Örnek: Kenar çizgi genişliği 1px, düz ve rengi de #F60 olsun.

.border\_1{ border 1px solid #F60 ;}

#### **2.3.3. Kenar Ġçi BoĢluğu Özellikleri**

Kutu modeli resmimizden (Resim: 2.1) hatırlayacağınız gibi; kenar çizgileri turuncu renk ile gösterilen kutumuzda, kenar çizgileri ile içerik arasındaki mesafeyi ayarlamaya yarayan "**padding**" ögesinin alt elemanları şunlardır;

- **padding-top** (üst kenar içi boşluğu)
- **padding-right** (sağ kenar içi boşluğu)
- **padding-bottom** (alt kenar içi boşluğu)
- **padding-left** (sol kenar içi boşluğu)
- **padding** (kenar içi boşlukları) (Kısaltma amaçlı kullanılır.)

Tüm padding elemanlarında yüzde, piksel veya em birim olarak kullanılabilir. Padding ile margin arasında bir kavram karmaşası olmaması için aşağıdaki resme bakınız.

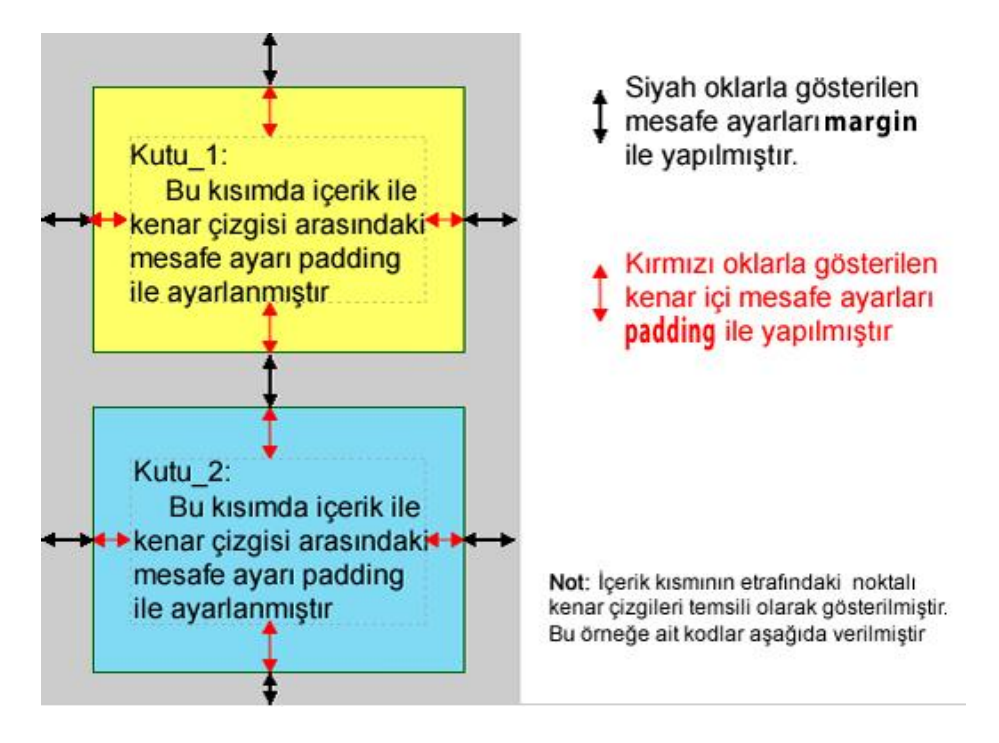

**Resim 2.2: Margin ve padding ayarları**

Örnek: Resim 2.2"de gösterilen margin ve padding ayarları arasındaki farkı anlamanız için asağıdaki örneği yapınız.

```
\text{thtml}<head>
<meta http-equiv="Content-Type"content="text/html;charset=utf-8"/>
<title>Baslıksız Belge</title>
    <style type="text/css">
    . kutu 1 {
    text-align: justify;
   border: 1px solid #060;
   padding: 10px 10px 10px 10px;
   margin: 20px 10px 10px 20px;
   background-color: #FF6;
    kutu 2 {
    text-align: justify;
   border:1px solid #060;
    padding: 10px 10px 10px 10px;
   margin: 20px 10px 10px 20px;
   background-color: #81DAF3;
    body {
        width: 45%; font-family: Verdana;
        font-size: 12px; background-color: #CCC;
                                                    \Delta</style>
</head>
 <body>
  <div class="kutu 1">
    İçerik ile kenar çizgisi arasındaki mesafe, üstten 10px,
    sağdan 5px alttan, 10px ve soldan 5px olarak ayarlanmıştır.
  \langle div>
 <div class="kutu 2">
    İçerik ile kenar çizgisi arasındaki mesafe, üstten 10px,
    sağdan 5px alttan, 10px ve soldan 5px olarak ayarlanmıştır.
   \langle/div>
 </body>
\langle/html>
```
İçerik ile kenar çizgisi arasındaki mesafe,üstten 10px, sağdan 5px alttan, 10px ve soldan 5px olarak ayarlanmıştır.

İçerik ile kenar çizgisi arasındaki mesafe,üstten 10px, sağdan 5px alttan, 10px ve soldan 5px olarak ayarlanmıştır.

#### **Float, Clear ve Display Özelliği**

Float özelliğini Ģu örnekle açıklayabiliriz: Bir su birikintisi üzerindeki kâğıt parçasının rüzgarla sağa sola doğru kaydığını (floating) düşünün, işte bu kâğıt parçasının sağa sola kayması gibi biz de nesnelerimizi float özelliğini kullanarak; sağa (float:right) ve sola (float:left) kaydırma iĢlemine tabi tutabiliriz.

Aşağıdaki örnek Sayfa 41'deki örneğimizin float uygulanmamış halidir. Div ile yapılmış üç adet kutu bulunmaktadır; div blok-level bir elemandır ve normal akışı aşağıda olduğu gibidir.

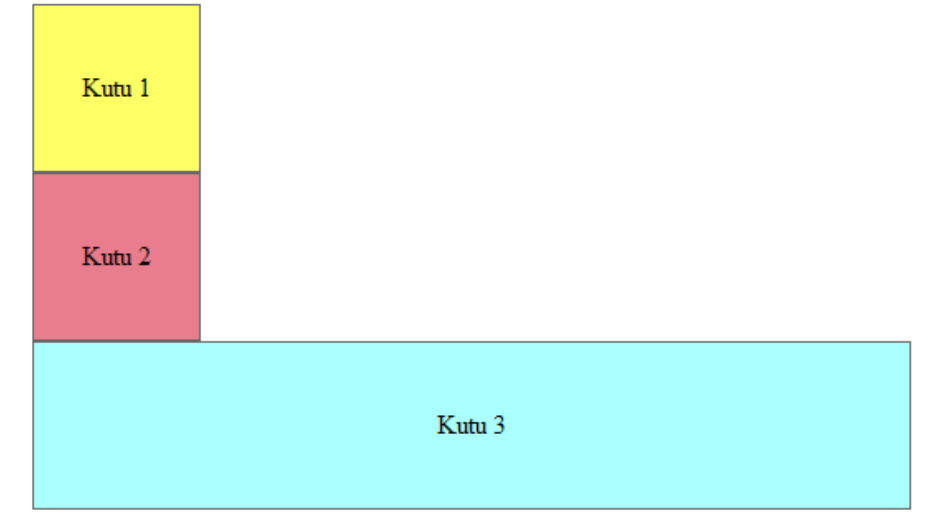

#### **§ekil 2.1: Kutulara float uygulanmamış hali**

Şimdi bu kutulara float özelliğini uygulayarak kaydırma işlemine tabi tutalım. Bu örneğe ait kodlar sayfa 41"dedir. Kodları yazarak sonuca bakınız.

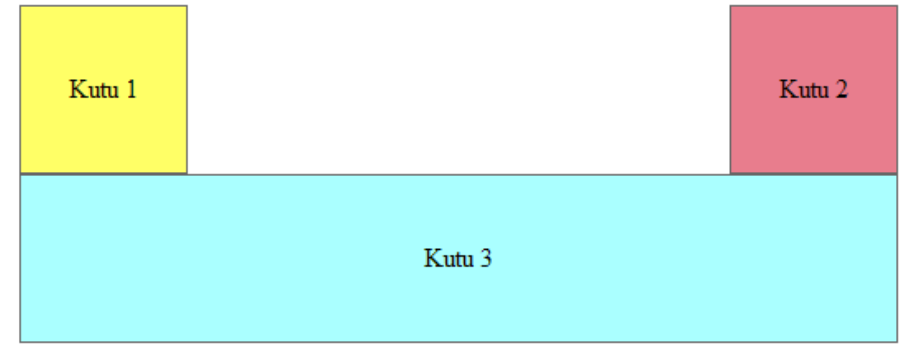

#### **ġekil 2.2: Kutulara float uygulanmıĢ hali**

Burada Kutu 1'e float:left; kutu 2'ye float:right uygulanmıştır. Kutu 3'ün konumunun sayfanın normal akışında devam etmesi, yani kaydırma işinin sona ermesi, için aşağıdaki özellik uygulanmıştır;

clear:both;

**Clear:** Float özelliğinin etkisinden kurtulmak, yani kaydırma iĢine son vermek için kullanılır. Dört farklı değer alabilir. Bunlar;

None: Değişiklik yapma. Right: Sağa kaydırma işine son ver Left :Sola kaydırma işine son ver. Both :Her iki yönde de kaydırma işine son ver.

Normal olarak bir web sayfasındaki nesnelerin akışı, o elemanın seviye (level) türüne göre değişir. Seviye (level) türüne göre iki tip eleman vardır;

- **Blok-level elemanlar :** Blok şeklinde işlenirler. Sayfadaki normal akışları yukarıdan aĢağı Ģekilde alt alta sıralanırlar. Blok-level elemanlar inline elemanları ve diğer blok-level elemanları içerebilirler. Tipik özellikleri, yeni bir satır başlangıcı yapmalarıdır. Örnek: div,h3, p, li...
- **Enline-level elemanlar:** Inline-level elemanlar aynı satırda işlenirler. Sayfadaki akışları soldan sağa doğrudur, başka bir inline elemanı içerebilirler. Yeni satır veya boşluk oluşturmazlar. Örnek: a, strong, span...

Bu elemanların başlangıç değerlerini display özelliği ile değiştirebiliriz. Yani inlinelevel eleman olan bir linki  $(\langle a \rangle \ldots \langle a \rangle)$ , blok-level bir elemana dönüştürebiliriz. Aynı şekilde blok-level elemanı, inline elemente dönüştürebiliriz.

AĢağıdaki örnek, liste elemanlarını **"inline"** olarak göstermektedir: li{ display:inline; } AĢağıdaki örnek, span elemanlarını **"block"** olarak göstermektedir: span { display:block; }

```
<!DOCTYPE html PUBLIC "-//W3C//DTD XHTML 1.0 Transitional//EN"
"http://www.w3.org/TR/xhtml1/DTD/xhtml1-transitional.dtd">
<html xmlns="http://www.w3.org/1999/xhtml">
<head>
<meta http-equiv="Content-Type" content="text/html; charset=utf-8"/>
<title>Başlıksız Belge</title>
<style type="text/css">
#kapsayici{
    width: 50%; }
#kutu1{
                   /*sola kaydır */
    float:left;
    background-color: #FF6;
    border: 1px solid #666;
    width:100px;
    height: 100px;
    text-align: center;
    vertical-align:middle;
    line-height:100px;
#kutu2
    float: right; /* sağa kaydır */
    background-color: #E87D8D;
    border: 1px solid #666;
    width:100px;
    height: 100px;
    text-align: center;
    vertical-align:middle;
    line-height:100px;
#kutu3clear:both;
                   /*her iki yönde de kaydırma işini bitir*/
    background-color: #AFF;
    border: 1px solid #666;
    width:100%height: 100px;
    text-align: center;
    vertical-align:middle;
    line-height:100px;
</style>
</head>
<body>
<div id="kapsayici">
    <div id="kutu1">
       Kutu 1
    \langle div>
    <div id="kutu2">
        Kutu 2
    \langle div>
    <div id="kutu3">
        Kutu 3
    \langle div>
\langle/div>
</body>
\langle/html>
```
#### **Tablosuz Tasarım**

Tablosuz tasarım, "Web Tasarım Editöründe İleri Uygulamalar" modülünde detaylı bir Ģekilde anlatılmaktadır. Bu bölümde temel uygulama olması için aĢağıda temel bir uygulamaya yer verilmiştir.

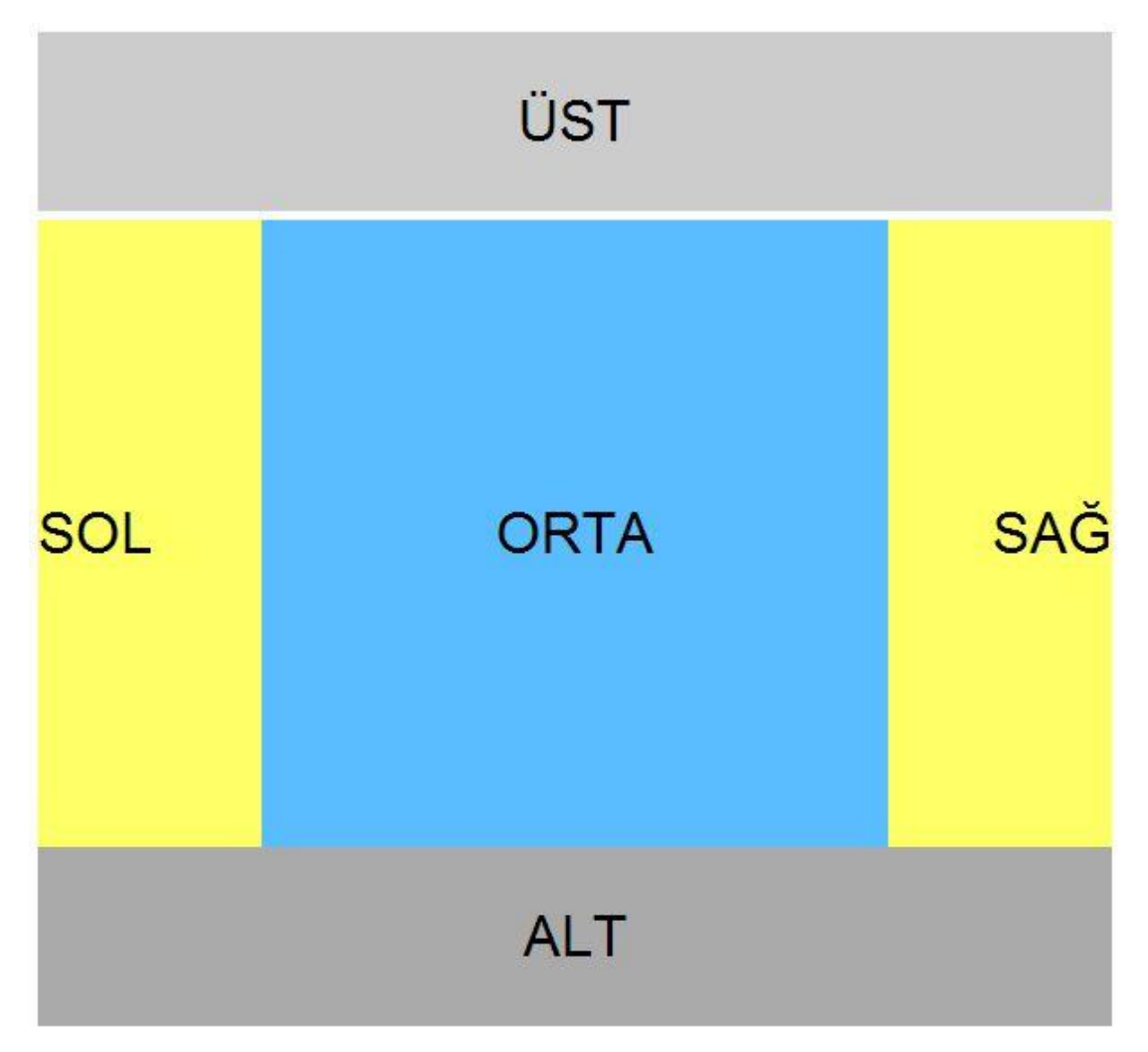

**ġekil 2.3: Kutu kullanılarak oluĢturulmuĢ örnek bir web sayfası**

#### **Tablosuz Tasarım Kod Ekranı**

```
<head>
<meta http-equiv="Content-Type" content="text/html; charset=utf-8" />
<style type=text/css>
#ana {
    width:600px; margin:auto; font-size:32px; color:#000;
    font-family: Arial, Helvetica, sans-serif; }
#ust
     隆
    height: 100px; background-color:#CCC; margin-bottom: 5px;
    text-align:center; vertical-align: middle; line-height: 100px; }
#so1float:left; width:125px; height:350px; background-color:#FF6;
    line-height: 350px; }
#orta
       \mathcal{A}float: left; width: 350px; height: 350px; background-color: #59BDFF;
    text-align:center; line-height:350px; }
#sag {
    float: right; width:125px; height:350px; background-color: #FF6;
    text-align:right; line-height:350px; }
#alt {clear: both; height: 100px; background-color: #aaa;
    margin-top: 5px; text-align: center; line-height:100px; }
</style>
</head>
<body>
<div id="ana">
    <div id="ust">UST</div>
    <div id="sol">SOL</div>
    <div id="orta">ORTA</div>
    <div id="saq">SAG</div>
    <div id="alt">ALT</div>
\langle div>
</body>
```
Tablosuz tasarımda aşağıda yer alan parametreler kullanılmıştır;

- Header (üst alan, yukarıda üst ismiyle gösterdiğimiz alan)
- $\triangleright$  Left (Sol tarafı ifade etmek için sıklıkla div id'lerine verilir.)
- Right (Sağ tarafı ifade etmek için sıklıkla div id"lerine verilir.)
- Content (Sayfamızdaki içeriğin yer aldığı kısım, yukarıda orta ismiyle verilmiştir.)
- $\triangleright$  Footer (Alt alan, genelde iletişim ile ilgili menü veya bilgilerin yer aldığı kısımdır. Yukarıda alt ismiyle verilmiştir.)

# **2.4. Tablo Özellikleri**

Tablo oluştururken kullandığımız <table>, <tr> <td> ve <th> etiketlerine şu ana kadar gördüğümüz özellikleri uygulayarak görsel açıdan çok daha şık ve okunaklı tabloları elde edebiliriz.Yeni özellik olarak "collapse" anlatılacaktır. Tablomuzu oluştururken şu özelliklere stil uygulayabiliriz:

**2.4.1. Tablo Kenar Çizgileri**

Daha önce gördüğümüz "border" özelliğini, tablomuzu oluşturan <table>, <td> ve <th> etiketlerine uygulayarak, kenar çizgilerinin biçemini, geniĢliğini ve rengini ayarlayabiliriz.

Örnek: table td { border**:** 1px solid #CCC;

#### } **2.4.2. Kapsayıcı Kenar Çizgisi Ayarı**

}

Normal bir tabloda tüm hücreler bir çerçeve içerisindedir. Bu çerçeve "bordercollapse" özelliği kullaınlarak kaldırılabilir.

Örnek: table{

border-collapse:collapse;

Aşağıdaki iki tablodan soldaki tablo varsayılan halidir. Sağdakinde collapse uygulanmıştır.

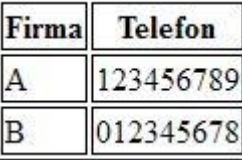

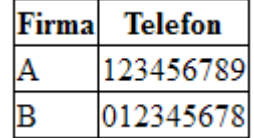

\*IE 8 öncesi tarayıcılar bu özelliği desteklemez.

#### **2.4.3. Tablo GeniĢliği ve Yüksekliği**

Tablo genişliği için "width" ve tablo yüksekliği için "height" özelliklerini kullanıyoruz.

Örnek: Tablo geniĢliğimiz görülen alanın %100"ü ve hücre yüksekliklerimiz 40 piksel olsun. table{ width**:**100%;}

td {height**:**40px;}

#### **2.4.4. Tabloda Metin Hizalama**

Tabloda hücre içindeki ögeler yatay veya dikey olarak hizalanabilir. Hücre söz konusu ise <td> etiketi söz konusudur.

Yatay hizalama yaparken metin hizalama özelliklerinden olan text-align özelliği kullanılır. Değer olarak **left** (sola daya), **right** (sağa daya), veya **center** (ortala) verilir.

Örnek:

td{ text-align**:**right; }

Dikey hizalama yaparken yine metin hizalama özelliklerinden olan vertical-align özelliği kullanılır. Değer olarak **top** (üst) , **bottom** (alt) veya **middle** (orta) verilir. Örnek:

> td { height:100px; vertical-align:bottom; }

## **2.4.5. Tablo Kenar Çizgisi Ġçi Mesafesi**

Kenar içi boĢluğunun **"padding"** özelliği ile yapıldığını biliyoruz. Öyleyse tabloda da td etiketi üzerinde **" padding "** özelliğini kullanarak her hücrenin kenar çizgisi ile içerik arasındaki mesafeyi (boĢluğu) kontrol edebiliriz.

Örnek: td {

padding:10px;

### **2.4.6. Tablo Hücre Rengi**

}

Tablonun kenar çizgisi renginin "**border-color**" ve tablodaki metnin renginin "**color**" özelliği kullanılarak ayarlandığını biliyoruz. Tablodaki hücrelere zemin (background) rengi verme işini de <td> etiketine "**background-color"** özelliğini uygulayarak gerçekleştireceğiz.

Örnek-1: Tablomuzdaki metin renginin #CCC arka plân renginin #9F3 olmasını için,

td {

}

background-color**:**#9F3; color**:**CCC;

Örnek-2:

Ön izlemesi aĢağıdaki Ģekilde olan tablonun içerik ve tasarım kısmını oluĢturalım.

| Okul Adı               | Öğrenci Sayısı | <b>Derslik Sayısı</b>    |
|------------------------|----------------|--------------------------|
| A Teknik ve EML        | 1250           | $\overline{\mathcal{L}}$ |
| <b>B Teknik ve EML</b> | 2245           | 42                       |
| C Teknik ve EML        | 1125           | 24                       |
| D Teknik ve EML        | 1250           | 25                       |

**Resim 2.1: Stil uygulanmış bir tablo** 

```
<html xmlns="http://www.w3.org/1999/xhtml">
<head>
<meta http-equiv="Content-Type" content="text/html; charset=utf-8" />
<title>CSS Öğreniyorum</title>
<link href="table.css" rel="stylesheet" type="text/css" />
    <style type="text/css">
#tablom {
                  /*tablonun geneli için kural*/
    border-collapse: collapse;
    font-family: verdana, helvetica, arial, sans-serif;
    width: 50%;
    text-align: center;
a.
#tablom td, #tablom th { /* td(hücre) ve th(baslık) için ortak kural*/
    border: 1px solid #98BF21;
    font-size: 16px;
    padding: 4px 5px 4px;
ß
#tablom th { /* th (baslık) için arka plan rengi yeşil ve yazı beyaz*/
    background-color: #A7C942;
    color: #FFFFFF;
    font-size: 18px;
3
/*satırları birbirinden ayırt etmek için 2.renk qri,sınıf seçicisi*/
.alt {
    background-color: #CCC;
    color: #000000;
ã.
    </style>
</head>
<body>
<table id="tablom">
<tbody>
<tr>
  <th>Okul Adı</th><th>Öğrenci Sayısı</th><th>Derslik Sayısı</th>
\langle/tr>
<tr>
  <td>A Teknik ve EML</td><td>1250</td><td>27</td>
\langle/tr>
<tr class="alt">
  <td>B Teknik ve EML</td><td>2245</td><td>42</td>
</tr>
<tr>
  <td>C Teknik ve EML</td><td>1125</td><td>24</td>
\langle/tr>
<tr class="alt">
  <td>D Teknik ve EML</td><td>1250</td><td>25</td>
\langle/tr>
</tbody></table>
\langle/body>
```
 $\overline{a}$ 

## **2.5. Konumlandırma**

Bu kısımda bir ögenin sayfadaki konumunu belirlemeyi, ögelerin üst üste çakıştığı durumlarda hangisinin üste hangisinin alta geleceğini belirlemeyi öğreneceğiz.

Konumlandırma (positioning) özeliği ilk başta belirtilmelidir; aksi takdirde çalışmayacaktır. Dört farklı konumlandırmadan bahsedebiliriz. Bunlar;

#### **2.5.1. Statik Konumlandırma ( Static Positioning)**

HTML içindeki tüm ögeler varsayılan olarak statik olarak konumlandırılmıĢtır. Yani ögeler sayfanın normal akışına göre (soldan sağa-yukarıdan aşağıya) konumlandırılır. Ögeler sayfaya sabittir. Kaydırma çubuğu ile birlikte aşağı yukarı hareket ederler.

#### **2.5.2. Sabit Konumlandırma ( Fixed Positioning)**

Sabit veya diğer adıyla tutturulmuş konumlandırma (fixed positioning) özelliği elemanı sayfada sabitler ve kaydırma çubuğu aşağı yukarı hareket ettirildiğinde eleman sabit kalır.

Örnek-1: .sabitle{ position:fixed; top:30px; right:5px;}

Örnek-2: AĢağıdaki kodları editörünüzde yazarak sabitlenmiĢ ögenin kaydırma çubuğu ile hareket ettiğini gözlemleyiniz.

```
<! DOCTYPE html PUBLIC "-//W3C//DTD XHTML 1.0 Transitional//EN"
"http://www.w3.org/TR/xhtml1/DTD/xhtml1-transitional.dtd">
\verb|html|<head>
<meta http-equiv="Content-Type"content="text/html;charset=utf-8"/>
<style type="text/css">
.sabitle{
    position: fixed;
    top:30px;
    right: 5px; }
#kutu{
    width: 500px;
    height: 800px;
    background-color: #FF0; }
</style>
</head>
<body>
<p class="sabitle">Sabitlenmiş öğe</p>
<p>CSS Öğreniyorum</p><p>CSS Öğreniyorum</p><p>CSS Öğreniyorum</p>
<div id="kutu" ></div>
<p>CSS Öğreniyorum</p><p>CSS Öğreniyorum</p><p>CSS Öğreniyorum</p>
</body>
\langle/html>
```
**Not:** HTML kodumuzda " !DOCTYPE " varsa IE bu özelliği destekler.

#### **2.5.3. Göreceli Konumlandırma (Relative Positioning)**

Göreceli veya diğer adıyla bağıl konumlandırma, normal konumlamalara bağlı olarak konumlandırma sağlar.

Örnek: .goreceli\_konum { position:relative; left:-20px; }

Burada normal konumlandırmayı referans noktası olarak düĢünürsek, bir sınıf seçicisine **position:relative** ve **left:-20px** özellikleri verilmiştir.Sınıf seçicimizi kullandığımız her öge normal konumlandırılmış elemanlara göre, 20 piksel daha solda konumlanacaktır.

Örnek-2: AĢağıdaki göreceli konumlandırma uygulamasını yapıp sonucu gözlemleyiniz.

```
<! DOCTYPE html PUBLIC "-//W3C//DTD XHTML 1.0 Transitional//EN"
"http://www.w3.org/TR/xhtml1/DTD/xhtml1-transitional.dtd">
<html>
<head>
<meta http-equiv="Content-Type"content="text/html;charset=utf-8"/>
<style type="text/css">
.pos left {
    position: relative;
    left:-20px;.pos right {
    position: relative;
    left:20px;</style>
</head>
<body>
<h2>Bu başlık normal konumlandırılmıştır</h2>
<h2 class="pos left">
    Bu başlık normal poziyona göre, 20px solda konumlandırılmıştır.
\langle/h2>
<h2 class="pos_right">
    Bu başlık normal poziyona göre, 20px sağda konumlandırılmıştır.
\langle/h2>
</body>
\langle/html>
```
#### **2.5.4. Mutlak Konumlandırma (Absolute Positioning)**

Bu tür konumlandırma da ögeler bizim vereceğimiz konum özelliklerine (yatay"da right, left; dikey"de top, bottom) göre sayfada istediğimiz yere konumlandırılır. Örnek:

> .mutlak\_konum { position:absolute; left:100px; top:150px;

}

Örnek-2: AĢağıdaki mutlak konumlandırma uygulamasını yapıp sonucu gözlemleyiniz.

```
<! DOCTYPE html PUBLIC "-//W3C//DTD XHTML 1.0 Transitional//EN"
"http://www.w3.org/TR/xhtml1/DTD/xhtml1-transitional.dtd">
<html xmlns="http://www.w3.org/1999/xhtml">
<head>
<style type="text/css">
    h2ł.
    position: absolute;
    left:100px;top:150px;</style>
</head>
<body>
<h2>Bu metne mutlak konumlandırma uygulanmıştır.</h2>
</body>
\langle/html>
```
### **2.5.5. ÖrtüĢen Ögeler (Overlapping Elements)**

Normal akıĢ dıĢında konumlandırılan ögeler bazen üst üste gelebilir. Bu durumlarda hangi ögenin üstte hangisinin altta olacağını belirlemek için "**z-index**" özelliğini kullanacağız.

**z-index** değeri en yüksek olan öge en üstte yer alır, **z-index** değeri en küçük olan öge ise en altta yer alır. Pratik olarak aĢağıdaki Ģekliyle kullanacağız.

```
z-index:1; Ögenin üstte kalması için kullanır.
z-index:-1; Ögenin üstte kalması için kullanır.
```
Örnek-1:

```
p {
position:absolute;
right:10px;
top:5px;
z-index:1; \}
```
Örnek-2: Aşağıdaki örtüşen ögeler uygulamasını yapıp sonucu gözlemleyiniz.

```
<!DOCTYPE html PUBLIC "-//W3C//DTD XHTML 1.0 Transitional//EN"
"http://www.w3.org/TR/xhtml1/DTD/xhtml1-transitional.dtd">
<html>
<head>
<meta http-equiv="Content-Type"content="text/html;charset=utf-8"/>
<style type="text/css">
#kutu1{
   position: absolute;
   width: 300px;
   height: 100px;
   left:0px;
    top:0px;z-index:-1; /* altta olması için -1 yaptık */
    background-color: #9F0;
ą
#kutu2{
   position: absolute;
   width: 100px;
   height: 40px;
   left:20px;
   top:80px;
    z-index:1; /* üstte olması için 1 yaptık */
   background-color: #FF0;
1
</style>
</head>
<body>
<h1>Css Öğreniyorum</h1>
<div id="kutu1"></div>
<div id="kutu2"></div>
</body>
</html>
               Css Öğreniyorum
```
# **2.6. Liste Özellikleri**

Html etiketlerinden bildiğimiz sıralı (ordered) ve sırasız (unordered) listelere stil vermek için liste özelliklerini kullanacağız. Sıralı ve sırasız listelerin madde imlerinin stilini "list-style-type " özelliğini kullanarak değiştireceğiz. Sırasız listeler için kullanılan şekillerin yerine, madde imi olarak bir görsel kullanmak istediğimizde "**list-style-image"** özelliğinden yararlanacağız.

Hatırlayacağınız üzere sıralı ve sırasız listelerde her liste maddesi (**l**ist **i**tem) <li>etiketi yardımı ile oluĢturulmaktaydı. Kelime iĢlemci programından da aĢina olduğunuz gibi biz buna madde imi diyeceğiz.

#### **2.6.1. Sıralı Listelere Stil Verme**

Sıralı listeler için "list-style-type" özelliğine aĢağıdaki değerlerden istediğimizi vererek madde imimizin biçemini değiştirebiliriz.

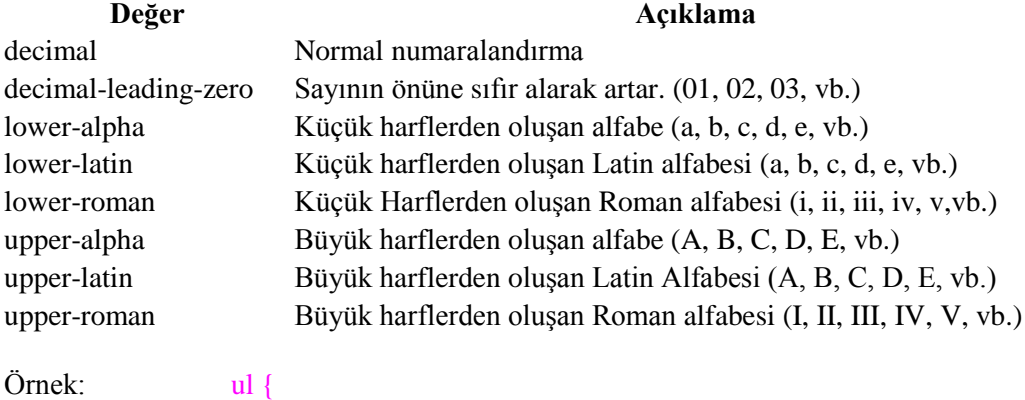

list-style-type:lower-alpha;

#### **2.6.2. Sırasız Listelere Stil Verme**

}

Sırasız listeler için "list-style-type" özelliğine aĢağıdaki değerlerden istediğimizi vererek madde imimizin biçemini değiştirebiliriz.

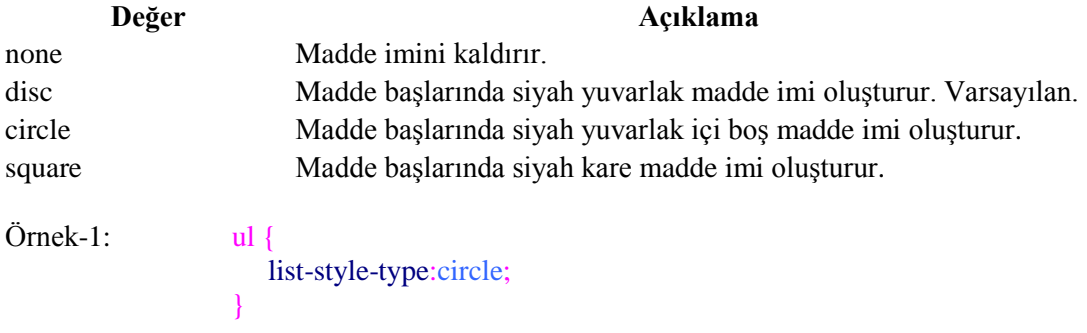

Örnek-2: Sıralı ve sırasız liste elemanlarına stil vermeyi kapsayan aĢağıdaki uygulamayı yapıp sonucu gözlemleyiniz.

```
<! DOCTYPE html PUBLIC "-//W3C//DTD XHTML 1.0 Transitional//EN"
"http://www.w3.org/TR/xhtml1/DTD/xhtml1-transitional.dtd">
\leftarrowhtml>
<head>
<meta http-equiv="Content-Type"content="text/html;charset=utf-8"/>
<style type="text/css">
ul.a {list-style-type:circle;}
ul.b {list-style-type:square;}
ol.c {list-style-type:upper-roman;}
ol.d {list-style-type:lower-alpha;}
</style>
</head>
<body>
<p><bb>Sirasiz Listeler:</b></p>
<ul class="a">
    <li>Ağ İşletmenliği</li>
    <li>Web Programcılığı</li>
    <li>Bilgisayar Teknik Servisi</li>
    <li>Veri Tabanı Programcılığı</li>
\langle/ul>
<ul class="b">
    <li>Ağ İsletmenliği</li>
    <li>Web Programcılığı</li>
    <li>Bilgisayar Teknik Servisi</li>
    <li>Veri Tabanı Programcılığı</li>
\langle/ul>
<p><br />b>Sıralı Listeler:</b></p>
<ol class="c">
    <li>Ağ İşletmenliği</li>
    <li>Web Programcılığı</li>
    <li>Bilqisayar Teknik Servisi</li>
    <li>Veri Tabanı Programcılığı</li>
\langle/ol>
<ol class="d">
    <li>Ağ İşletmenliği</li>
    <li>Web Programcılığı</li>
    <li>Bilgisayar Teknik Servisi</li>
    <li>Veri Tabanı Programcılığı</li>
\langle/ol>
</body>
\langle/html>
```
## **2.6.3. Madde Ġmi Olarak Resim Belirleme**

"list-style-image" özelliği sayesinde, istediğimiz herhangi bir görseli(tercihen gif, png) boyutları uygun olmak Ģartıyla madde imi olarak kullanabiliriz.

Örnek-1: ul { list-style-image:url("maddeimi.png"); }

Örnek-2: AĢağıdaki uygulamayı yapıp sonucu gözlemleyiniz. Uygulamada kullanılan örnek maddeimi.png görseli,  $\blacktriangleright$ )

```
<! DOCTYPE html PUBLIC "-//W3C//DTD XHTML 1.0 Transitional//EN"
"http://www.w3.org/TR/xhtml1/DTD/xhtml1-transitional.dtd">
<html>
<head>
<meta http-equiv="Content-Type"content="text/html;charset=utf-8"/>
<style type="text/css">
ul
list-style-image:url("maddeimi.png");
</style>
</head>
<body>
<sub>ul</sub></sub>
    <li>Ağ İşletmenliği</li>
    <li>Web Programcılığı</li>
    <li>Bilgisayar Teknik Servisi</li>
    <li>Veri Tabanı Programcılığı</li>
\langle/ul>
\langle \rangleul>
</body>
</html>
  Ağ İsletmenliği
  ▶ Web Programcılığı
  Bilgisayar Teknik Servisi
  Veri Tabanı Programcılığı
```
# **UYGULAMA FAALİYETİ**

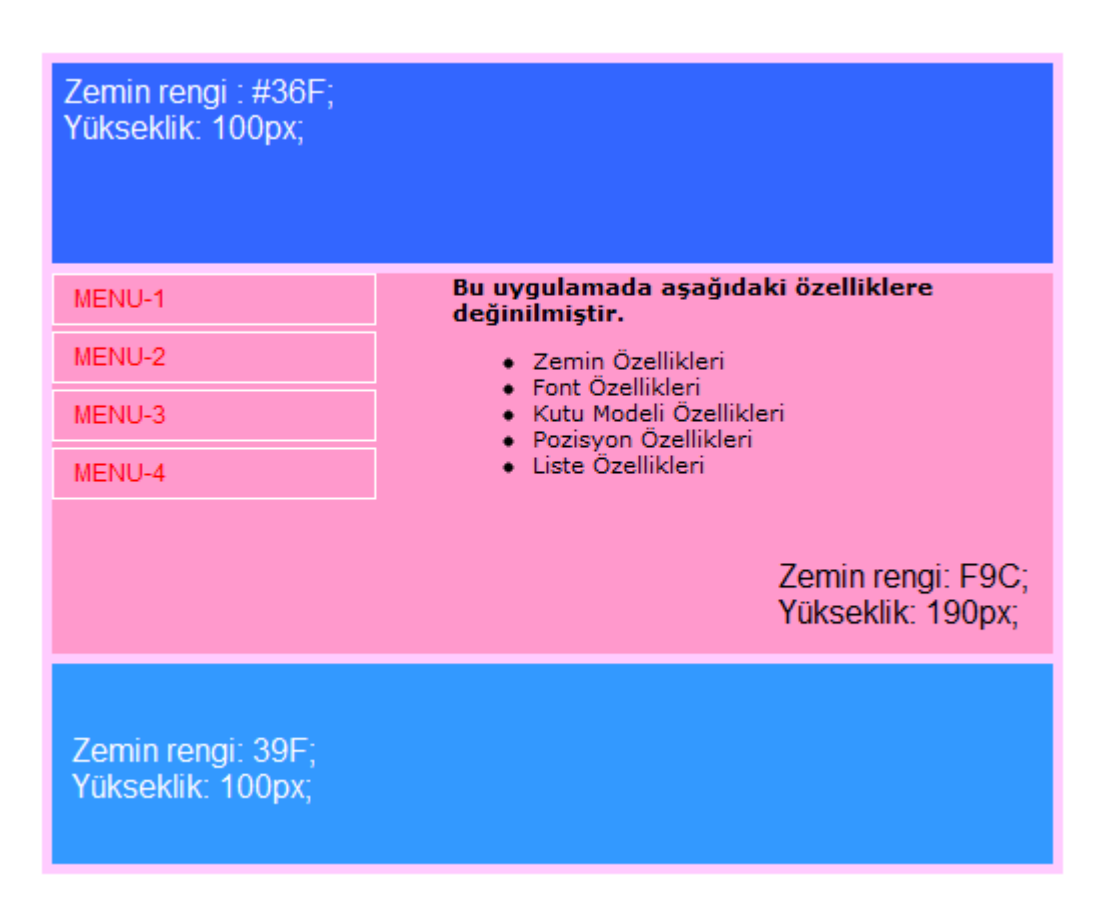

AĢağıdaki iĢlem basamaklarını tamamladığınızda CSS kodları kullanarak yukarıdaki gibi önizlemeye sahip bir web sayfası tasarlayabileceksiniz.

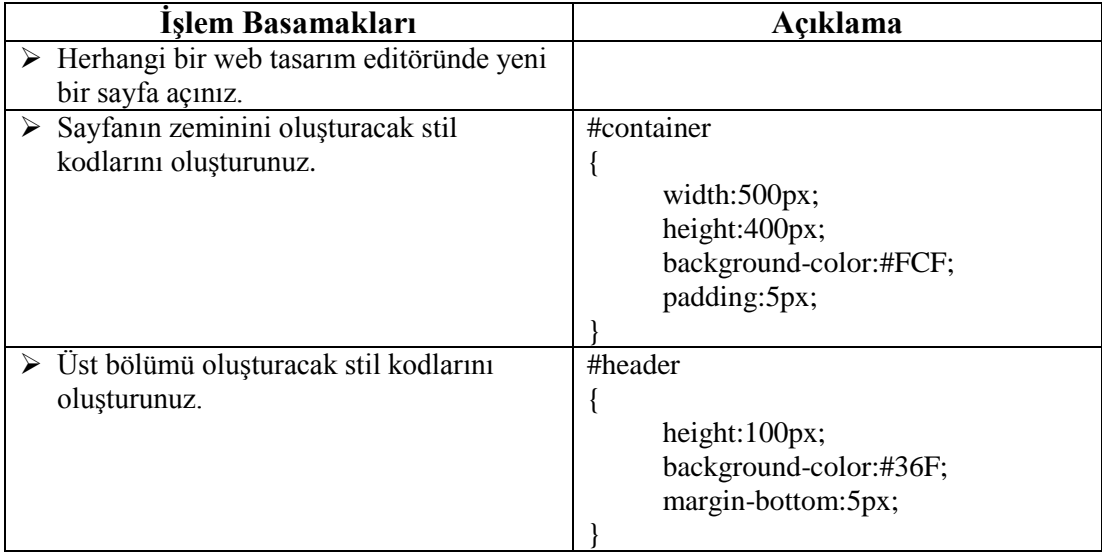

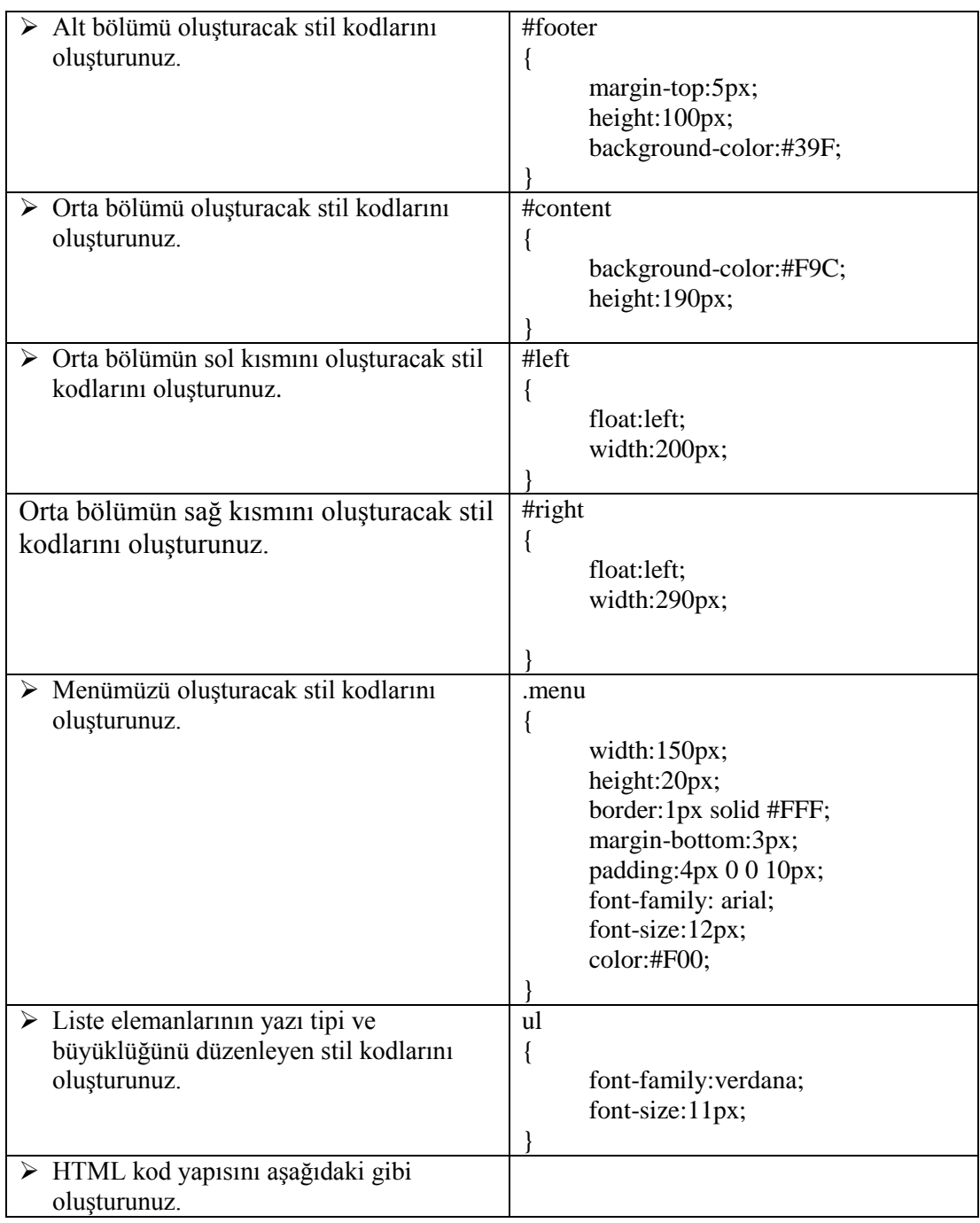

```
<body>
<div id="container">
    <div id="header"></div>
    <div id="content">
        <div id="left">
            <div class="menu">MENU-1</div>
             <div class="menu">MENU-2</div>
             <div class="menu">MENU-3</div>
             <div class="menu">MENU-4</div>
        \langle/div>
        <div id="right">
        <strong style="font-family:verdana; font-size:11px;">
        Bu uygulamada aşağıdaki özelliklere değinilmiştir.</strong>
        <sub>ul</sub></sub>
             <li>Zemin Özellikleri</li>
            <li>Font Özellikleri</li>
            <li>Kutu Modeli Özellikleri</li>
            <li>Pozisyon Özellikleri</li>
            <li>Liste Özellikleri</li>
        \langle/ul>
        \langle/div>
        <div class="clear"></div>
    \langle/div>
    <div id="footer"></div>
\langle/div>
</body>
```
# **KONTROL LİSTESİ**

Bu faaliyet kapsamında aşağıda listelenen davranışlardan kazandığınız beceriler için **Evet**, kazanamadığınız beceriler için **Hayır** kutucuğuna (X) iĢareti koyarak kendinizi değerlendiriniz.

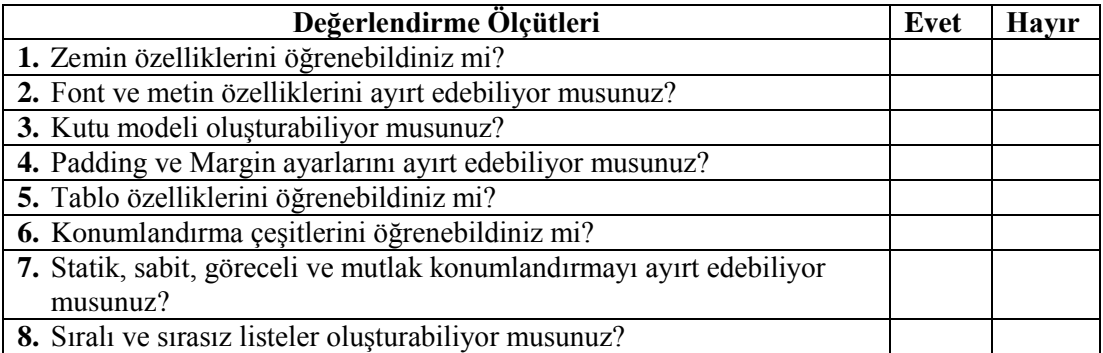

# **DEĞERLENDİRME**

Değerlendirme sonunda "**Hayır**" Ģeklindeki cevaplarınızı bir daha gözden geçiriniz. Kendinizi yeterli görmüyorsanız öğrenme faaliyetini tekrar ediniz. Bütün cevaplarınız "**Evet**" ise "Ölçme ve Değerlendirme"ye geçiniz.

# ÖLÇME VE DEĞERLENDİRME

## **AĢağıdaki soruları dikkatlice okuyunuz ve doğru seçeneği iĢaretleyiniz.**

- 1. Aşağıdaki özelliklerden hangisi zemin rengini değiştirmeye yöneliktir?
	- **A)** background-color
	- **B)** bgcolor
	- **C)** backcolor
	- **D)** bgroundcolor
- **2.** AĢağıdaki özelliklerden hangisi "arka.jpg" görselini, zemin resmi yapmaya yarar?
	- A) bg-image:url('arka.jpg');
	- **B**) back-image:url('arka.jpg');
	- **C)** bground-image:url( "arka.jpg");
	- **D**) background-image:url('arka.jpg');
- **3.** Bağlantıların altındaki çizgiyi kaldırmak için aĢağıdaki hangi özellik ve değeri kullanılır?
	- **A)** text-trans:none;
	- **B)** text-transformation:none;
	- **C)** text-decoration:none;
	- **D)** text-decor:none;
- **4.** Zemin görseli olarak eklediğimiz bir resmin en altta ve ortada olması için hangi özellik ve değere sahip olması gerekir?
	- **A)** background-position:center left;
	- **B)** background-position:center right;
	- **C)** background-position:center center;
	- **D)** background-position:center bottom;
- **5.** AĢağıdaki özelliklerden hangisi bir metindeki satırların arasındaki mesafeyi ayarlamaya yarar?
	- **A)** rowspace
	- **B)** font-space
	- **C)** line-height
	- **D)** height
- **6.** AĢağıdakilerden hangisi bir metindeki kelimelerin arasındaki mesafeyi ayarlamaya yarar?
	- **A)** letter-spacing
	- **B)** word-spacing
	- **C)** word-space
	- **D)** word-width
- **7.** Kenar dıĢı boĢluğu ayarlamak için hangi özellik kullanılır?
	- **A)** margin
	- **B)** border
	- **C)** padding
	- **D)** margin-width
- **8.** Kenar içi sol boĢluğu, hangi özellik yardımıyla ayarlanır?
	- **A)** margin-left
	- **B)** padding-left
	- **C)** left-margin
	- **D)** left-padding
- **9.** AĢağıdakilerden hangisi bir metindeki kelimelerin ilk harfini büyük harfe çevirir?
	- **A)** text-transform:bigcase;
	- **B)** text-transform:lowercase;
	- **C)** text-transform:capitalize;
	- **D)** text-transform:uppercase;
- **10.** AĢağıdakilerden hangisi p etiketinin uygulandığı tüm metinleri kalın (koyu) yapar?
	- **A)** p {font-weight:bold}
	- **B**) p {text-size:bold }
	- **C)** <p style="text-size:bold">
	- **D)** <p style="font-size:bold">
- **11.** AĢağıdakilerden hangisi üst kenar çizgisi kalınlığını 5 px, alt kenar çizgisi kalınlığını 4 px, sol kenar çizgisi kalınlığını 3 px, sağ kenar çizgisi kalınlığını 2 px yapar?
	- **A)** border-width:5px 4px 3px 2px
	- **B)** border-width:4px 5px 3px 2px
	- **C)** border-width:5px 3px 4px 2px
	- **D)** border-width:5px 2px 4px 3px
- 12. Aşağıdaki kenar çizgisi biçemlerinden hangisi noktalı çizgi oluşturur?
	- **A)** solid
	- **B)** inset
	- **C)** dashed
	- **D)** dotted
- **13.** Ögeleri konumlandırırken konumunu nasıl göreceli yaparız?
	- **A)** position:fixed;
	- **B)** position:absolute;
	- **C)** position:relative;
	- **D)** position:mixed;
- 14. Üst üste çakışan ögelerin hangisinin altta, hangisinin üstte olacağını hangi özelliği kullanarak ayarlarız?
	- **A)** k-index
	- **B)** z-index
	- **C)** v-index
	- **D)** n-index

## **DEĞERLENDİRME**

Cevaplarınızı cevap anahtarıyla karşılaştırınız. Yanlış cevap verdiğiniz ya da cevap verirken tereddüt ettiğiniz sorularla ilgili konuları faaliyete geri dönerek tekrarlayınız. Cevaplarınızın tümü doğru ise bir sonraki öğrenme faaliyetine geçiniz.

# ÖĞRENME FAALİYETİ-3

**AMAÇ**

Bu öğrenme faaliyetinde, CSS özelliklerini kullanarak menüler oluşturabileceksiniz.

# **ARAġTIRMA**

 $\triangleright$  Günümüzde kullanılan menü çeşitlerini araştırınız.

# **3. STİL ŞABLONU (CSS) MENÜ İŞLEMLERİ**

Web sitemizi ziyaret eden kullanıcılar, sayfalar arasında gezinirken menüler sayesinde diğer sayfalara hızlı erişim sağlarlar. CSS ile yapılan menüler esnek, kolay düzenlenebilen, çabuk yüklenen ve güzel görünümlü menülerdir.

Sayfamızın tasarımına göre menü tasarımı yapabiliriz. Biz burada en çok kullanılan altı çeĢit menü yapımını ele alacağız.

# **3.1. Dikey Menü Yapımı**

Menü elemanlarının alt alta sıralandığı menülerdir. Listeleme etiketlerine stil şablonları uygulayarak değişik varyasyonlar oluşturulabilir.

Örnek: AĢağıdaki uygulamada adım adım dikey menü yapımı anlatılmaktadır.

 $\triangleright$  Ilk önce hangi menü başlıklarını içerecek ona karar vermeliyiz. Örneğin menü şu başlıkları içersin; Ana Sayfa, Hakkımızda, Ürünler, Referanslar ve İletişim.

```
\left\langle u \right\rangle >
        <li><a href="index.html">Ana Sayfa </a></li>
        <li><a href="hakkimizda.html">Hakkımızda</a></li>
        <li><a href="urunler.html">Ürünler</a></li>
        <li><a href="referanslar.html">Referanslar</a></li>
        <li><a href="iletisim.html">İletişim</a></li>
```
 $\langle$ /ul>

- Ana Sayfa
- Hakkımızda
- **Ürünler**
- Referanslar
- **Iletisim**
ġimdi her liste elemanının (Bunlar aynı zamanda menü baĢlıkları olacak.) baĢındaki madde imini kaldırmak için aĢağıdaki stil Ģablonunu sınıf seçicisi Ģeklinde yazalım ve uygulayalım.

```
.menum {
   list-style-type: none;
   margin: 0;
   padding: 0;
    J
```
Ana Sayfa Hakkımızda Ürünler Referanslar Iletisim

 Menü elemanlarını blok haline getirelim, zemin rengini ve yazı rengini ayarlayalım.

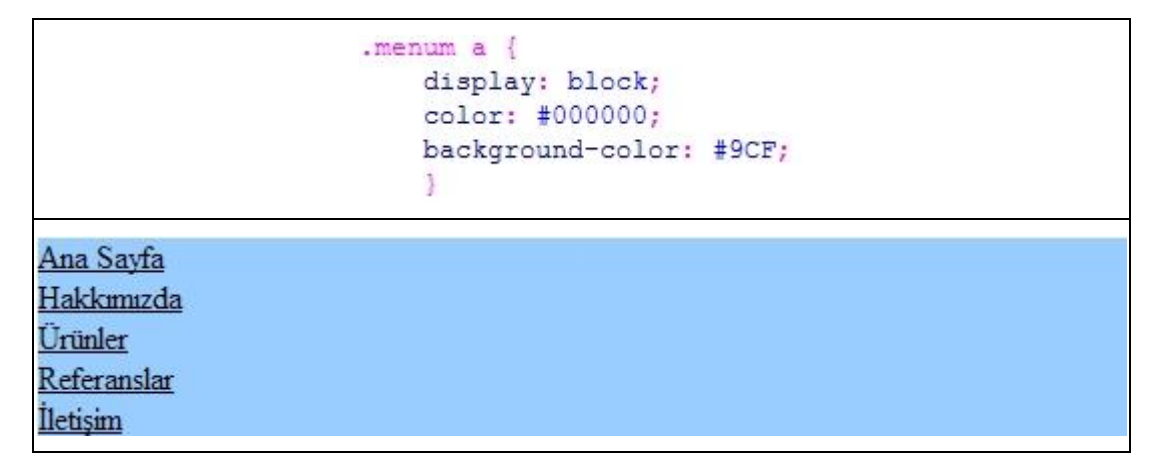

 $\triangleright$  Linklerin altındaki çizgileri kaldıralım ve genişliği ayarlayalım.

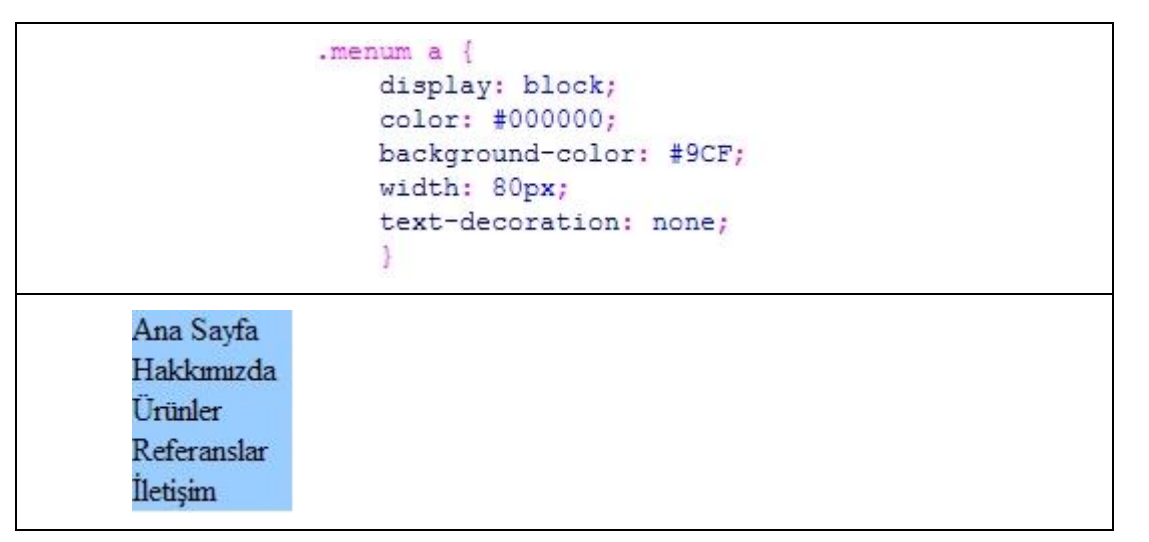

 Kenar içi çizgisi mesafesini (padding) ayarlayarak metnin kenarlara olan uzaklığını artıralım.

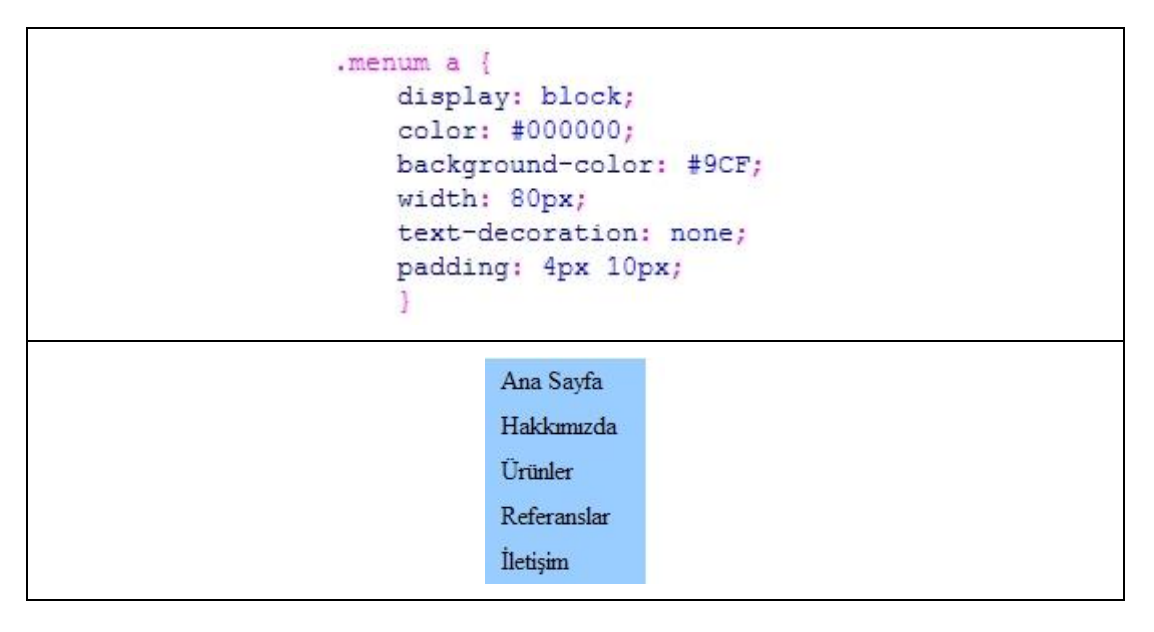

 Menü elemanlarının üzerine fare ile gelindiğinde biçeminin değiĢmesi için (rollover efekti) a:hover etiketine stil uygulayalım. Fare ile menü üzerine geldiğimizde zemin ve yazı rengini değiştirelim ve yazı tipini kalın yapalım.

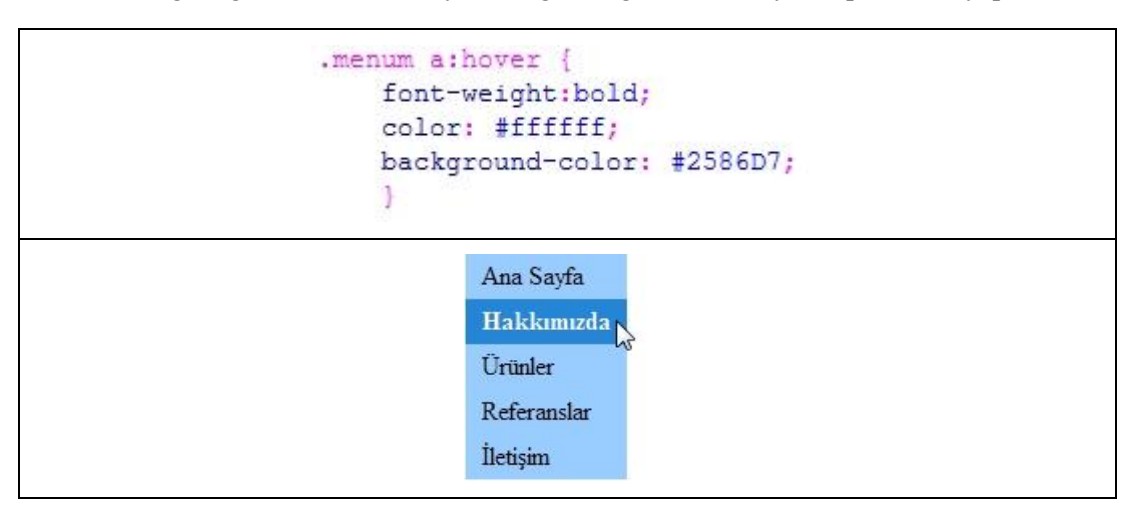

Menü elemanlarının arasını biraz açalım.

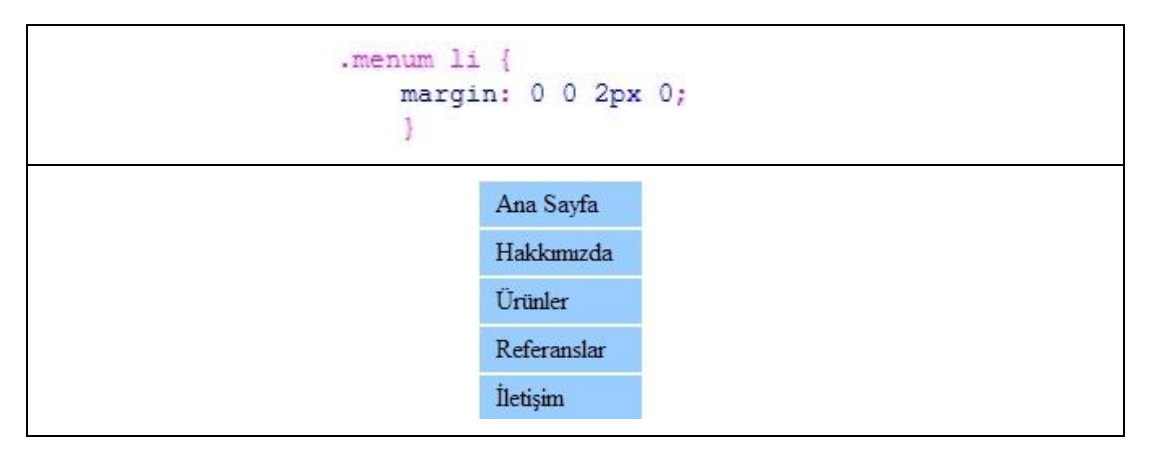

 $\triangleright$  Dikey menümüzü yapmış bulunmaktayız. Menü yazı tipini ayarlayalım ve sol üst köşeye sıfırlayalım. Son haliyle uygulamamız aşağıdadır.

```
<! DOCTYPE html PUBLIC "-//W3C//DTD XHTML 1.0 Transitional//EN"
"http://www.w3.org/TR/xhtml1/DTD/xhtml1-transitional.dtd">
<html xmlns="http://www.w3.org/1999/xhtml">
<head>
<meta http-equiv="Content-Type" content="text/html;charset=utf-8"/>
<title>CSS Dikey Menü Tasarımı</title>
<style type="text/css">
body { font: 12px Arial, Helvetica, sans-serif;
        margin: Opx; }
.menum {
    list-style-type: none;
    margin: 0;
    padding: 0; }
.menum a {
    display: block;
    color: #000000;
    background-color: #9CF;
    width: 80px;
    text-decoration: none;
    padding: 4px 10px;
    з
.menum a:hover {
    font-weight:bold;
    color: #ffffff;
    background-color: #2586D7;
    з
.menum li {
    margin: 0 0 2px 0;
</style>
</head>
<body>
<ul class="menum">
        <li><a href="index.html">Ana Sayfa </a></li>
        <li><a href="hakkimizda.html">Hakkımızda</a></li>
        <li><a href="urunler.html">Ürünler</a></li>
        <li><a href="referanslar.html">Referanslar</a></li>
        <li><a href="iletisim.html">İletişim</a></li>
\langle \text{ul}\rangle\langle/body>
\langle/html>
```
### **3.2. Yatay Menü Yapımı**

Dikey menü yaparken "display:block" özelliğini kullanmıştık. Yatay menü yaparken dikkat etmemiz gereken en önemli nokta <li> etiketine display:inline; özellik ve değeri uygulamamız gerektiğidir.

Örnek: Yukarıda tasarlamış olduğumuz CSS dikey menüyü yatay şekilde nasıl gerçekleştireceğimizi adım adım göstereceğiz.

 $\triangleright$  Stil şablonumuzda yapmamız gereken ilk değişiklik liste elemanlarını yatay sıralamak için <li> etiketine display:inline; uygulanması.

```
.menum {
    list-style-type: none;
   margin: 0;
    padding: 0;
.menum li {
    display: inline;
    Ą
Ana Sayfa Hakkımızda Ürünler Referanslar İletişim
```
 Menü elemanlarının altındaki link çizgilerini kaldıralım ve aralarındaki mesafeyi artıralım.

```
.menum {
           list-style-type: none;
           margin: 0;
           padding: 0;
            з
       .menum li
           display: inline;
            ą
       .menum a {
           text-decoration: none;
           padding: 3px 10px;
            ł
Ana Sayfa
           Hakkımızda
                         Ürünler
                                  Referanslar
                                               Iletisim
```
> Zemine ve yazıya renk verelim.

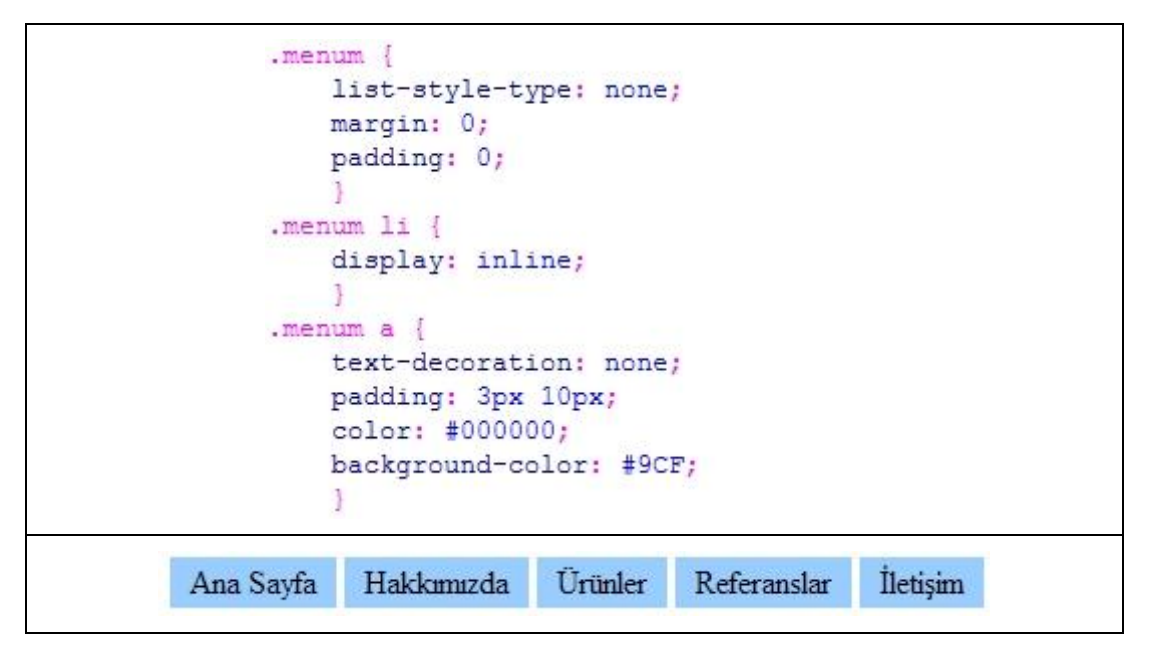

 $\triangleright$  Fare ile menü üzerine geldiğimizde zemin ve yazı rengini değiştirelim ve yazı tipini kalın yapalım.

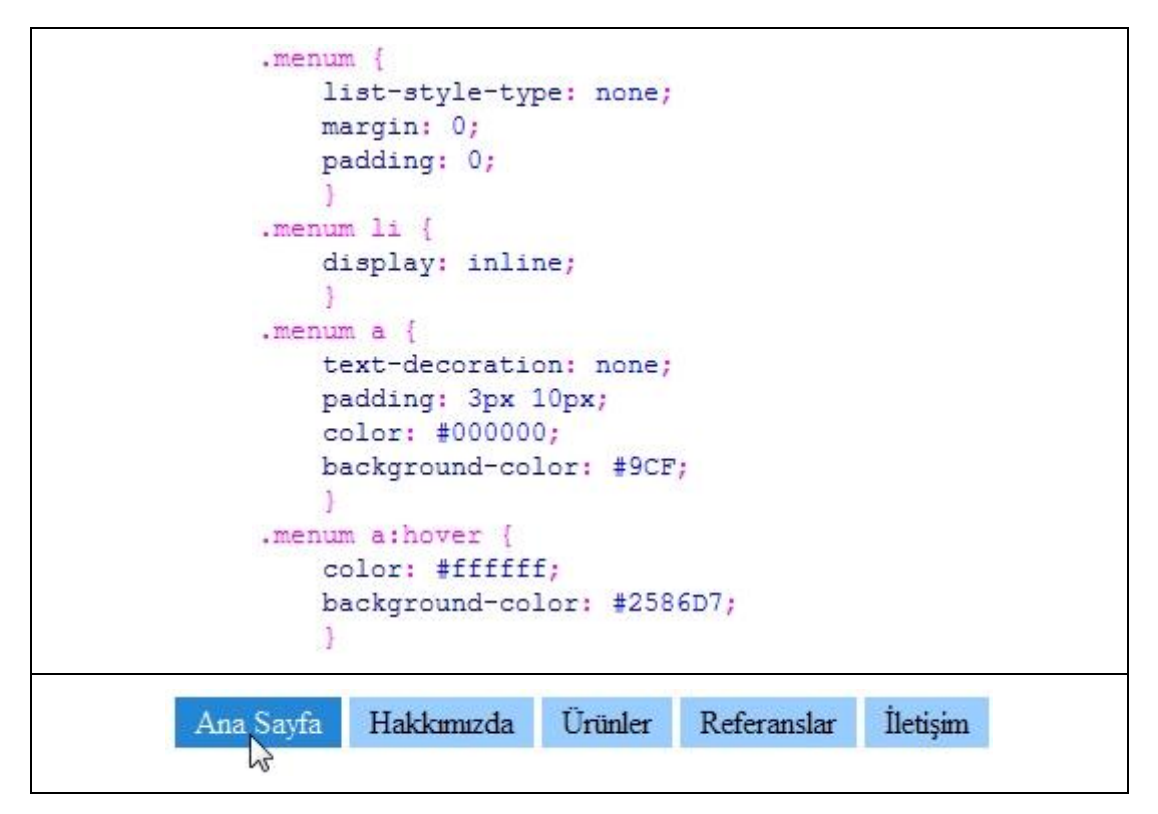

 $\triangleright$  Yatay menümüzün bitmiş hali aşağıdadır:

```
<! DOCTYPE html PUBLIC "-//W3C//DTD XHTML 1.0 Transitional//EN"
"http://www.w3.org/TR/xhtml1/DTD/xhtml1-transitional.dtd">
<html xmlns="http://www.w3.org/1999/xhtml">
<head>
<meta http-equiv="Content-Type" content="text/html;charset=utf-8"/>
<title>CSS Yatay Menü Tasarımı</title>
<style type="text/css">
body {
    font: 12px Arial, Helvetica, sans-serif;
    marqin: 0;
    3
menum {
    list-style-type: none;
   margin: 0;padding: 0;
.menum li {
    display: inline;
    ŋ.
.menum a {
   text-decoration: none;
    padding: 3px 10px;
    color: #000000;
    background-color: #9CF;
.menum a:hover {
    color: #ffffff;
    background-color: #2586D7;
    з
</style>
</head>
<body>
    <ul class="menum">
        <li><a href="index.html">Ana Sayfa</a></li>
        <li><a href="hakkimizda.html">Hakkımızda</a></li>
        <li><a href="urunler.html">Ürünler</a></li>
        <li><a href="referanslar.html">Referanslar</a></li>
        <li><a href="iletisim.html">İletişim</a></li>
    \langle \text{ul}\rangle</body>
\langle/html>
           Ana Savfa Hakkımızda
                                 Ürünler
                                          Referanslar
                                                     Iletisim
```
### **3.3. Dikey Açılır Menü Yapımı**

Bazen menü elemanları alt elemanlar içerebilir. Bu durumda bu alt menü başlıklarını açılır menü Ģeklinde tasarlayabiliriz. Açılır menü yaparken dikkat etmemiz gereken en önemli nokta açılan menünün pozisyonudur. Yine açılan menü yaparken sırasız listelerden (<ul>) yararlanacağız.

Örnek: Aşağıdaki uygulamada dikey açılır menü yapımı anlatılmıştır.

- $\triangleright$  Ilk önce menümüzün hangi başlık ve alt başlıklardan oluşacağına karar vermeliyiz. Örneğimizin aşağıdaki başlıklardan oluşacağını varsayarak sonuca gideceğiz.
	- Ana sayfa
	- Hakkımızda
	- Sirket Tarihçesi
		- o Yöneticilerimiz
		- o ÇalıĢanlarımız
		- o Faaliyetlerimiz
	- Hizmetlerimiz
		- o Web Tasarım
		- o Hosting
		- o Logo Tasarım
		- $O$  Danışmanlık
	- Referanslarımız
	- *Iletisim*

Görüldüğü gibi Şirket Tarihçesi ve Hizmetlerimiz başlıkları alt başlıklara sahip oldukları için bunları iç içe liste Ģeklinde yazacağız yani alt menü haline getireceğiz.

 $\triangleright$  Şimdi üstteki listeyi oluşturalım.

```
<div class="menum">
\langle u1 \rangle<li><a href="#">Anasayfa</a></li>
<li><a href="#">Hakkımızda</a>
    <sub>u</sub><sub>1</sub></sub>
    <li><a href="#">Sirket Tarihçesi</a></li>
    <li><a href="#">Yöneticilerimiz</a></li>
    <li><a href="#">Calışanlarımız</a></li>
    <li><a href="#">Faaliyetlerimiz</a></li>
    \langle/ul>
<li><a href="#">Hizmetlerimiz</a>
    \text{curl}<li><a href="#">Web Tasarım</a></li>
    <li><a href="#">Hosting</a></li>
    <li><a href="#">Loqo Tasarım</a></li>
    <li><a href="#">Danışmanlık</a></li>
    \langle/ul>
<li><a href="#">Referanslarımız</a></li>
<li><a href="#">İletişim</a></li>
\langle/ul>
\langle/div>
```
 $\triangleright$  Simdi <div> etiketimize stil uygulayarak <div class="menum">, biçimlendirelim. Madde imlerini kaldırıp hepsini hizalayalım.

```
.menum ul{
   margin: 0;
   padding: 0;
   list-style: none;
   width: 150px;
```
Anasayfa

Hakkımızda **Sirket Tarihcesi** Yöneticilerimiz Cahsanlarımız Faaliyetlerimiz Hizmetlerimiz Web Tasarım Hosting Logo Tasarım Danismanlık Referanslarmuz **Iletisim** 

Alt menü üst menüye bağlı olarak (göreceli) açılacağı için konumlandırmayı da o Ģekilde yapmalıyız. Yani üst menünün elemanları ( ul li ) relative olarak,

```
.menum li {
   position: relative;
```
Alt menünün elemanları (li ul) absolute olarak ayarlanmalıdır. Ana menümüzün genişliği 150 px ayarlamıştık. Alt menümüzün açılacağı konumu da soldan ona göre ayarlayacağız.1px de kenarlık olduğu için açılan menünün kenarlığı ile ana menünün kenarlığının üst üste gelmesi için 149 px olarak ayarlayacağız. İkinci menünün her zaman gözükmemesi için de "display:none;" komutunu kullanmalıyız.

```
.menum li ul {
    position: absolute;
    list-style: none;
    left: 149px;
    width: 150px;
    display: none;
    top: 0;Ţ
```
 $\triangleright$  Buraya kadar açılan menümüzün iskeleti tamamlanmış oldu. Simdi sadece görünümüyle ilgili düzenlemeleri yapacağız ( ul li a).

Menü ögelerini blok halinde görüntülemek için "**display:block;"**, bağlantıların altındaki çizgiyi kaldırmak için de "**text-decoration:none;"** özelliğini kullanacağız. Menü baĢlıkları arasındaki mesafeyi ayarlamak için "**padding"** komutunu uygulayacağız. Sonra da bir zemin rengi belirleyip kenar çizgisi ayarını yapacağız.

```
.menum li a {
    display: block;
    text-decoration: none;
    background-color: #9CF;
    color: 0.000;font: bold 13px Verdana;
    padding: 5px;
   border: 1px solid #000;
   border-bottom:0;
Y
```
76

Menü ögeleri üzerine geldiğimizde rollover efekti oluĢması için;

```
.menum li a:hover{
background-color: #012D58;
color:#FF0;
```
Ana menü ögelerin görünümünde sorun yok alt menüsünün gözükmesi için;

```
.menum li:hover ul{
   display: block;
Þ
```
 Menümüzün gördüğünüz gibi en alttaki kenar çizgisi yok. Buraya kenar çizgisi koymak için .menum ul seçicisine;

border-bottom: 1px solid #000; satırı eklenmelidir.

 Son olarak da tarayıcı uyumluluğu ile ilgili ayarları yapalım. En çok kullanılan tarayıcının 7. ve daha düşük sürümleri için aşağıdaki ayarları yapmalıyız.

```
* html ul li {
    float: left;
    height: 1%;
Ŧ
* html ul li a {
    height: 1\frac{6}{7}3
```

```
<!DOCTYPE html PUBLIC "-//W3C//DTD XHTML 1.0 Transitional//EN"
"http://www.w3.org/TR/xhtml1/DTD/xhtml1-transitional.dtd">
<html xmlns="http://www.w3.org/1999/xhtml">
<head>
<meta http-equiv="Content-Type" content="text/html;charset=utf-8"/>
<title>CSS Dikey Açılır Menü Tasarımı</title>
<style type="text/css">
.menum ul{
    margin: 0;
    padding: 0;
    list-style: none;
    width: 150px;
    border-bottom: 1px solid #000;}
.menum li {
    position: relative; }
.menum li ul {
    position: absolute;
    list-style: none;
    left: 149px;
    width: 150px;
    display: none;
    top: 0;.menum li a {
    display: block;
    text-decoration: none;
    color: 0.000;background-color: #9CF;
    font: bold 13px Verdana;
    padding: 5px;
    border: 1px solid #000;
    border-bottom: 0;.menum li a:hover{
    background-color: #012D58;
    color:#FF0;
Ï
li:hover ul{
    display: block;
3
* html ul li {
    float: left;
    height: 1\frac{2}{3}; }
* html ul li a {
    height: 1\frac{6}{7} }
</style>
```

```
</head>
<body>
<div class="menum">
<sub>u</sub><sub>1></sub></sub>
<li><a href="#">Anasayfa</a></li>
<li><a href="#">Hakkımızda</a>
    <sub>u1</sub></sub>
    <li><a href="#">Şirket Tarihçesi</a></li>
    <li><a href="#">Yöneticilerimiz</a></li>
    <li><a href="#">Çalışanlarımız</a></li>
    <li><a href="#">Faaliyetlerimiz</a>></li>
    \langle \rangleul>
<li><a href="#">Hizmetlerimiz</a>
    <sub>ul</sub></sub>
    <li><a href="#">Web Tasarım</a></li>
    <li><a href="#">Hosting</a></li>
    <li><a href="#">Logo Tasarım</a></li>
    <li><a href="#">Danışmanlık</a></li>
    \langle \rangleul>
<li><a href="#">Referanslarımız</a></li>
<li≻a href="#">İletişim</a></li>
\langle \text{ul}\rangle\langle div>
\langlebody>
\langle/html>
```
Bu stil Ģablonunu, harici bir dosyaya kaydedip sayfanıza çağırarak da dahil edebilirsiniz.

> Anasayfa Hakkımızda **Hizmetlerimiz Web Tasarım** ኡ Referanslarımız **Hosting** İletişim **Logo Tasarım** Danışmanlık

Aşağıda dikey açılan menümüzün ön izlemesi verilmiştir.

### **3.4. Yatay Açılır Menü Yapımı**

Dikey açılır menünün nasıl yapıldığını artık biliyoruz. Bazen de tasarım gereği dikey değil de yatay menü yapmak daha iyi sonuç verebilir.

### **Örnek:**

Aşağıda yatay açılır menü yapımı adım adım anlatılmıştır.

 $\triangleright$  Yapı olarak dikey açılır menüde kullandığımız ana ve alt menü başlıkları kullanılacaktır. Sadece biçem olarak değiştireceğiz. Bu sefer seçici olarak da ID seçicisini tercih edeceğiz.

Aşağıda menü ögeleri oluşturulmuştur.

```
<div id="menum">
<sub>ul</sub></sub>
<li><a href="#">Anasayfa</a></li>
<li><a href="#">Hakkımızda</a>
    <sub>u1</sub></sub>
    <li><a href="#">Şirket Tarihçesi</a></li>
    <li><a href="#">Yöneticilerimiz</a></li>
    <li><a href="#">Çalışanlarımız</a>></li>
    <li><a href="#">Faaliyetlerimiz</a></li>
    \langle/ul>
<li><a href="#">Hizmetlerimiz</a>
    <sub>u</sub>1></sub>
    <li><a href="#">Web Tasarım</a></li>
    <li><a href="#">Hosting</a></li>
    <li><a href="#">Logo Tasarım</a></li>
    <li><a href="#">Danışmanlık</a></li>
    \langle \rangleul>
<li><a href="#">Referanslarımız</a></li>
<li><a href="#">İletişim</a></li>
\langle \text{ul}\rangle\langle/div>
```
 $\triangleright$  Madde imlerini kaldırıp tüm başlıkları alt alta sıralayalım.

```
#menum ul {
    list-style: none;
   margin: 0;padding: 0;
```
 ġimdi de ana menü baĢlıklarımızın alt alta değil de soldan sağa doğru sıralanması için float:left; özelliğini, listemizin maddelerine (li etiketi) uygulayalım. Ana menü baĢlıklarımız yine yatay açılan menüde olduğu gibi göreceli konumlandırılmalıdır.

```
#menum li {
   float: left;
   position: relative;
   width: 150px;
Y
```
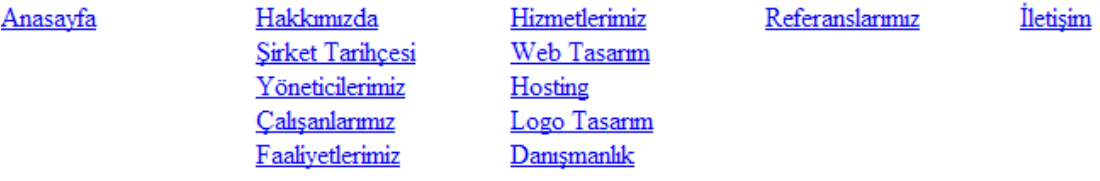

 $\triangleright$  Alt menü olarak açılacak menümüzün pozisyonunu şu şekilde ayarlayabilirsiniz;

 Satır yüksekliği (line-height) + kenar boĢluğu (padding) + kenar çizgi kalınlıkları

Satır yüksekliğini sonradan 16 px vereceğiz. Alt ve üst kenar boşluklarına 2 px verelim, kenar çizgileri de 1px olsun (alt ve üst hesaba dahil olacak), toplam  $16+(2x2)+(2x1)=22$  px olacaktır.

Alt açılan menünün üst çizgisi ile üst menümüzün alt çizgisi üst üste geleceği için alt menümüzün açılması gereken pozisyonu, yukarıdan 22-1=21 px olarak ayarlamamız daha doğru olacaktır. Yine sayfamız ilk yüklendiğinde alt menünün gözükmemesi için "display:none;" yapılmalıdır.

```
#menum li ul {
   display: none;
   left: 0;position: absolute;
   top: 21px;Y
```
Menümüze biraz görsellik katalım;

```
#menum ul li a {
   background: #EFEFEF;
   border-color: #CCCCCC #888888 #555555 #BBBBBB;
   border-style: solid;
   border-width: 1px;
   color: #000000;
   display: block;
   font: bold 12px Arial, Helvetica, Sans-serif;
   margin: 0;padding: 2px 3px;
   text-decoration: none;
   line-height:16px
Ł
```
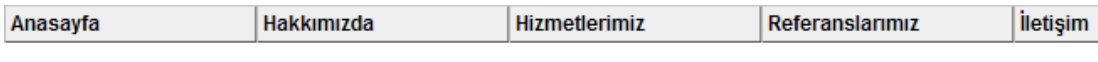

 Menü üzerine geldiğimizde yazıların kırmızı olması ve zeminin beyaz kalması için;

```
#menum ul li a:hover {
   background: #FFFFFF;
   color: #FF0000;
Ŧ
```
Alt menülerin gözükmesi için;

```
#menum li:hover ul {
   display: block;
Ł
```

```
<!DOCTYPE html PUBLIC "-//W3C//DTD XHTML 1.0 Transitional//EN"
"http://www.w3.org/TR/xhtml1/DTD/xhtml1-transitional.dtd">
<html xmlns="http://www.w3.org/1999/xhtml">
<head>
<meta http-equiv="Content-Type" content="text/html;charset=utf-8"/>
<title>CSS Yatay Açılır Menü Tasarımı</title>
<style type="text/css">
body {
   margin: 0;
    padding: 0;}
#menum ul {
   list-style: none;
   margin: 0;padding: 0; \}#menum li {
   float: left;
    position: relative;
    width: 150px;
                   - 1
#menum li ul {
   display: none;
    left: 0;position: absolute;
    top: 21px; }
#menum ul li a {
   background: #EFEFEF;
    border-color: #CCCCCC #888888 #555555 #BBBBBB;
   border-style: solid;
   border-width: 1px;
    color: #000000;
    display: block;
    font: bold 12px Arial, Helvetica, Sans-serif;
    margin: 0;padding: 2px 3px;
    text-decoration: none;
    line-height:16px
#menum ul li a:hover {
   background: #FFFFFF;
    color: #FF0000; }
#menum li:hover ul {
    display: block; }
</style>
\langle/head>
```

```
<body>
<div id="menum">
<sub>ul</sub></sub>
<li><a href="#">Anasayfa</a></li>
<li><a href="#">Hakkımızda</a>
    <sub>ul</sub></sub>
    <li><a href="#">Şirket Tarihçesi</a></li>
    <li><a href="#">Faaliyetlerimiz</a></li>
    \langle/ul>
<li><a href="#">Hizmetlerimiz</a>
    <sub>ul</sub></sub>
    <li><a href="#">Web Tasarım</a></li>
    <li><a href="#">Hosting</a></li>
    <li><a href="#">Logo Tasarım</a></li>
    <li><a href="#">Danışmanlık</a></li>
    \langle \rangleul>
<li><a href="#">Referanslarımız</a></li>
<li><a href="#">İletişim</a></li>
\langle \rangleul\rangle\langle div\rangle</body>
\langle/html>
```
Aşağıda yatay açılan menümüzün ön izlemesi verilmiştir.

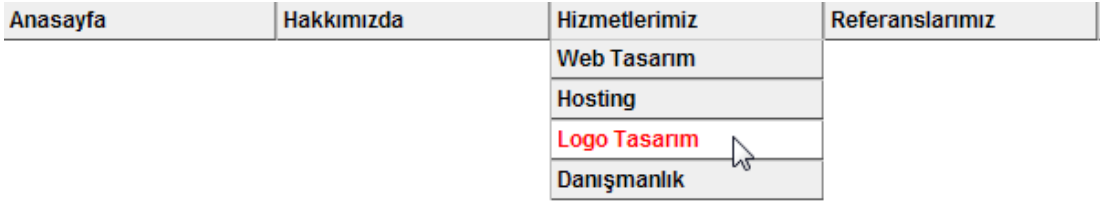

### **3.5. Sekmeli (Tab) Menü Yapımı**

Sekmeli menü tasarımı kullanıcıya hızlı geçiş imkânı veren ve kullanılan alandan tasarruf sağlayan menü tasarımıdır.

AĢağıdaki resimde en çok kullanılan iĢletim sistemine ait bir ara yüzdeki sekmeli tasarım örneği verilmiştir.

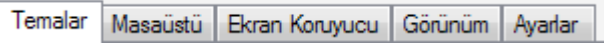

Örnek: AĢağıda sekmeli menü yapımı uygulaması adım adım anlatılmıĢtır.

 Dikkat etmemiz gereken en önemli nokta, zeminde kendini tekrarlayacak görselimizi menü içine doğru şekilde yerleştirebilmektir. Bunun için resmimizi parçalara bölmemiz çoğu zaman sayfamıza daha esneklik ve hız kazandıracaktır.

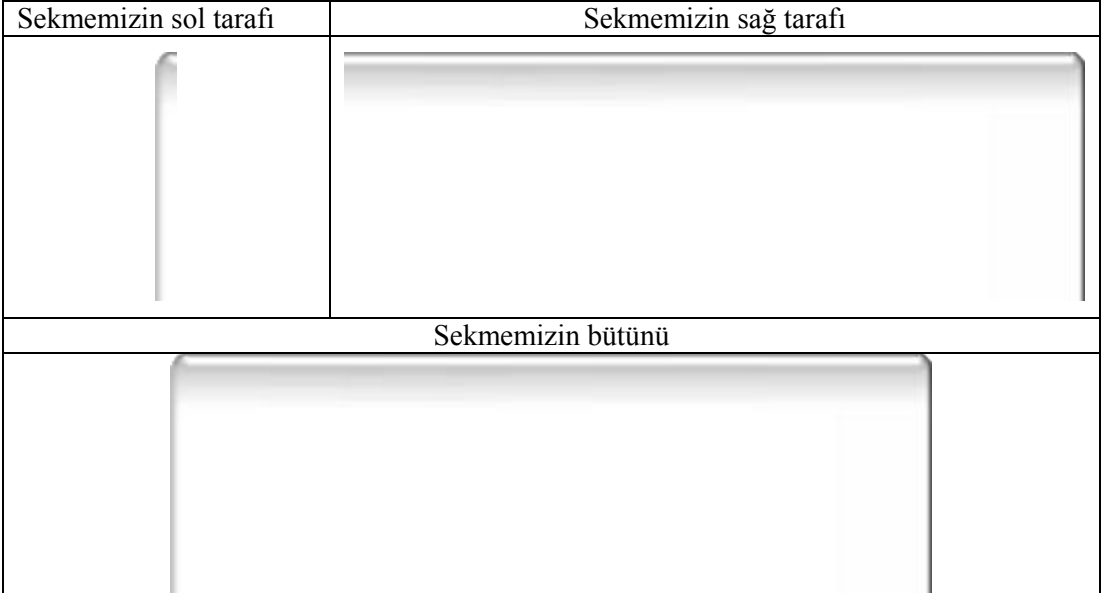

> Menü başlıkları aşağıdaki şekilde hazırlanmıştır:

```
<div id="menum">
    \text{u1}<li><a href="#">Anasayfa</a></li>
        <li><a href="#">Hakkımızda</a></li>
        <li><a href="#">Hizmetlerimiz</a></li>
        <li><a href="#">İletişim</a></li>
    \langle/ul>
\langle/div>
```
 AĢağıdaki uygulamada madde imleri kaldırılmaktadır. "float:left" komutu kullanılarak düzensiz liste içindeki tüm ögeler sola kaydırılmaktadır. borderbottom: 1px solid gray; satırında ise en alttaki gri renkli 1px genişliğindeki çizgi eklenmektedir.

```
#menum ul {
                float: left;
                margin: 0;padding: 0;
                list-style: none;
                width: 800px;
                border-bottom: 1px solid gray;
            3
Anasayfa
Hakkımızda
Hizmetlerimiz
İletişim
```
> Şimdi de yukarıda verdiğimiz zemin resimlerinden, sekmelerimizin sağ kısımlarını oluşturacak olan li etiketi uygulanmaktadır.

```
#menum ul li {
 float: left;
 background: url(resimler/sekme sag resim.gif) no-repeat top right;
    ł
```
AnasayfaHakkımızdaHizmetlerimialletişim

 Görünümdeki eksiklikleri gidermek için önce sekmemizi tamamlayacak olan sol taraf resmini li a etiketi uygulanmaktadır. Daha sonra yazı tipi, rengi, büyüklüğü, satır yüksekliği ayarları ve kenar içi boşluğu mesafesi (padding) ayarlarını yapılmaktadır.

```
#menum li a {
   background: url (resimler/sekme sol resim.gif) no-repeat left top;
   display: block;
   text-decoration: none;
   float: left;
   padding: 4px 30px;
   font: bold 12px/20px Verdana, Geneva, sans-serif ;
   color:1000;Y
```
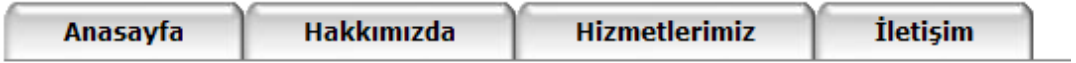

 AĢağıdaki uygulamada kullanıcının menü baĢlıkları üzerine geldiğinde belirteç olması için yazı rengimiz değiştirilmektedir.

```
#menum ul a:hover {
    color: #900;
Ą,
```
 $\triangleright$  Uygulamamızın bitmiş hali aşağıdadır;

```
<! DOCTYPE html PUBLIC "-//W3C//DTD XHTML 1.0 Transitional//EN"
"http://www.w3.org/TR/xhtml1/DTD/xhtml1-transitional.dtd">
<html xmlns="http://www.w3.org/1999/xhtml">
<head>
<meta http-equiv="Content-Type" content="text/html; charset=utf-8"/>
<title>CSS Sekmeli Menü Tasarımı</title>
<style>
#menum ul {
   float: left;
   margin: 0;padding: 0;
   list-style: none;
   width: 800px;
   border-bottom: 1px solid gray;
#menum ul li {
  float: left;
  background: url(resimler/sekme sag resim.gif) no-repeat top right;
#menum li a {
   background: url (resimler/sekme sol resim.gif) no-repeat left top;
   display: block;
   text-decoration: none;
   float: left;
   padding: 4px 30px;
    font: bold 12px/20px Verdana, Geneva, sans-serif ;
    color:#000;
#menum ul a:hover {
   color: #900;
</style>
\langle/head>
```

```
<body>
<div id="menum">
    <sub>ul</sub></sub>
         <li><a href="#">Anasayfa</a></li>
         <li><a href="#">Hakkımızda</a></li>
         <li><a href="#">Hizmetlerimiz</a></li>
         <li><a href="#">İletişim</a></li>
    \langle/ul>
\langle div>
</body>
\langle/html>
```
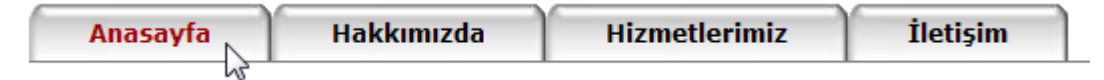

### **3.6. Resimli Menü Yapımı**

Bu kısımda son zamanlarda çoğu web sayfasında gördüğümüz resim tabanlı menü yapımını ele alacağız. Bu yöntemin bize sağladığı en büyük avantaj sayfaların daha hızlı yüklenmesidir. Ayrıca görsellerimiz toplu Ģekilde tek resim halinde elimizin altında bulunur.

Temel mantık, zemin resminin görülebilir alanının konumlandırılmasıdır. AĢağıda örnek bir görsel verilmiştir.

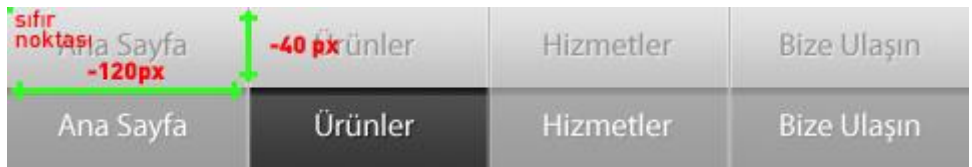

Burada örneğin koyu renkle gösterilen ürünler zemin resmi yapılacaksa sıfır noktasına nasıl kaydırabiliriz ona bakacağız.120 px sola (-) ve 40 px yukarı (-) Ģeklinde konumlandırılmalıdır. Konumlandırmada baĢlangıç noktaları (x,y) ya sıfır değerini alır ya da eksi (-) değerini alır.

Örnek: AĢağıda resim tabanlı menü yapımı adım adım anlatılmıĢtır. Burada yapılan menü yataydır, isterseniz dikey Ģekilde de yapabilirsiniz.

Öncelikle zemin resmi olarak orantılı bir Ģekilde bir görsel oluĢturmalıyız.

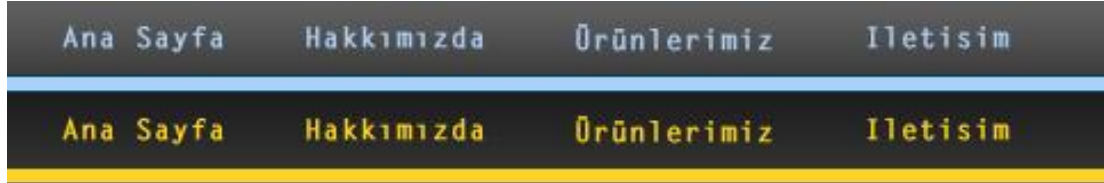

Görselimiz 480 px genişliğinde 80 px yüksekliğinde, dört adet başlıktan oluşmaktadır. Dolayısıyla her menü ögesini 120 px genişliğinde ve 40 px yüksekliğinde ele alabiliriz.

 $\triangleright$  Ilk önce menü elemanları oluşturulmalıdır.

```
<div id="menum">
\langleul >
    <li id="Anasayfa"><a href="#"></a></li>
    <li id="Hakkımızda"><a href="#"></a></li>
    <li id="Urunlerimiz"><a href="#"></a></li>
    <li id="Iletisim"><a href="#"></a></li>
\langle/ul>
\langle/div>
```
 Yatay menü yapımından da bildiğimiz, genel ayarları yaptıktan sonra (madde imlerinin kaldırılması, sola hizalama...) zemin resmimizi yerleştirmeliyiz.

```
#menum ul{
    margin:0;padding:0;
    list-style: none;
    width: 480px;
    height: 40px;
#menum li{
    float: left;
#menum li a{
    display:block;
    width: 120px;
    height: 40px;
    outline: none;
    text-decoration: none;
    background: url (resimler/bg.jpg) 0 0 no-repeat;
Y
Ana Sayfa
                Ana Sayfa
                                Ana Sayfa
                                                 Ana Sayfa
```
Gördüğünüz gibi baĢlangıç pozisyonu olarak, zemin resmimizin 0,0 konumundan itibaren 120 px genişliliğinde 40 px yüksekliğinde olan kısmını aldık. Bu sebepten resmimizin sadece Ana Sayfa kısmı diğer liste elemanlarına da zemin resmi oldu. Diğer kısımlarda resmin istediğimiz kısımlarını göstermek için aĢağıdaki stil Ģablonlarını uygulamalıyız.

Zemin resmimizin dikeydeki pozisyonunu (y ekseni) değiştirmeden, yatayda (x ekseni) adım adım -120 px kaydırılmalıdır.

```
li#Anasayfa a{
           background-position:00;
       li#Hakkımızda a{
           background-position:-120px 0;
       li#Urunlerimiz a{
           background-position: -240px 0;
       li#Iletisim a{
           background-position: -360px 0;
Ana Sayfa
             Hakkimizda
                            Ürünlerimiz
                                             Iletisim
```
 $\geq$  Simdi de menümüzün üzerine fare ile gelindiğinde zemin resminin hangi kısımlarının gözükeceği ayarlanmalıdır. Yataydaki pozisyonlar yukarıdaki gibi aynen geçerlidir, dikeyde ise -40 px yukarı kaydırılmalıdır.

```
li#Anasayfa a:hover{
    background-position: 0 -40px;
li#Hakkımızda a:hover{
    background-position: -120px -40px;
li#Urunlerimiz a:hover{
    background-position: - 240px - 40px;
li#Iletisim a:hover{
    background-position: -360px -40px;
```
Bu iĢlemi de yaptıktan sonra uygulamamız, düzgün bir Ģekilde görevini yerine getirecektir.

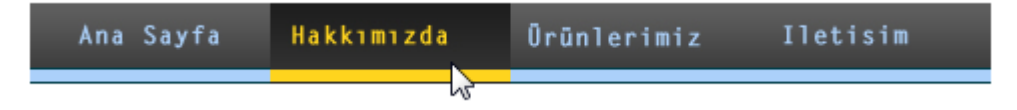

AĢağıda uygulamanın tamamı yer almaktadır.

```
<! DOCTYPE HTML PUBLIC "-//W3C//DTD XHTML 1.0 Transitional//EN"
"http://www.w3.org/TR/xhtml1/DTD/xhtml1-transitional.dtd">
<html xmlns="http://www.w3.org/1999/xhtml"><head>
<meta http-equiv="Content-Type" content="text/html;charset=UTF-8">
<title>CSS Resimli Menü Tasarımı</title>
<style type="text/css">
#menum ul{
    margin:0;padding:0;
    list-style: none;
    width: 480px;
    height: 40px;
#menum li{
    float:left; \}#menum li a{
    display:block;
    width: 120px;
    height: 40px;
    outline: none;
    text-decoration: none;
    background: url (resimler/bg.jpg) 0 0 no-repeat; }
li#Anasayfa a{background-position:0 0;
li#Hakkimizda a{backqround-position:-120px 0; }
li#Urunlerimiz a{background-position:-240px 0; }
li#Iletisim a{background-position:-360px 0;
li#Anasayfa a:hover{background-position:0 -40px;
li#Hakkımızda a:hover{backqround-position:-120px -40px;}
li#Urunlerimiz a:hover{backqround-position:-240px -40px;}
li#Iletisim a:hover{background-position:-360px -40px;}
</style>
</head><body>
<div id="menum">
<sub>ul</sub></sub>
    <li id="Anasayfa"><a href="#"></a></li>
    <li id="Hakkımızda"><a href="#"></a></li>
    <li id="Urunlerimiz"><a href="#"></a></li>
    <li id="Iletisim"><a href="#"></a></li>
\langle/ul>
\langle div>
\langlebody>
\langle/html>
```
# **UYGULAMA FAALİYETİ**

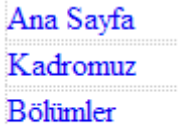

 $\dot{\rm I}$ letişim

### Yandaki dikey menüyü oluşturunuz.

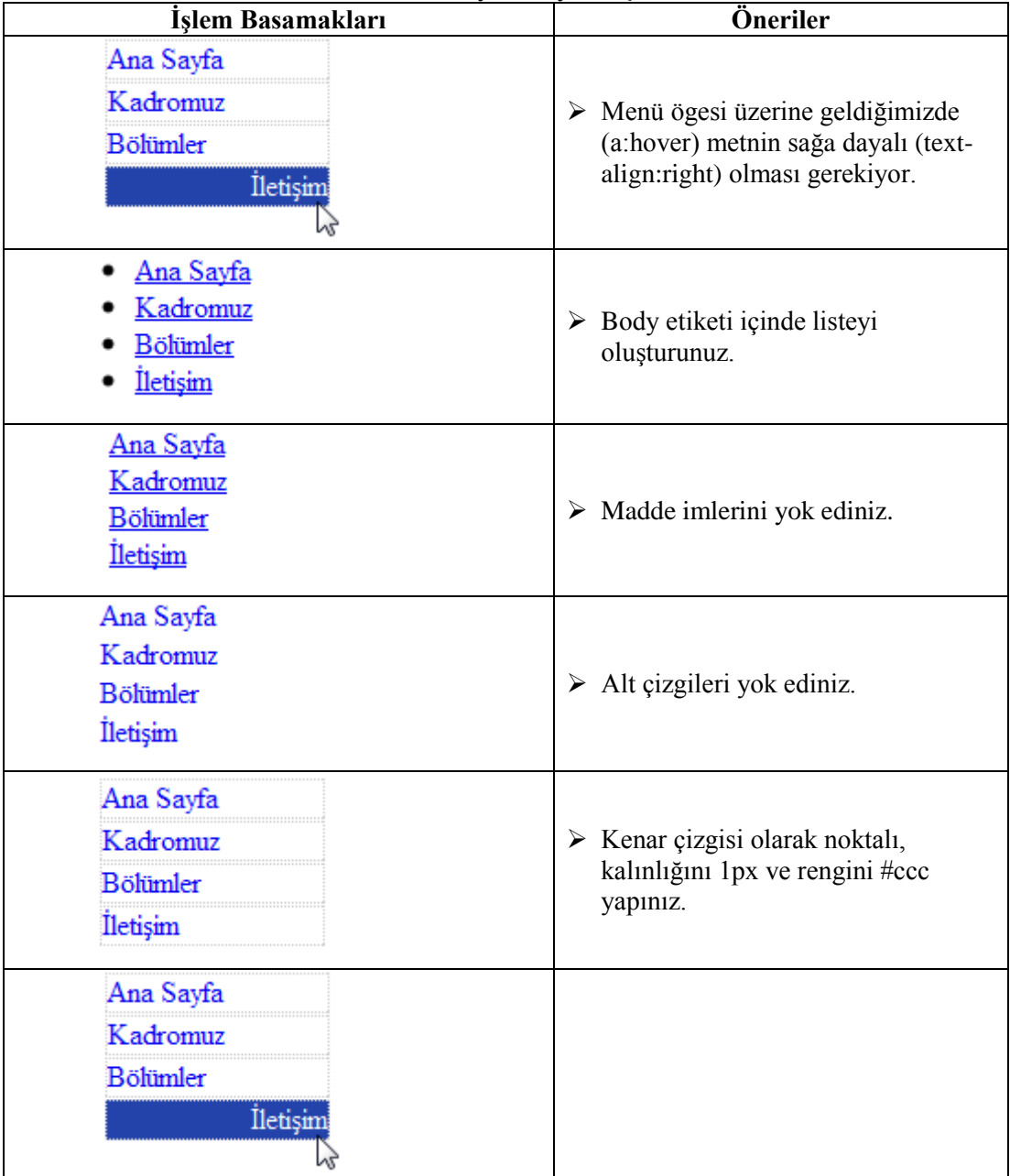

## **KONTROL LİSTESİ**

Bu faaliyet kapsamında aşağıda listelenen davranışlardan kazandığınız beceriler için **Evet**, kazanamadığınız beceriler için **Hayır** kutucuğuna (X) iĢareti koyarak kendinizi değerlendiriniz.

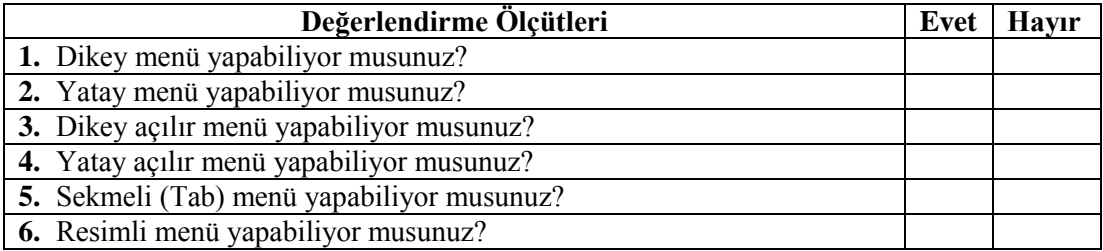

## **DEĞERLENDİRME**

Değerlendirme sonunda "**Hayır**" Ģeklindeki cevaplarınızı bir daha gözden geçiriniz. Kendinizi yeterli görmüyorsanız öğrenme faaliyetini tekrar ediniz. Bütün cevaplarınız "**Evet**" ise "Ölçme ve Değerlendirme"ye geçiniz.

## ÖLÇME VE DEĞERLENDİRME

### **AĢağıdaki cümleleri dikkatlice okuyarak boĢ bırakılan yerlere doğru sözcüğü yazınız.**

- **1.** Yatay menü yapımında <li> etiketinin display değeri ……………… olmalıdır.
- 2. Menü elemanlarının üzerine fare ile gelindiğinde biçeminin değişmesi için (rollover efekti) …………………..etiketine stil uygulanmalıdır.
- **3.** Liste elemanlarının madde imlerini kaldırmak için list-style özelliğine ……………değeri verilmelidir.
- **4.** ……………………………… tasarımı kullanıcıya hızlı geçiş imkânı veren ve kullanılan alandan tasarruf sağlayan menü tasarımıdır.
- **5.** Menü elemanlarının alt alta sıralandığı menülere …………………………..denir.

### **DEĞERLENDĠRME**

Cevaplarınızı cevap anahtarıyla karşılaştırınız. Yanlış cevap verdiğiniz ya da cevap verirken tereddüt ettiğiniz sorularla ilgili konuları faaliyete geri dönerek tekrarlayınız. Cevaplarınızın tümü doğru ise bir sonraki öğrenme faaliyetine geçiniz.

# ÖĞRENME FAALİYETİ-4

## **AMAÇ**

Bu öğrenme faaliyetinde, değişik web tarayıcılarında karşılaşılan sorunlar için çözüm üretebileceksiniz.

## **ARAġTIRMA**

 $\triangleright$  Web tarayıcı çeşitlerini ve birbirlerinden üstünlüklerini araştırınız.

# **4. TARAYICI SORUNLARI**

CSS ile web sayfası tasarlarken kimi zaman tarayıcılar sayfamızı doğru yorumlayabilir veya yorumlayamaz. Bu kısımda belli baĢlı web tarayıcıları ve sorunlar ele alınacaktır.

### **4.1. Tarayıcı ÇeĢitleri**

Günümüzde en çok kullanılan web tarayıcılar asağıda verilmiştir;

- $\triangleright$  Microsoft İnternet Explorer
- Mozilla Firefox
- $\triangleright$  Google Chrome
- $\triangleright$  Opera
- Apple Safari

Tasarımcı veya programcı Ģu olasılığı göz önünde bulundurmalıdır; kullanıcıların bilgisayarlarındaki internet tarayıcıları güncel olmayabilir!

Bir kullanıcı olarak web tarayıcılarımızı güncel tutmamız gerektiğini bilmeliyiz. En çok kullanılan tarayıcı olan IE, eski sürümlerinde CSS konusunda en çok sorunla karşılaşabileceğimiz tarayıcıdır.

Su an CSS 2.1 en kabul gören, en yaygın CSS sürümüdür CSS 3 ile ilgili çalışmalar devam etmektedir.

### **4.2. CSS Hata Ayıklama Yöntemleri**

Hata ayıklamada amaç stil Ģablonumuzun sayfamızın görüntülendiği web tarayıcısına göre hareket ederek hangi satırların geçerli hangi satırların geçersiz olduğunu belirlemektir. Böylece sayfamızın istediğimiz biçimde bozulmadan görüntülenmesi sağlanır.

### **4.2.1. Hata Ayıklamak Ġçin ġartlı Yorumlar Kullanmak**

Kuralları veya bildirimleri bir takım tarayıcılardan (IE) gizlemek için en çok kullanılan yöntemdir. Kullanıcı tarayıcısının, hangi satırları yorumlayıp yorumlamayacağını belirlemek için kullanılır.

IE5 ile kullanılmaya başlamıştır. Aşağıda genel kullanım şekilleri verilmiştir;

```
<!--[if IE 6]>
      Tarayıcımız IE6 ise stilimizden bu satırlar etkilenecektir.
<![endif]-->
```
En çok kullanılan diğer operatörümüz !(değil) operatörüdür.

```
<!--[if !IE 7]>
Tarayıcımız IE7 değilse stilimizden bu satırlar etkilenecektir<br/>locklering than
<![endif]-->
```
Örnek: Aşağıda şartlı yorumlar için satır içi CSS kullanım örneği verilmiştir.

```
\leftarrow !--[if !IE]> -->
<a href="#" style="text-decoration : none;">
 Link altındaki çizgileri kaldıralım.</a>
 \leftarrow : - \leftarrow [endif] \leftarrow >
```
Uygulama yapıldığında IE dışındaki tarayıcılarda (Şartlı yorumlama yapılmıştır.) bağlantı altındaki çizginin kaldırıldığı görülecektir.

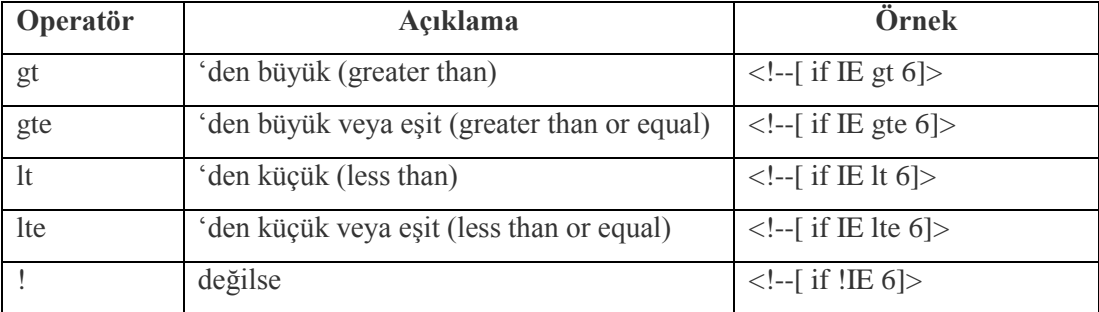

!(değil) operatörü dışında başka operatörlerimizde vardır;

Unutmamanız gereken nokta bu yöntem sadece IE için geçerlidir.

Aşağıdaki uygulama, IE'nin şu anki mevcut sürümleri için yapılmış bir uygulamadır;

```
<!DOCTYPE html PUBLIC "-//W3C//DTD XHTML 1.0 Transitional//EN"
"http://www.w3.org/TR/xhtml1/DTD/xhtml1-transitional.dtd">
<html xmlns="http://www.w3.org/1999/xhtml">
<head>
<meta http-equiv="Content-Type" content="text/html;charset=utf-8"/>
<title>Başlıksız Belqe</title>
<style type="text/css">
.cerceve{
    border: solid #000 1px;
    background-color:#FF0;
    width: 50\frac{1}{7} }
\langle/style>
</head>
<body>
<p class="cerceve">
\langle!--[if IE]>
Tarayıcımız IE ise stilimizden bu satırlar etkilenecektir<br />> />
\langle! [endif] -->
\langle!--[if IE 6]>
Tarayıcımız IE6 ise stilimizden bu satırlar etkilenecektir<br />> />
\left\langle \cdot \right\rangle [endif] -->
<!--if IE 71>
Tarayıcımız IE7 ise stilimizden bu satırlar etkilenecektir<br />> />
\left\langle \cdot \right\rangle [endif] -->
\langle!--[if IE 8]>
Tarayıcımız IE8 ise stilimizden bu satırlar etkilenecektir<br />> />
\langle! [endif] -->
\leftarrow [--[ifIE 9]\right>Tarayıcımız IE9 ise stilimizden bu satırlar etkilenecektir<br />> />
\langle! [endif] \rightarrow\leftarrow !--[if gte IE 8]>
IE8 veya daha üst ver. ise stilimizden bu satırlar etkilenecektir<br/> />
\langle! [endif]-->
\langle!--[if lt IE 9]>
IE9 veya daha alt ver. ise stilimizden bu satırlar etkilenecektir<br/> />
\langle! [endif] -->
\langle!--[if lte IE 7]>
IE7 veya daha alt ver. ise stilimizden bu satırlar etkilenecektir<br/> />
\left\langle . \right\rangle [endif] -->
\langle!--[if gt IE 6]>
IE7 veya daha alt ver. ise stilimizden bu satırlar etkilenecektir<br/> />
\left\langle \cdot \right\rangle [endif] -->
\langle!--[if !IE]> -->
Tarayıcımız IE değilse bu satırlar aktif olacaktır...<br />>
\langle!-- \langle! [endif]-->
\langle/p>
\langlebody>
\langle/html>
```
Benim web tarayıcım Mozila Firefox 8.0 olduğu için IE değilse olan kısım, stil sablonumuzdan etkilenecektir, sayfamın ön izlemesi asağıdaki gibidir.

Tarayıcımız IE değilse stilimizden bu satırlar etkilenecektir

#### **4.2.2. IE'de Geriye Uyumluluk (Legacy Mode)**

Uyumluluk modu, tarayıcımızın hangi versiyona göre sayfamızı yorumlayacağını ayarlamaya imkân sağlar. Internet Explorer 8 sürümüyle hayatımıza girmiştir. Tarayıcılarda standart ve garip mod (quirks mode) olmak üzere iki farklı yorumlama modu vardır. Standart mod"da ayrıntılı bir yorumlama yapılırken garip mod"da eski tarayıcılar gibi yorumlama yapılır ve çoğu özellik göz ardı edilir. Örneğin IE5.5 öncesi tarayıcılara göre yorumlama garip modda yapılmaktadır.

<meta http-equiv="X-UA-Compatible" content="IE=7" />

Bu satırları <head></head> etiketleri arasına yazdığımızda, sayfamız IE8"de açılsa bile IE7'ye göre yorumlanacaktır. Burada "IE=7" uyumluluk modu değerimizdir. Aşağıdaki tablodan diğer uyumluluk modları , uyumluluk modu değer ve açıklamaları mevcuttur.

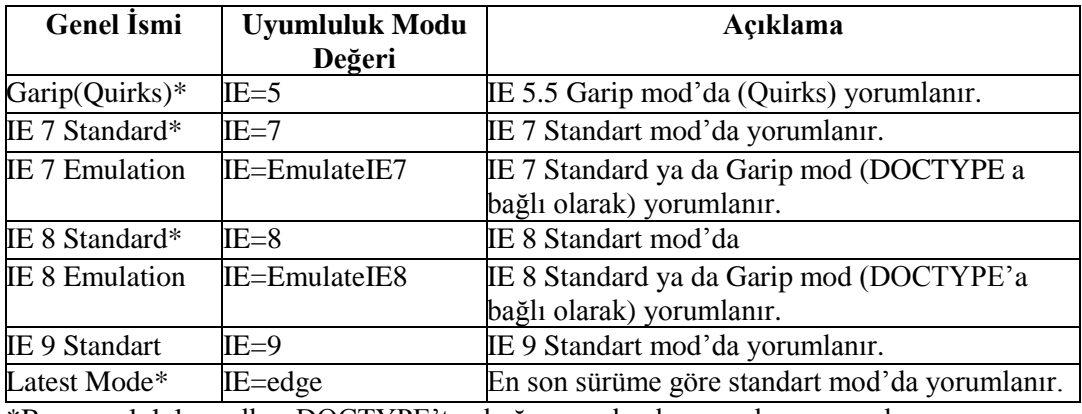

\*Bu uyumluluk modları DOCTYPE"tan bağımsız olarak yorumlama yaparlar.

**!DOCTYPE:** Sayfamızın (document) tipi (type) ile ilgili tanımlama bilgilerinin yer aldığı bildirim kısmıdır. Web tarayıcımızın hangi kurallara göre yorumlama yapacağını belirlemeye yarar. Günümüzde birçok web sayfası editörü doctype seçimini otomatik olarak sizin yerinize seçmektedir. Aşağıda en çok kullanılan doctype çeşitleri verilmiştir.

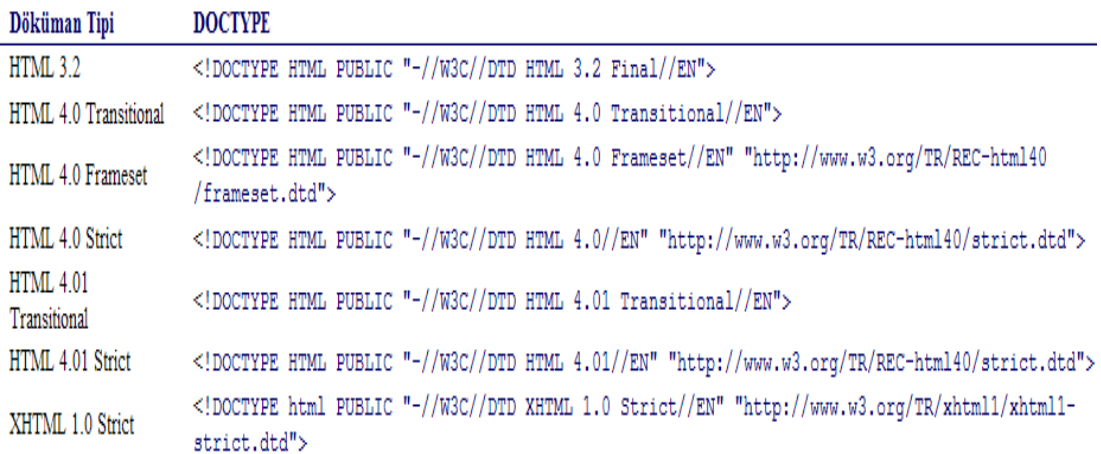

### **4.3.3. Tarayıcı Uyumluluğu Ġçin CSS Sıfırlama**

CSS sıfırlamanın amacı farklı tarayıcılarda oluşan görüntü farklılıklarını mümkün olduğunca azaltmaktır. Bu görünüm farklılığının temel nedeni, tarayıcıların padding margin değerlerinin birbirini tutmamasıdır. İki türlü metot vardır:

### **Standart Metot**

Kısa olan metodumuzdur. CSS dosyanızın en başına şu kodları eklemeniz yeterlidir. Bu kod sayesinde tüm seçicilerin varsayılan **margin** ve **padding** değerlerini sıfırlayabilirsiniz.

```
* { margin:0; padding:0; }
```
### **Eric Meyer Metodu**

Bu metot daha çok özelliğe etki eder ve yukarıda belirttiğimiz gibi daha çok kullanılır.

```
<style type="text/css">
          html, body, div, span, applet, object, iframe,
          h1, h2, h3, h4, h5, h6, p, blockquote, pre,
          a, abbr, acronym, address, big, cite, code,
          del, dfn, em, font, img, ins, kbd, q, s, samp,
          small, strike, strong, sub, sup, tt, var,
          b, u, i, center,dl, dt, dd, ol, ul, li,
          fieldset, form, label, legend,
          table, caption, tbody, tfoot, thead, tr, th, td {
          margin: 0;
          padding: 0;
          border: 0;
          outline: 0;
          font-size: 100%;
          vertical-align: baseline;
          background: transparent;
          }
          body {
          line-height: 1;
          }
          ol, ul {
          list-style: none;
          }
          blockquote, q {
          quotes: none;
          }
          blockquote:before, blockquote:after,
          q:before, q:after {
          content: '':
          content: none;
          }
          :focus {
          outline: 0;
          }
          ins {
          text-decoration: none;
          }
          del {
          text-decoration: line-through;
          }
          table {
          border-collapse: collapse;
          border-spacing: 0;
     }
       </style>
```

```
101
```
## **UYGULAMA FAALİYETİ**

Bir web sayfasındaki tablo, liste ve ara boĢlukları sıfırlayan CSS kod bloğunu oluşturunuz.

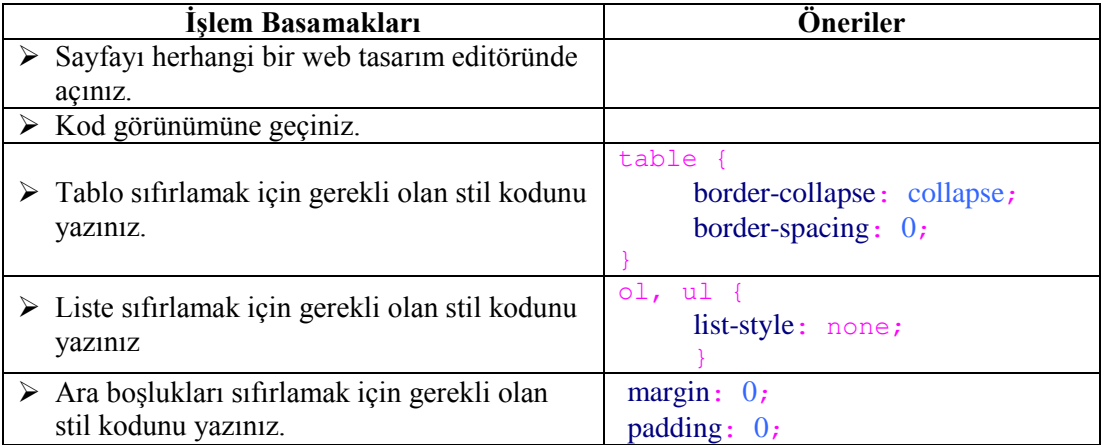
### **KONTROL LİSTESİ**

Bu faaliyet kapsamında aşağıda listelenen davranışlardan kazandığınız beceriler için **Evet**, kazanamadığınız beceriler için **Hayır** kutucuğuna (X) iĢareti koyarak kendinizi değerlendiriniz.

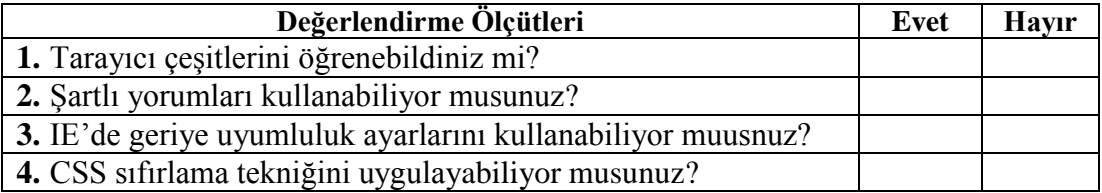

### **DEĞERLENDİRME**

Değerlendirme sonunda "**Hayır**" Ģeklindeki cevaplarınızı bir daha gözden geçiriniz. Kendinizi yeterli görmüyorsanız öğrenme faaliyetini tekrar ediniz. Bütün cevaplarınız "**Evet**" ise "Ölçme ve Değerlendirme"ye geçiniz.

### ÖLÇME VE DEĞERLENDİRME

#### **AĢağıdaki soruları dikkatlice okuyunuz ve doğru seçeneği iĢaretleyiniz.**

- 1. Aşağıdakilerden hangisi bir web taraycı çeşidi değildir?
	- **A)** Ipad
	- **B)** Firefox
	- **C)** Chrome
	- **D)** Internet Explorer
- 2. Şartlı yorumlar tanımlanırken aşağıdaki operatörlerden hangisi kullanılmaz?
	- **A)** #
	- $\mathbf{B}$
	- **C)** !
	- **D)** [
- **3.** <!--[ if IE lt 6]> şartlı yorum başlangıcında hangi tarayıcılar hedef alınmıştır? **A)** IE6 ve üst sürümleri
	- **B)** IE6
	- **C)** IE6 alt sürümleri
	- **D)** IE6 ve alt sürümleri
- **4.** Tarayıcılardaki Quirks modun dilimizdeki karşılığı nedir?
	- **A)** Standart Mod
	- **B**) Gelistirilmiş Mod
	- **C)** Garip Mod
	- **D**) *Ilkel* Mod
- **5.** Sayfalarımızın en baĢında dokümanımızın tipini belirlemeye yarayan etiket hangisidir?
	- **A)** Style
	- **B)** Meta
	- **C)** Head
	- **D)** !Doctype
- **6.** AĢağıdaki satırlardan hangisi IE tarayıcımızın IE7"ye göre yorumlama yapmasını sağlar?
	- A)  $\langle$  meta http-style="X-UA-Compatible" content="IE=7" />
	- **B**) <meta http-equiv="X-UA-Compatible" content="IE"  $\geq$
	- **C**)  $\leq$  meta http-content="X-UA-Compatible" content="IE=7" />
	- **D**)  $\leq$  meta http-equiv="X-UA-Compatible" content="IE=7" />

### **DEĞERLENDĠRME**

Cevaplarınızı cevap anahtarıyla karşılaştırınız. Yanlış cevap verdiğiniz ya da cevap verirken tereddüt ettiğiniz sorularla ilgili konuları faaliyete geri dönerek tekrarlayınız. Cevaplarınızın tümü doğru ise "Modül Değerlendirme"ye geçiniz.

# **MODÜL DEĞERLENDİRME**

#### **AĢağıdaki soruları dikkatlice okuyunuz ve doğru seçeneği iĢaretleyiniz.**

- 1. Aşağıdaki özelliklerden hangisi metin rengini değiştirmeye yöneliktir?
	- **A)** background-color
	- **B)** color
	- **C)** text-color
	- **D)** txt-color
- **2.** Bağlantıların altındaki çizgiyi kaldırmak için aĢağıdaki hangi özellik kullanılır?
	- **A)** text-trans
	- **B)** text-transformation
	- **C)** text-decoration
	- **D)** text-decor
- **3.** Zemin görseli olarak eklediğimiz bir resmin en üstte ve solda olması için hangi özellik ve değere sahip olması gerekir?
	- **A)** background-position:top left;
	- **B)** background-position:top right;
	- **C)** background-position:bottom left;
	- **D)** background-position:center left;
- **4.** AĢağıdaki özelliklerden hangisi bir metindeki karakterlerin (harflerin) arasındaki mesafeyi ayarlamaya yarar?
	- **A)** letter-spacing
	- **B)** word-spacing
	- **C)** word-space
	- **D)** word-width
- **5.** Kenar içi boşluğu ayarlamak için hangi özellik kullanılır?
	- **A)** margin
	- **B)** border
	- **C)** padding
	- **D)** margin-width
- **6.** AĢağıdaki satırlardan hangisi bir metindeki kelimelerin tüm harflerini büyük harfe çevirir?
	- **A)** text-transform:bigcase;
	- **B)** text-transform:lowercase;
	- **C)** text-transform:capitalize;
	- **D)** text-transform:uppercase;
- **7.** AĢağıdakilerden hangisi p etiketinin uygulandığı tüm metinleri italik yapar?
	- A) p {font-style:*italic*}
	- **B**) p {text-size:italic}
	- **C)** p {text-style:italic}
	- **D)** <p style="font-size:bold">
- 8. Aşağıdakilerden hangisi alt ve üst kenar dışı boşluğunu 10 px, sağ ve sol kenar dışı boĢluğunu 5 px olarak ayarlar?
	- **A)** margin:5px 10px 5px 10px;
	- **B)** margin:10px 10px 5px 5px;
	- **C)** margin:5px 5px 10px 10px;
	- **D)** border-width:10px 5px
- 9. Aşağıdaki kenar çizgisi biçemlerinden hangisi çift çizgi oluşturur?
	- **A)** solid
	- **B)** double
	- **C)** dashed
	- **D)** dotted
- **10.** Ögeleri konumlandırırken konumunu nasıl sabit yaparız?
	- **A)** position:fixed;
	- **B)** position:absolute;
	- **C)** position:relative;
	- **D)** position:mixed;
- **11.** font-weight**:** bold;
	- font-family**:** verdana, sans-serif;
	- font-size**:** 12px;

line-height**:** 15px;

Yukarıda verilen font özelliklerinin kısaltılmış hali aşağıdakilerden hangisidir?

- **A)** font: bold 12px/15px verdana, sans-serif;
- **B)** font: bold 15px/12px verdana, sans-serif;
- **C)** font: 12px/15px bold verdana, sans-serif;
- **D)** font: verdana, sans-serif 12px/15px bold;
- **12.** Menülerde menünün üzerine geldiğimizde özelliklerinin değişmesi için kullandığımız etiket hangisidir?
	- **A)** a:active
	- **B)** a:blank
	- **C)** a:visited
	- **D)** a:hover
- **13.** Yatay menü yaparken display özelliğine hangi değer verilmelidir?
	- **A)** inline
	- **B)** left
	- **C)** block
	- **D)** bloke
- **14.** Dikey menü yaparken display özelliğine hangi değer verilmelidir?
	- **A)** block
	- **B**) inline<br>**C**) lastline
	- **C)** lastline
	- **D)** bloke
- **15.** Yatay açılır menü yaparken float özelliğine hangi değer verilmelidir?
	- **A)** top
	- **B**) center<br>**C**) left
	- **C)** left
	- **D)** right

### **DEĞERLENDİRME**

Cevaplarınızı cevap anahtarıyla karşılaştırınız. Yanlış cevap verdiğiniz ya da cevap verirken tereddüt ettiğiniz sorularla ilgili konuları faaliyete geri dönerek tekrarlayınız. Cevaplarınızın tümü doğru ise bir sonraki modüle geçmek için öğretmeninize başvurunuz.

## **CEVAP ANAHTARLARI**

## ÖĞRENME FAALİYETİ-1'İN CEVAP ANAHTARI

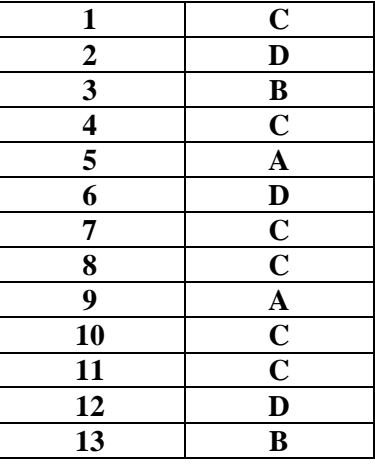

## ÖĞRENME FAALİYETİ-2'NİN CEVAP ANAHTARI

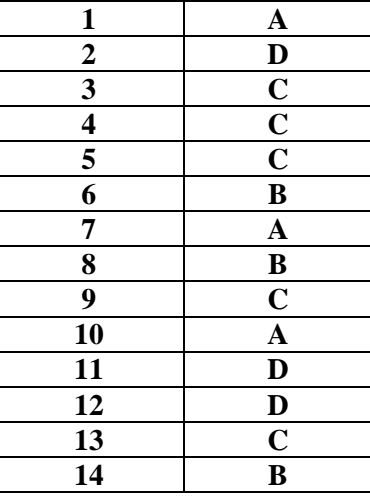

## ÖĞRENME FAALİYETİ-3'ÜN CEVAP ANAHTARI

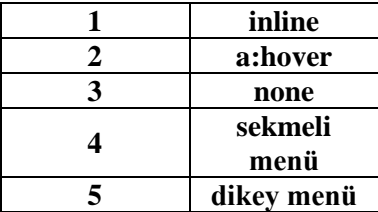

## ÖĞRENME FAALİYETİ-4'ÜN CEVAP ANAHTARI

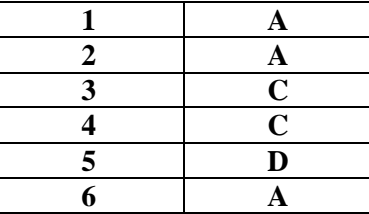

## MODÜL DEĞERLENDİRMENİN CEVAP ANAHTARI

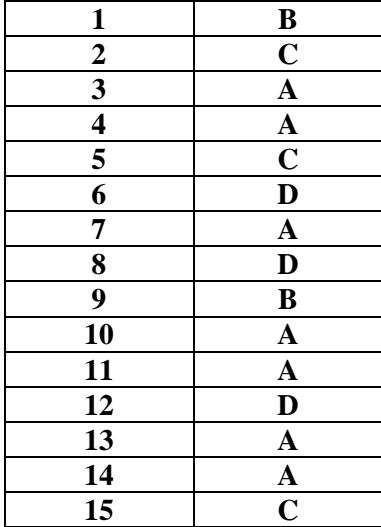

## **KAYNAKÇA**

<http://www.w3.org/>